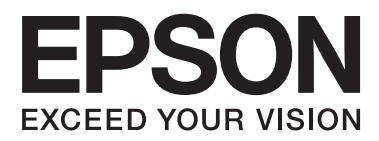

# **Guia de l'usuari**

# <span id="page-1-0"></span>**Copyright**

No es permet de reproduir, emmagatzemar en un sistema de recuperació ni transmetre de cap forma ni per cap mitjà, ja sigui per procediments electrònics, mecànics, fotocòpia, enregistrament, o d'altres, cap part d'aquesta publicació, sense el consentiment per escrit de Seiko Epson Corporation. No s'acceptaran responsabilitats de patent en relació amb l'ús de la informació continguda. Tampoc no s'acceptaran responsabilitats per perjudicis resultants de l'ús de la informació continguda. La informació que contenen aquestes pàgines només es pot fer servir amb aquest producte Epson. Epson no acceptarà cap responsabilitat en relació amb l'ús d'aquesta informació amb altres productes.

Seiko Epson Corporation i les seves filials no es responsabilitzaran davant el comprador del producte, o terceres parts, pels perjudicis, pèrdues, costos o despeses ocasionats al comprador o a terceres parts com a resultat d'accident, ús inadequat o abús d'aquest producte o modificacions, reparacions o alteracions no autoritzades d'aquest producte, o bé (excloent-hi els EUA) el no compliment estricte de les instruccions de funcionament i manteniment de Seiko Epson Corporation.

Seiko Epson Corporation i les seves filials no es responsabilitzaran de perjudicis o problemes resultants de l'ús d'altres elements opcionals o productes consumibles que no siguin els designats com a productes originals d'Epson o productes aprovats per Epson per part de Seiko Epson Corporation.

Seiko Epson Corporation no es responsabilitzarà de perjudicis resultants d'interferències electromagnètiques que es produeixin en fer servir cables d'interfície que no siguin els designats com a productes aprovats per Epson per part de Seiko Epson Corporation.

© 2014 Seiko Epson Corporation. All rights reserved.

El contingut d'aquest manual i les especificacions d'aquest producte poden variar sense avís previ.

# <span id="page-2-0"></span>**Marques comercials**

- ❏ EPSON® és una marca comercial registrada i EPSON EXCEED YOUR VISION o EXCEED YOUR VISION són marques comercials de Seiko Epson Corporation.
- ❏ Microsoft®, Windows®, and Windows Vista® are registered trademarks of Microsoft Corporation.
- ❏ Apple, Macintosh, Mac OS, OS X, Bonjour, Safari, iPad, iPhone, iPod touch, and iTunes are trademarks of Apple Inc., registered in the U.S. and other countries. AirPrint and the AirPrint logo are trademarks of Apple Inc.
- ❏ Google Cloud Print™, Chrome™, Chrome OS™, and Android™ are trademarks of Google Inc.
- ❏ Adobe, Adobe Reader, Acrobat, and Photoshop are trademarks of Adobe systems Incorporated, which may be registered in certain jurisdictions.
- ❏ Monotype is a trademark of Monotype Imaging, Inc. registered in the United States Patent and Trademark Office and may be registered in certain jurisdictions.
- ❏ Albertus, Arial, and Times New Roman are trademarks of The Monotype Corporation.
- ❏ ITC Avant Garde, ITC Bookman, ITC Zapf-Chancery, and ITC Zapf Dingbats are trademarks of International Typeface Corporation registered in the United States Patent and Trademark Office and may be registered in certain jurisdictions.
- ❏ Clarendon, Helvetica, New Century Schoolbook, Palatino, Times and Univers are registered trademarks of Heidelberger Druckmaschinen AG, which may be registered in certain jurisdictions, exclusively licensed through Linotype Library GmbH, a wholly owned subsidiary of Heidelberger Druckmaschinen AG.
- ❏ Wingdings is a registered trademark of Microsoft Corporation in the United States and other countries.
- ❏ Antique Olive is a registered trademark of Marcel Olive and may be registered in certain jurisdictions.
- ❏ Marigold is a trademark of AlphaOmega Typography.
- ❏ Coronet is a registered trademark of Ludlow Type Foundry.
- ❏ PCL is the registered trademark of Hewlett-Packard Company.
- ❏ Getopt

Copyright © 1987, 1993, 1994 The Regents of the University of California. All rights reserved.

Redistribution and use in source and binary forms, with or without modification, are permitted provided that the following conditions are met:

1. Redistributions of source code must retain the above copyright notice, this list of conditions and the following disclaimer.

2. Redistributions in binary form must reproduce the above copyright notice, this list of conditions and the following disclaimer in the documentation and/or other materials provided with the distribution.

4. Neither the name of the University nor the names of its contributors may be used to endorse or promote products derived from this software without specific prior written permission.

THIS SOFTWARE IS PROVIDED BY THE REGENTS AND CONTRIBUTORS ''AS IS'' AND ANY EXPRESS OR IMPLIED WARRANTIES, INCLUDING, BUT NOT LIMITED TO, THE IMPLIED WARRANTIES OF MERCHANTABILITY AND FITNESS FOR A PARTICULAR PURPOSE ARE DISCLAIMED. IN NO EVENT SHALL THE REGENTS OR CONTRIBUTORS BE LIABLE FOR ANY DIRECT, INDIRECT, INCIDENTAL, SPECIAL, EXEMPLARY, OR CONSEQUENTIAL DAMAGES (INCLUDING, BUT NOT LIMITED TO, PROCUREMENT OF SUBSTITUTE GOODS OR SERVICES; LOSS OF USE, DATA, OR PROFITS; OR BUSINESS INTERRUPTION) HOWEVER CAUSED AND ON ANY THEORY OF LIABILITY, WHETHER IN CONTRACT, STRICT LIABILITY, OR TORT (INCLUDING NEGLIGENCE OR OTHERWISE) ARISING IN ANY WAY OUT OF THE USE OF THIS SOFTWARE, EVEN IF ADVISED OF THE POSSIBILITY OF SUCH DAMAGE.

#### ❏ Arcfour

This code illustrates a sample implementation of the Arcfour algorithm.

Copyright © April 29, 1997 Kalle Kaukonen. All Rights Reserved.

Redistribution and use in source and binary forms, with or without modification, are permitted provided that this copyright notice and disclaimer are retained.

THIS SOFTWARE IS PROVIDED BY KALLE KAUKONEN AND CONTRIBUTORS ''AS IS'' AND ANY EXPRESS OR IMPLIED WARRANTIES, INCLUDING, BUT NOT LIMITED TO, THE IMPLIED WARRANTIES OF MERCHANTABILITY AND FITNESS FOR A PARTICULAR PURPOSE ARE DISCLAIMED. IN NO EVENT SHALL KALLE KAUKONEN OR CONTRIBUTORS BE LIABLE FOR ANY DIRECT, INDIRECT, INCIDENTAL, SPECIAL, EXEMPLARY, OR CONSEQUENTIAL DAMAGES (INCLUDING, BUT NOT LIMITED TO, PROCUREMENT OF SUBSTITUTE GOODS OR SERVICES; LOSS OF USE, DATA, OR PROFITS; OR BUSINESS INTERRUPTION) HOWEVER CAUSED AND ON ANY THEORY OF LIABILITY, WHETHER IN CONTRACT, STRICT LIABILITY, OR TORT (INCLUDING NEGLIGENCE OR OTHERWISE) ARISING IN ANY WAY OUT OF THE USE OF THIS SOFTWARE, EVEN IF ADVISED OF THE POSSIBILITY OF SUCH DAMAGE.

❏ microSDHC Logo is a trademark of SD-3C, LLC.

Nota: el producte té una targeta microSDHC integrada, que no es pot retirar.

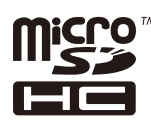

❏ Intel® is a registered trademark of Intel Corporation.

❏ Avís general: els altres noms de productes utilitzats en aquesta publicació s'inclouen només amb finalitats d'identificació i poden ser marques comercials dels seus respectius propietaris. Epson renuncia a qualsevol dret d'aquestes marques.

## *Contents*

### *[Copyright](#page-1-0)*

## *[Marques comercials](#page-2-0)*

### *[Quant a aquesta guia](#page-7-0)*

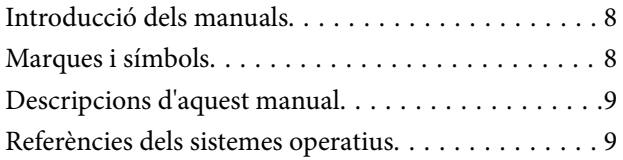

### *[Instruccions importants](#page-9-0)*

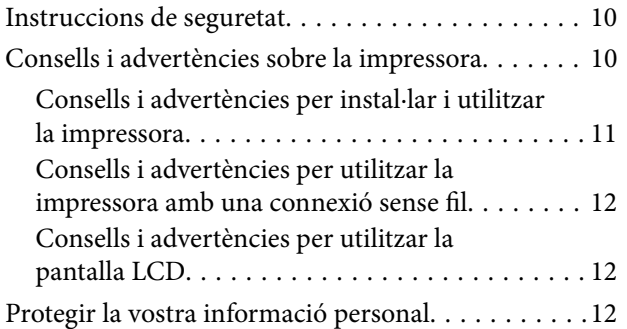

### *[Configuració d'administrador](#page-12-0)*

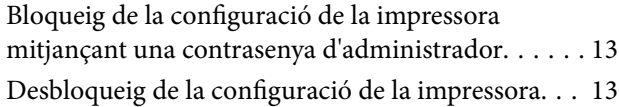

### *[Aspectes bàsics de la impressora](#page-13-0)*

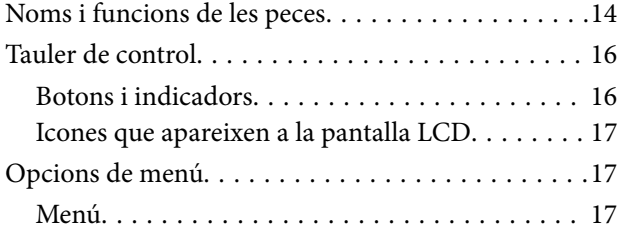

### *[Càrrega de paper](#page-24-0)*

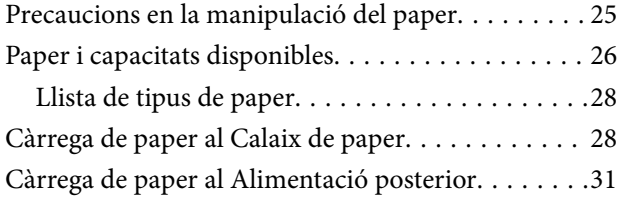

### *[Impressió](#page-33-0)*

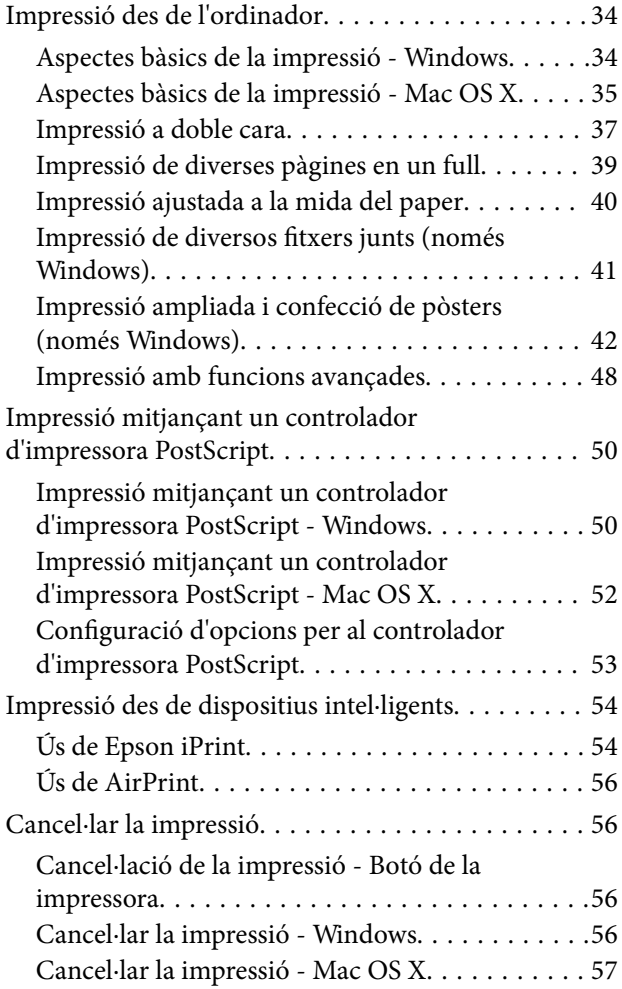

### *[Substitució de cartutxos de tinta i](#page-57-0)  [altres consumibles](#page-57-0)*

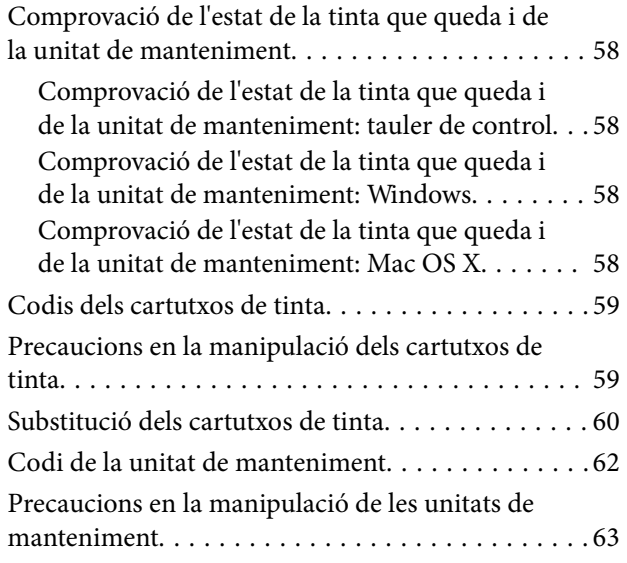

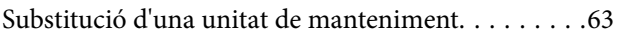

# *[Com millorar la qualitat d'impressió](#page-64-0)*

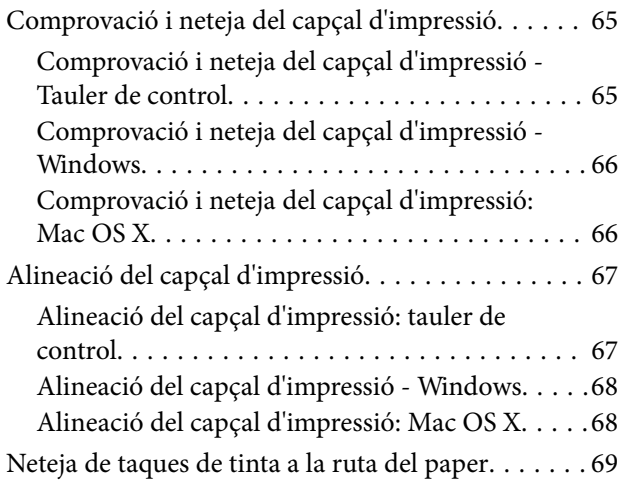

### *[Aplicacions i informació del servei de](#page-69-0)  [xarxa](#page-69-0)*

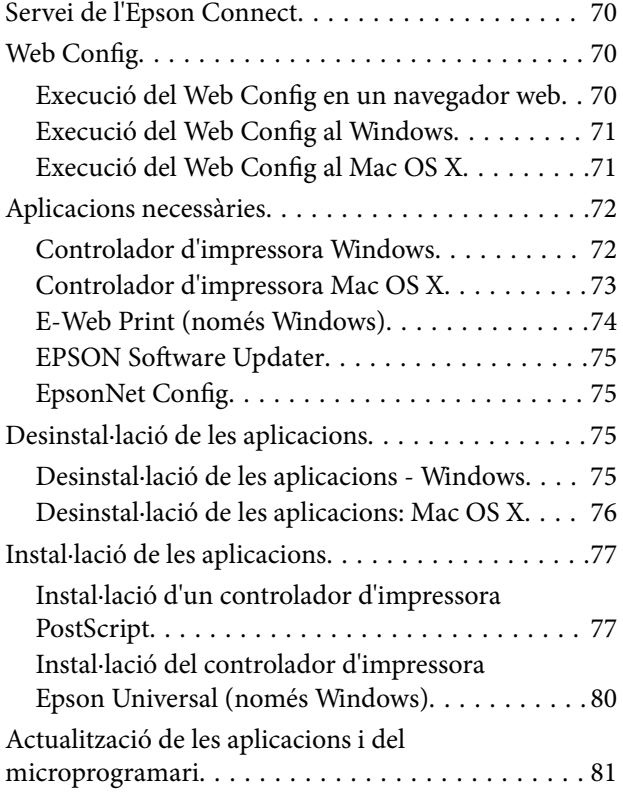

### *[Solució de problemes](#page-81-0)*

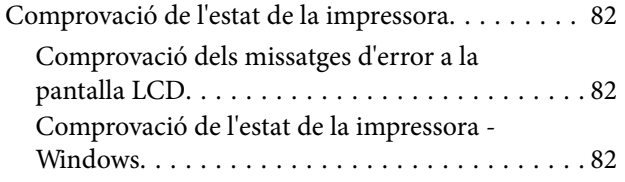

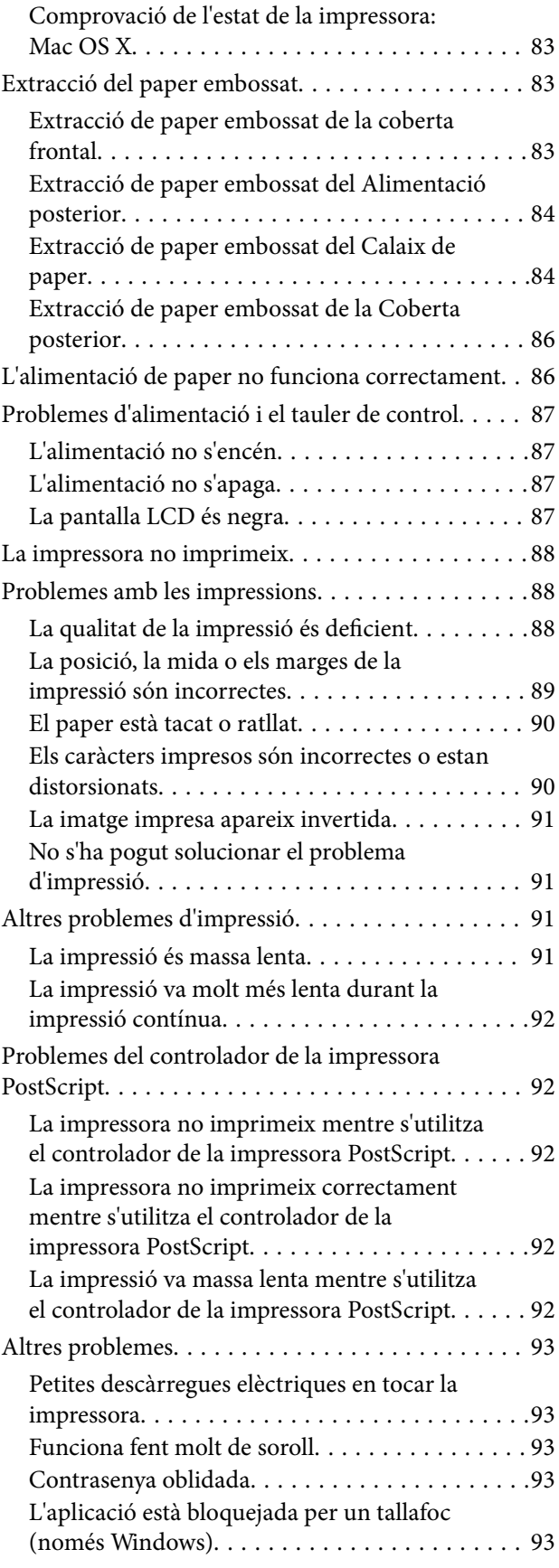

### *[Apèndix](#page-93-0)*

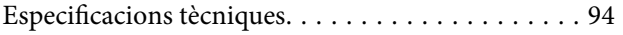

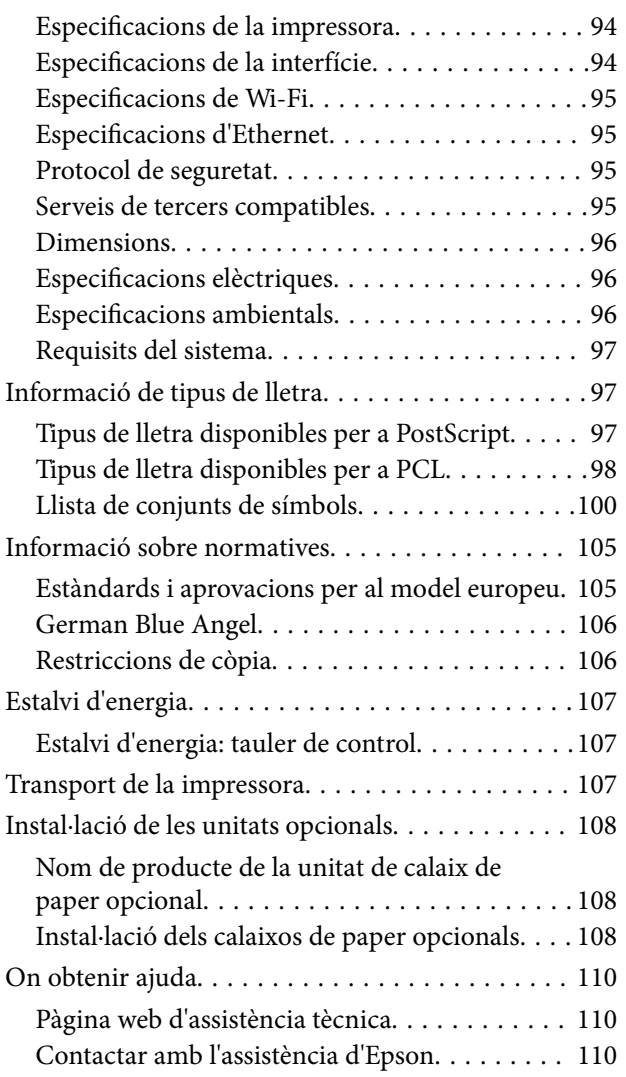

# <span id="page-7-0"></span>**Quant a aquesta guia**

# **Introducció dels manuals**

Les versions més actuals dels manuals següents es troben disponibles al lloc web d'assistència tècnica d'Epson.

[http://www.epson.eu/Support](HTTP://WWW.EPSON.EU/SUPPORT) (Europa)

[http://support.epson.net/](HTTP://SUPPORT.EPSON.NET/) (fora d'Europa)

❏ Instruccions de seguretat importants (manual d'instruccions)

Instruccions per utilitzar la impressora de manera segura. Pot ser que el manual no s'inclogui segons el model i la regió.

- ❏ Comenceu aquí (manual d'instruccions) Informació sobre la instal·lació de la impressora i el programari.
- ❏ Guia de l'usuari (PDF)

Aquest manual. Informació general i instruccions sobre l'ús de la impressora i resolució de problemes.

❏ Guia de la xarxa (PDF)

Proporciona informació sobre la configuració de la xarxa i la resolució de problemes quan la impressora es fa servir en una xarxa.

❏ Guia de l'administrador (PDF)

Informació per als administradors de xarxes sobre l'administració i configuració de la impressora.

A banda d'aquestes guies, consulteu els diversos tipus d'informació d'ajuda que hi ha a les aplicacions d'Epson.

# **Marques i símbols**

!*Precaució:*

Instruccions que cal seguir amb cura per prevenir lesions físiques.

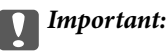

Instruccions que cal seguir amb cura per prevenir danys a l'equip.

#### *Nota:*

Proporciona informació complementària i de referència.

 $\rightarrow$  Informació relacionada

Enllaços a les seccions relacionades.

# <span id="page-8-0"></span>**Descripcions d'aquest manual**

- ❏ Les captures de les pantalles del controlador de la impressora són del Windows 8.1 o del Mac OS X v10.9.x. El contingut de les pantalles varia segons el model i la situació.
- ❏ Les il·lustracions de la impressora que s'empren en aquest manual només són exemples. Encara que hi hagi petites diferències segons el model, el mètode d'operació és el mateix.
- ❏ Alguns elements del menú de la pantalla LCD varien segons el model i la configuració.

## **Referències dels sistemes operatius**

#### **Windows**

En aquesta guia, termes com ara "Windows 8.1", "Windows 8", "Windows 7", "Windows Vista", "Windows XP", "Windows Server 2012 R2", "Windows Server 2012", "Windows Server 2008 R2", "Windows Server 2008", "Windows Server 2003 R2" i "Windows Server 2003" fan referència als següents sistemes operatius. A més, el terme "Windows" s'utilitza en referència a totes les versions.

- ❏ Sistema operatiu Microsoft® Windows® 8.1
- ❏ Sistema operatiu Microsoft® Windows® 8
- ❏ Sistema operatiu Microsoft® Windows® 7
- ❏ Sistema operatiu Microsoft® Windows Vista®
- ❏ Sistema operatiu Microsoft® Windows® XP
- ❏ Sistema operatiu Microsoft® Windows® XP Professional x64 Edition
- ❏ Sistema operatiu Microsoft® Windows Server® 2012 R2
- ❏ Sistema operatiu Microsoft® Windows Server® 2012
- ❏ Sistema operatiu Microsoft® Windows Server® 2008 R2
- ❏ Sistema operatiu Microsoft® Windows Server® 2008
- ❏ Sistema operatiu Microsoft® Windows Server® 2003 R2
- ❏ Sistema operatiu Microsoft® Windows Server® 2003

#### **Mac OS X**

En aquesta guia, "Mac OS X v10.9.x" fa referència a "OS X Mavericks" i "Mac OS X v10.8.x" fa referència a "OS X Mountain Lion". A més, el terme "Mac OS X" s'utilitza en referència a "Mac OS X v10.9.x", "Mac OS X v10.8.x", "Mac OS X v10.7.x" i "Mac OS X v10.6.8".

# <span id="page-9-0"></span>**Instruccions importants**

# **Instruccions de seguretat**

Llegiu i teniu en compte aquestes instruccions per tal d'utilitzar aquesta impressora de manera segura. Conserveu aquest manual per consultar-lo en el futur. A més, cal tenir en compte totes les instruccions i advertències marcades a la impressora.

- ❏ Utilitzeu només el cable d'alimentació subministrat amb la impressora; no feu servir el cable amb cap altre equip. L'ús d'altres cables amb aquesta impressora o del cable amb altres equips pot provocar un incendi o descàrregues elèctriques.
- ❏ Assegureu-vos que el cable d'alimentació de CA compleixi els estàndards de seguretat locals aplicables.
- ❏ Mai no desmunteu, modifiqueu ni intenteu reparar el cable d'alimentació, l'endoll, la unitat d'impressió ni els productes opcionals, excepte quan s'expliqui específicament a la guia del producte.
- ❏ Desconnecteu la impressora i sol·liciteu que el personal tècnic qualificat se n'encarregui en els casos següents: El cable d'alimentació o l'endoll s'han malmès; ha entrat líquid a la impressora; la impressora ha caigut o la carcassa s'ha malmès; la impressora no funciona amb normalitat o manifesta algun canvi en el rendiment. No ajusteu els controls que no estiguin coberts per les instruccions de funcionament.
- ❏ Col·loqueu la impressora a prop d'una paret on l'endoll es pugui desconnectar fàcilment.
- ❏ No col·loqueu ni deseu la impressora a l'exterior, en llocs on hi hagi massa pols, brutícia, aigua o fonts de calor, ni en llocs subjectes a sacsejades, vibracions, temperatura alta o humitat.
- ❏ No vesseu líquid damunt de la impressora ni la manipuleu amb les mans humides.
- ❏ Manteniu la impressora, com a mínim, a 22 cm de distància dels marcapassos. Les ones radioelèctriques de la impressora poden afectar al funcionament dels marcapassos.
- ❏ Si es malmet la pantalla LCD, contacteu amb el vostre distribuïdor. Si la solució de cristall líquid us entra en contacte amb les mans, renteu-les bé amb aigua i sabó. Si la solució de cristall líquid entra en contacte amb els ulls, renteu-los immediatament amb aigua. Si després de netejar-los bé amb aigua encara noteu cap molèstia o problemes de visió, consulteu el metge immediatament.
- ❏ Aneu amb compte a l'hora de manipular cartutxos de tinta, ja que pot haver una mica de tinta al port de subministrament.
	- ❏ Si us taqueu la pell amb tinta, netegeu-vos ben bé amb aigua i sabó.
	- ❏ Si us arriba als ulls, netegeu-los immediatament amb aigua. Si després de netejar-los bé amb aigua noteu cap molèstia o els problemes de visió continuen, consulteu el metge immediatament.
	- ❏ Si us entra tinta a la boca, consulteu el metge immediatament.
- ❏ No desmunteu el cartutx de tinta ni la unitat de manteniment: hi ha perill que la tinta us taqui la pell o us entri als ulls.
- ❏ No sacsegeu els cartutxos de tinta amb massa força: es podria filtrar tinta del cartutx.
- ❏ Manteniu els cartutxos de tinta i la unitat de manteniment fora de l'abast dels nens.

## **Consells i advertències sobre la impressora**

Llegiu aquestes instruccions i teniu-les en compte per prevenir danys a la impressora o les vostres instal·lacions. Conserveu aquest manual per consultar-lo en el futur.

### <span id="page-10-0"></span>**Consells i advertències per instal·lar i utilitzar la impressora**

- ❏ No bloquegeu ni tapeu les ranures i obertures de la impressora.
- ❏ Feu servir només el tipus de font d'alimentació que s'indica a l'etiqueta de la impressora.
- ❏ No utilitzeu en el mateix circuit preses de corrent que tinguin altres aparells connectats com fotocopiadores o sistemes de ventilació que s'encenguin i s'apaguin regularment.
- ❏ Eviteu utilitzar preses de corrent controlades per interruptors de paret o per temporitzadors automàtics.
- ❏ Manteniu la impressora i tot el sistema informàtic allunyats de qualsevol font potencial d'interferències electromagnètiques, com ara altaveus o bases de telèfons sense fil.
- ❏ Els cables d'alimentació s'han de col·locar de manera que s'evitin les abrasions, els talls, el desgast i els doblaments. No col·loqueu objectes sobre els cables d'alimentació i eviteu trepitjar els cables. Aneu amb molt de compte de mantenir els cables d'alimentació rectes en els extrems i als punts on entrin i surtin del transformador.
- ❏ Si utilitzeu un cable allargador, assegureu-vos que l'amperatge total dels dispositius que s'hi connecten no sobrepassi l'amperatge del cable. A més, assegureu-vos que l'amperatge total dels dispositius engegats a la presa de la paret no superi l'amperatge de la presa de corrent.
- ❏ Si voleu fer servir el producte a Alemanya, la instal·lació de l'edifici haurà d'estar protegida amb un tallacircuits de 10 o 16 AMP, per proporcionar una protecció adequada contra curtcircuits i per protegir el producte contra sobrecàrregues.
- ❏ Quan connecteu la impressora a un ordinador o a un altre dispositiu mitjançant un cable, assegureu-vos que l'orientació dels connectors sigui la correcta. Cada connector té només una orientació correcta. Si s'insereix un connector amb l'orientació errònia, es poden produir danys als dos dispositius connectats pel cable.
- ❏ Col·loqueu la impressora sobre una superfície plana i estable més gran que la base de la impressora en totes les direccions. La impressora no funcionarà correctament si està inclinada o en angle.
- ❏ Quan deseu o transporteu la impressora, no la inclineu ni la deixeu de costat o cap avall: col·loqueu-la en posició vertical. En cas contrari, la tinta es podria filtrar.
- ❏ Deixeu espai suficient a la part frontal del producte perquè el paper es pugui extreure completament.
- ❏ Eviteu llocs on es puguin donar canvis ràpids de temperatura i humitat. A més, manteniu la impressora allunyada de la llum solar directa, de la llum forta i de fonts de calor.
- ❏ No inseriu objectes a les ranures de la impressora.
- ❏ No poseu la mà dins de la impressora durant la impressió.
- ❏ No toqueu el cable pla i blanc de l'interior de la impressora.
- ❏ No feu servir productes d'aerosol que continguin gasos inflamables a l'interior o al voltant de la impressora. Si ho feu, podríeu provocar un incendi.
- ❏ No mogueu el capçal d'impressió amb la mà; si ho feu, podríeu malmetre el producte.
- ❏ Apagueu sempre la impressora amb el botó P. No desconnecteu la impressora ni l'apagueu de la font d'alimentació fins que l'indicador  $\bigcup$  deixi de parpellejar.
- ❏ Abans de transportar la impressora, assegureu-vos que el capçal d'impressió estigui en posició d'inici (a la dreta) i que els cartutxos de tinta estiguin col·locats al seu lloc.
- ❏ Si no feu servir la impressora durant un període de temps llarg, assegureu-vos de desconnectar el cable d'alimentació de l'endoll elèctric.

## <span id="page-11-0"></span>**Consells i advertències per utilitzar la impressora amb una connexió sense fil**

- ❏ Les ones radioelèctriques d'aquesta impressora poden afectar el funcionament d'equips mèdics electrònics. Quan feu servir aquesta impressora a l'interior d'instal·lacions mèdiques, seguiu les instruccions del personal autoritzat que representa les instal·lacions mèdiques, a més de les advertències i les instruccions de l'equip mèdic.
- ❏ Les ones radioelèctriques d'aquesta impressora poden afectar al funcionament de dispositius controlats automàticament, com ara portes automàtiques o alarmes d'incendis, i podrien produir accidents a causa d'un mal funcionament. Quan utilitzeu aquesta impressora a prop de dispositius controlats automàticament, teniu en compte totes les advertències i seguiu totes les instruccions dels dispositius.

## **Consells i advertències per utilitzar la pantalla LCD**

- ❏ La pantalla LCD pot contenir alguns punts petits, brillants o foscos i, per les seves característiques, és possible que tingui una lluentor desigual. És normal i no indica que estigui danyada.
- ❏ Per netejar, utilitzeu només un drap sec i suau. No feu servir cap líquid ni productes químics.
- ❏ La coberta exterior de la pantalla LCD es pot trencar si rep un impacte fort. Contacteu amb el vostre distribuïdor si la superfície de la pantalla s'esberla o es trenca, i no la toqueu ni intenteu treure'n els fragments trencats

# **Protegir la vostra informació personal**

Si doneu la impressora o us en desfeu, esborreu la informació personal de la memòria de la impressora seleccionant **Menu** > **System Administration** > **Restore Default Settings** > **Clear All Data and Settings** al tauler de control.

# <span id="page-12-0"></span>**Configuració d'administrador**

# **Bloqueig de la configuració de la impressora mitjançant una contrasenya d'administrador**

Podeu establir una contrasenya d'administrador per bloquejar la configuració de la impressora de manera que els altres usuaris no la puguin canviar. Podeu bloquejar les opcions de configuració següents.

❏ System Administration

#### ❏ Eco Mode

No podeu canviar la configuració sense introduir la contrasenya. Aquesta contrasenya també és necessària per configurar opcions mitjançant el Web Config o l'EpsonNet Config.

#### c*Important:*

No oblideu la contrasenya. Si oblideu la contrasenya, poseu-vos en contacte amb l'assistència d'Epson.

- 1. Accediu a **Menu** des de la pantalla inicial.
- 2. Seleccioneu **Admin Settings** > **Admin Password**.
- 3. Seleccioneu **Register** i, a continuació, introduïu una contrasenya.
- 4. Introduïu altre cop la contrasenya.
- 5. Seleccioneu **Lock Setting** i, a continuació, habiliteu aquesta opció.

# **Desbloqueig de la configuració de la impressora**

- 1. Accediu a **Menu** des de la pantalla d'inici.
- 2. Seleccioneu **Admin Settings**.
- 3. Introduïu la contrasenya d'administrador.
- 4. Seleccioneu **Lock Setting** i, a continuació, inhabiliteu aquesta opció.

# <span id="page-13-0"></span>**Aspectes bàsics de la impressora**

# **Noms i funcions de les peces**

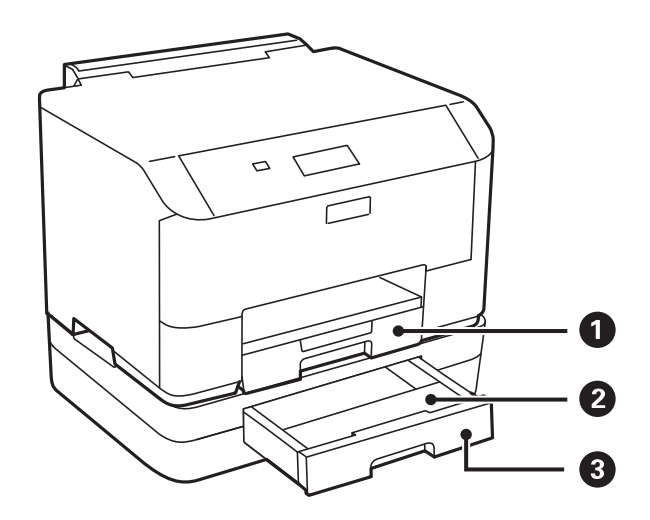

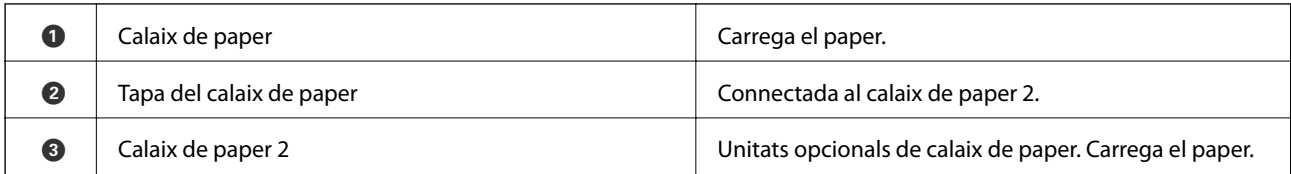

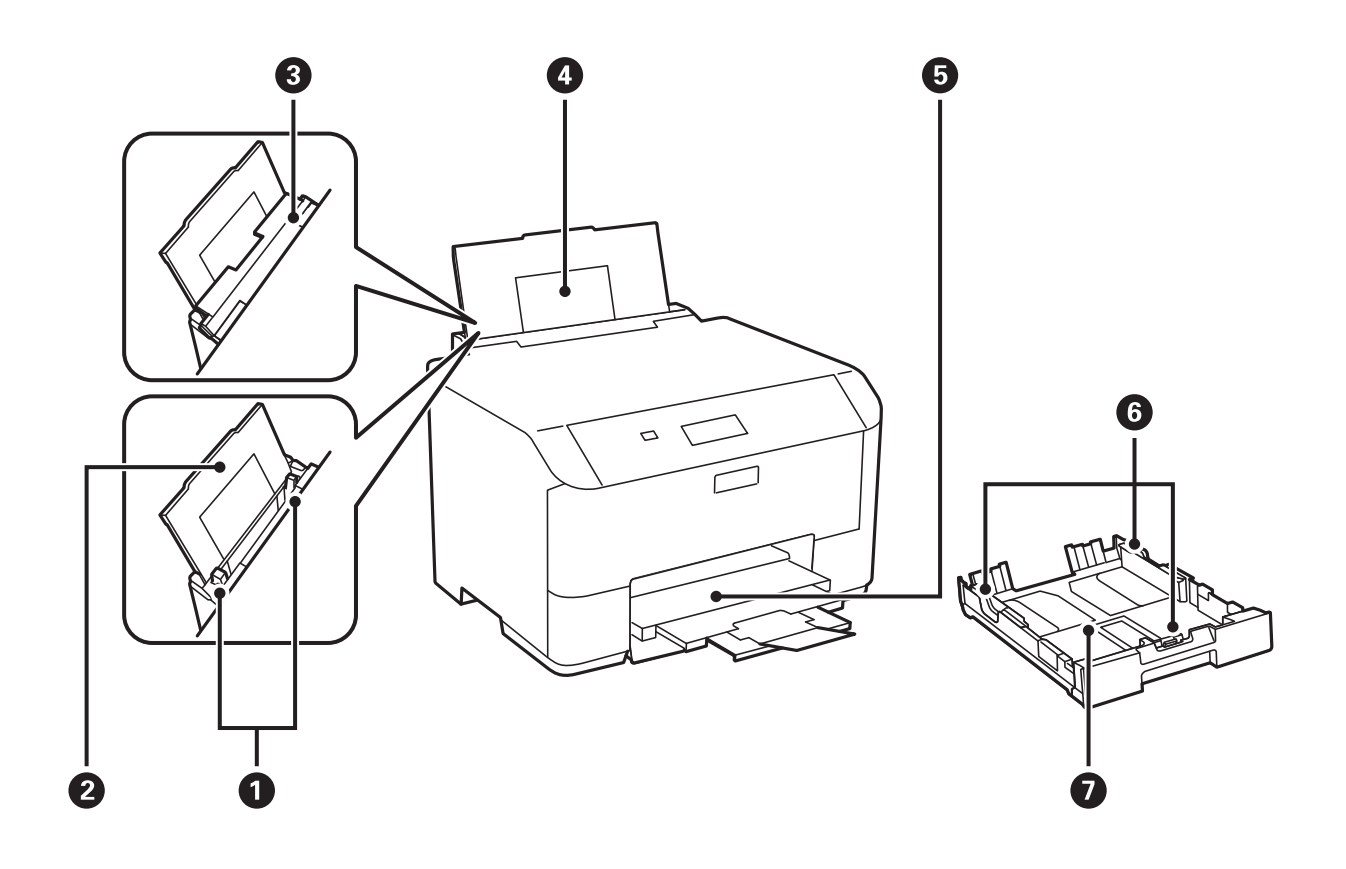

### **Aspectes bàsics de la impressora**

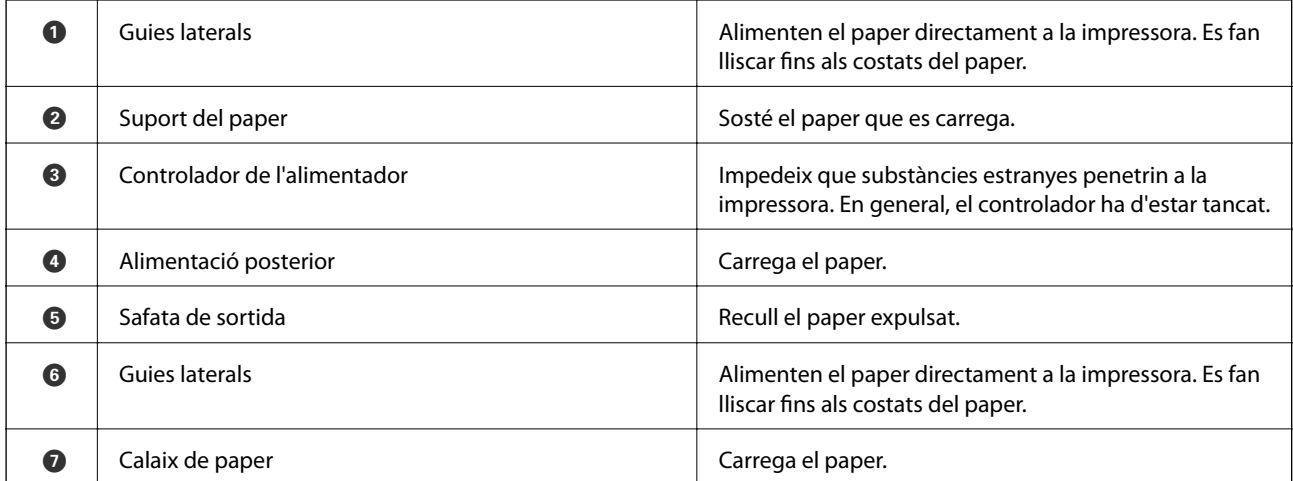

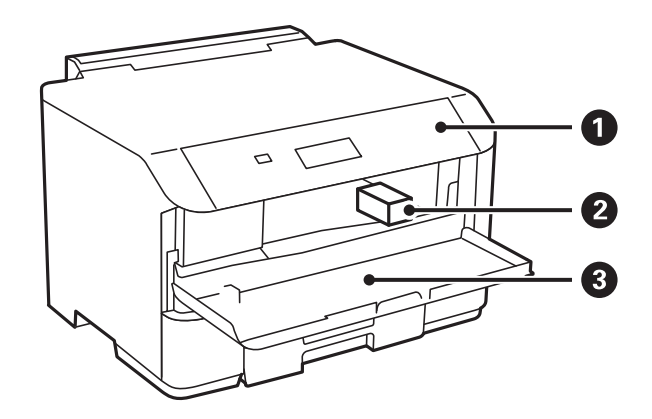

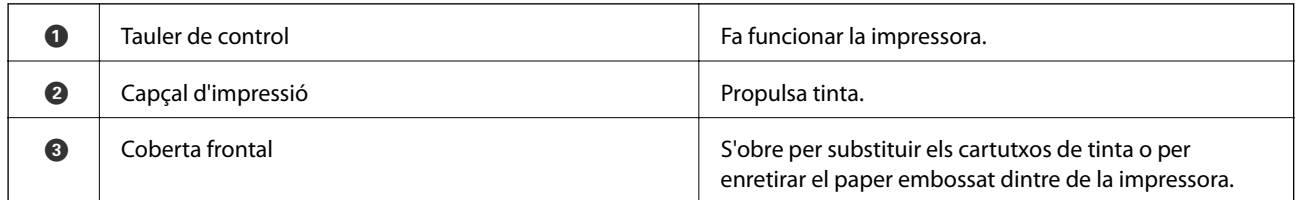

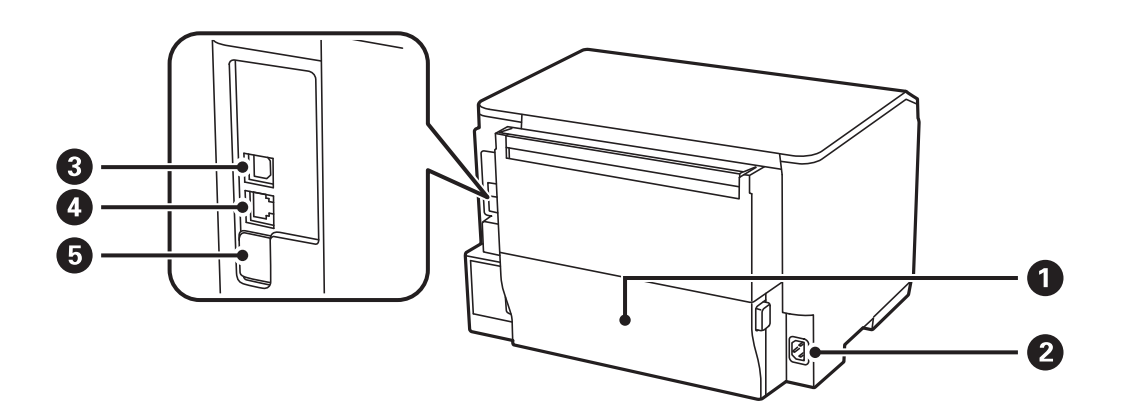

<span id="page-15-0"></span>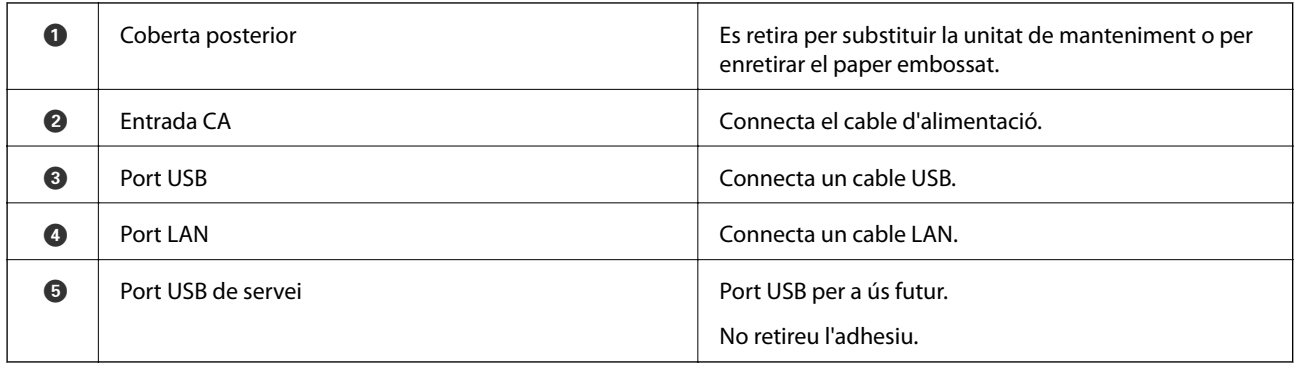

# **Tauler de control**

## **Botons i indicadors**

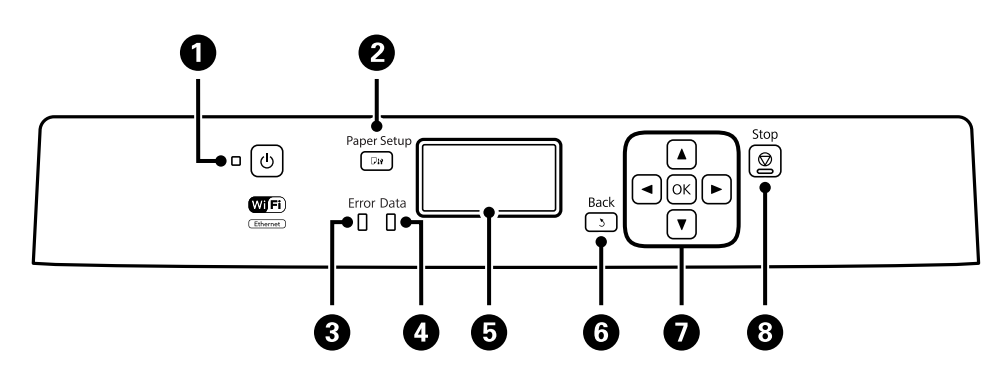

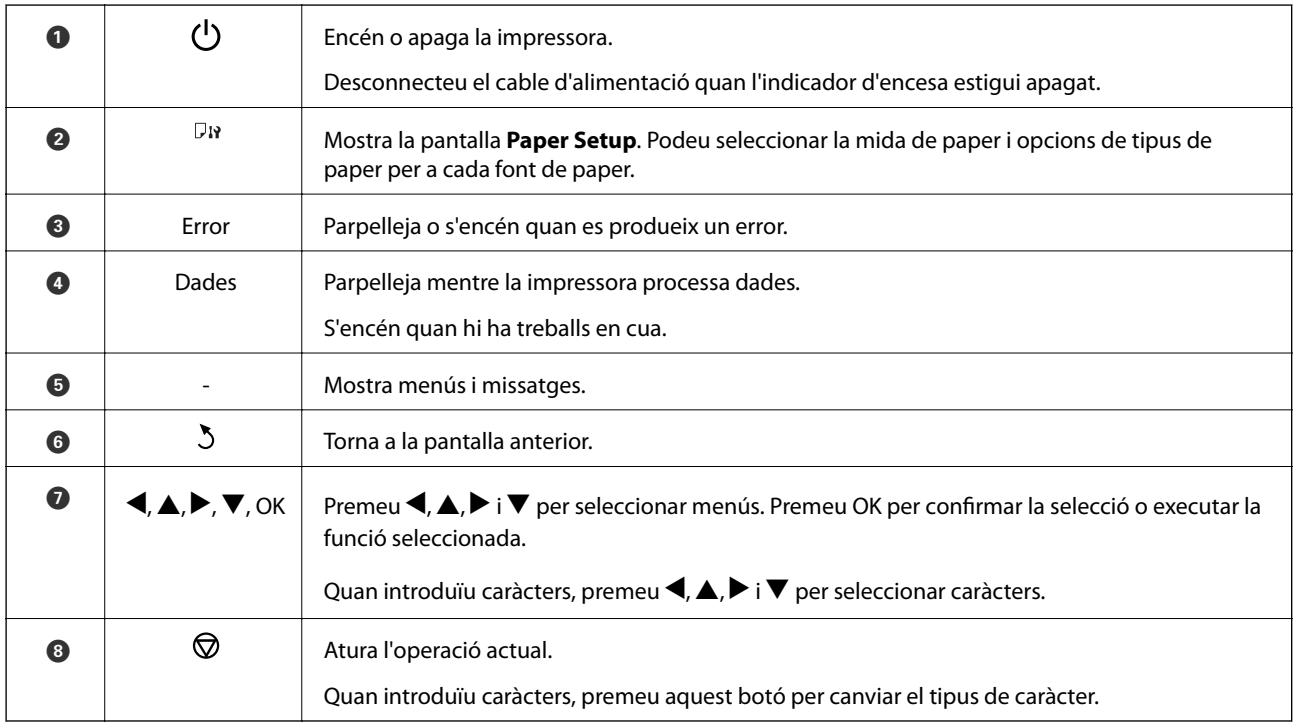

## <span id="page-16-0"></span>**Icones que apareixen a la pantalla LCD**

Les icones següents apareixen a la pantalla LCD en funció de l'estat de la impressora.

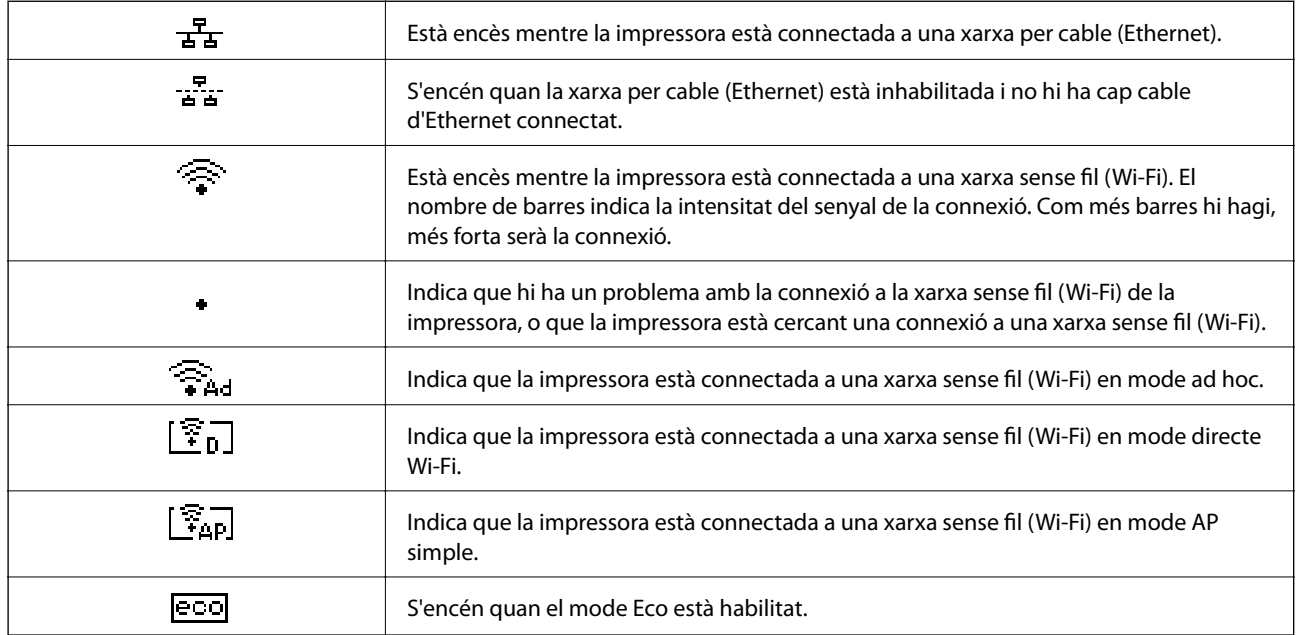

# **Opcions de menú**

### **Menú**

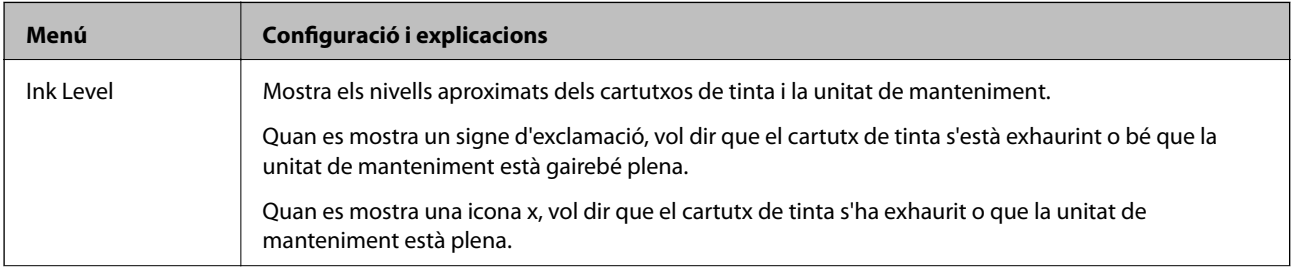

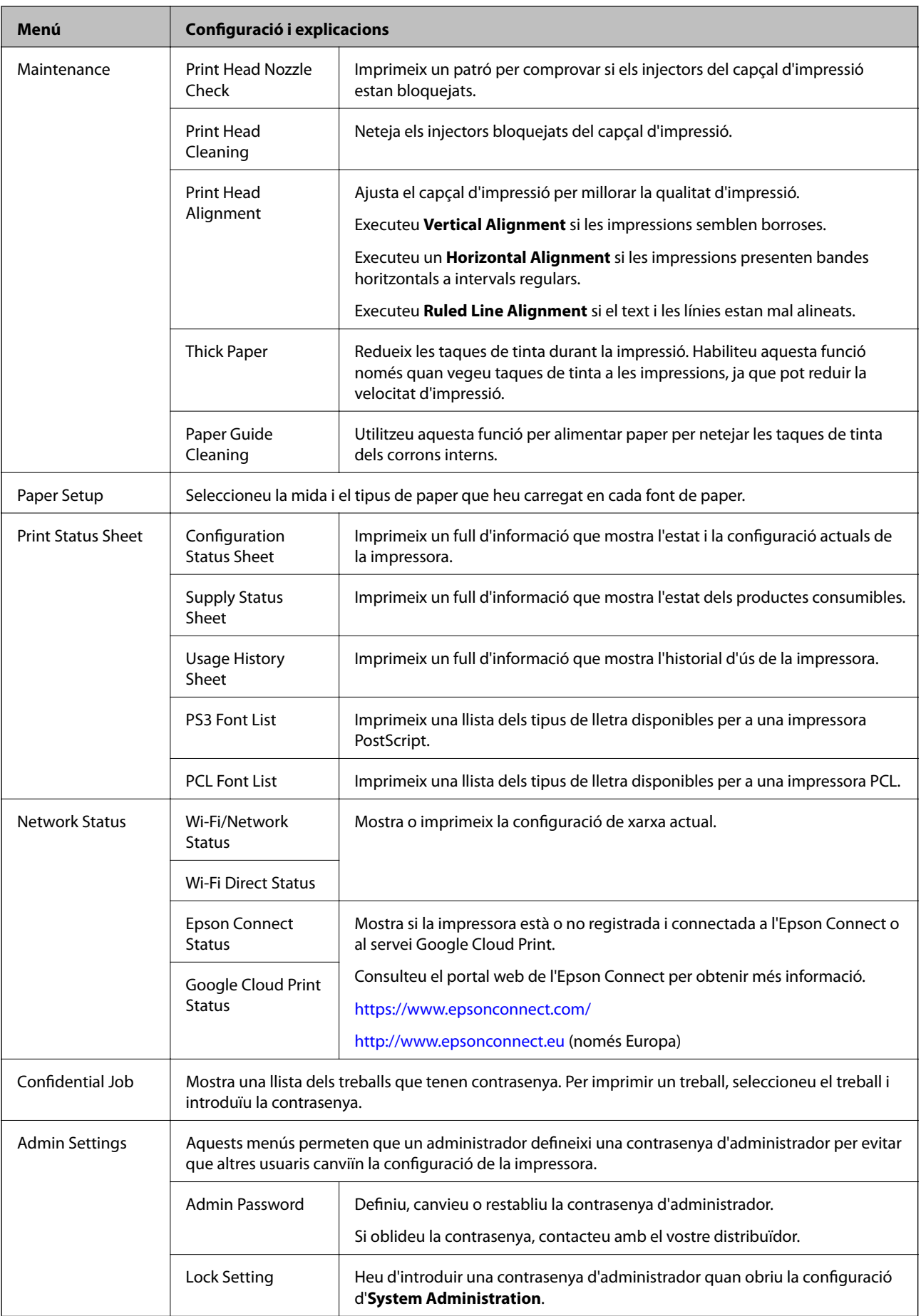

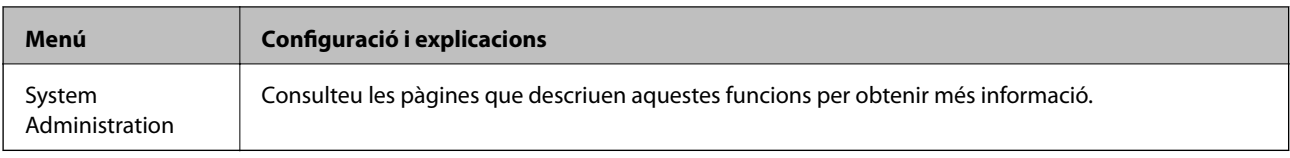

#### **Informació relacionada**

& "System Administration" a la pàgina 19

## **System Administration**

Seleccioneu **Menu** a la pantalla d'inici i, a continuació, seleccioneu **System Administration**.

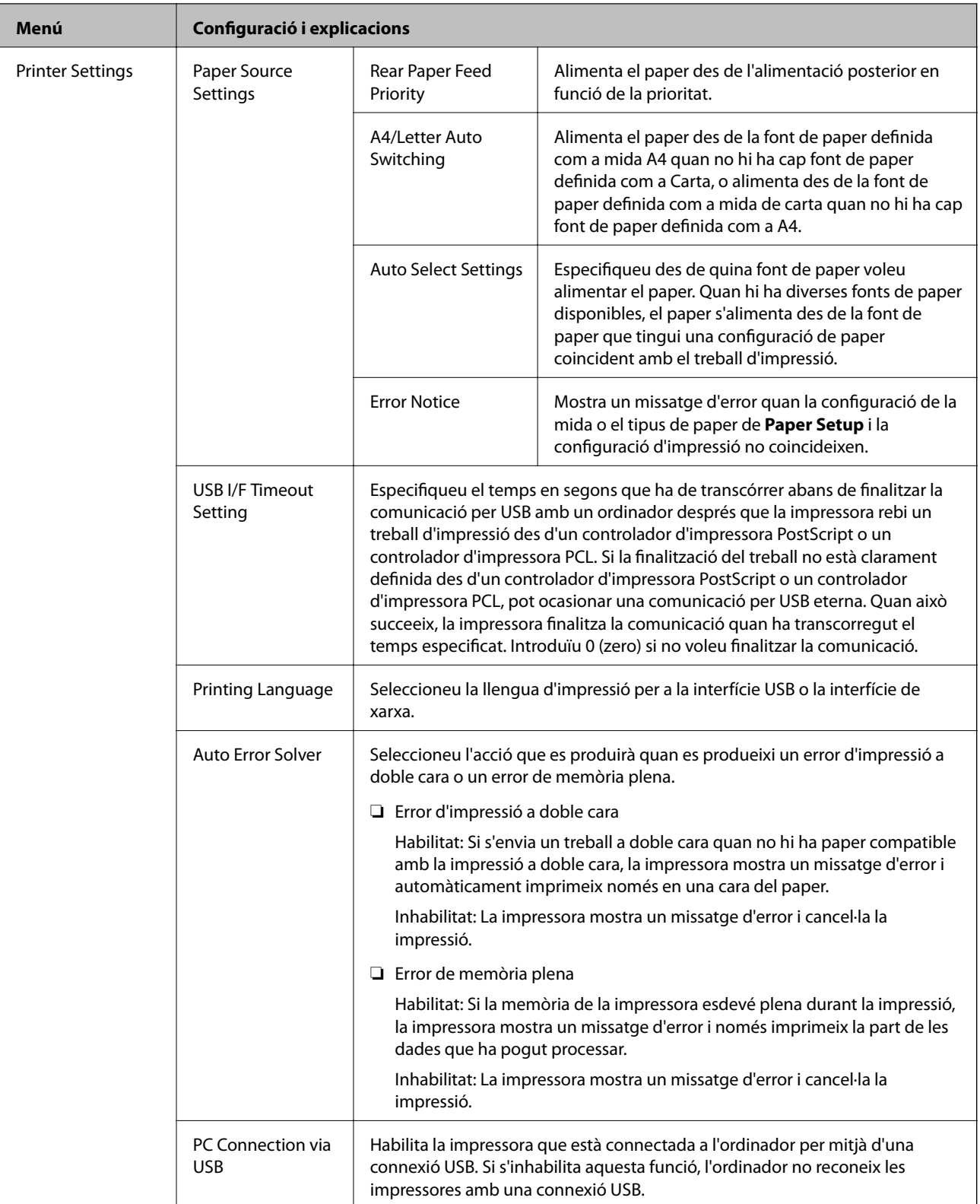

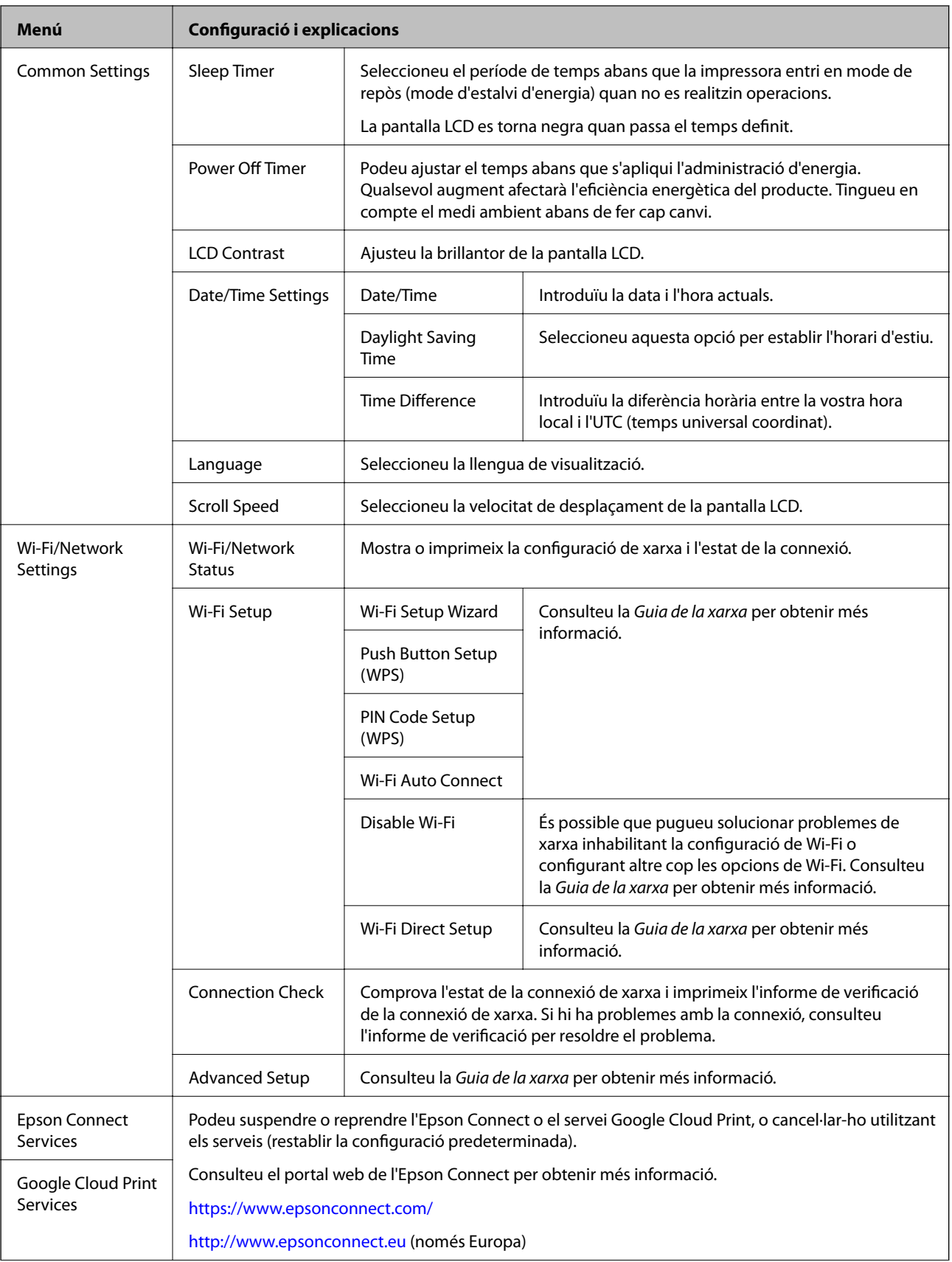

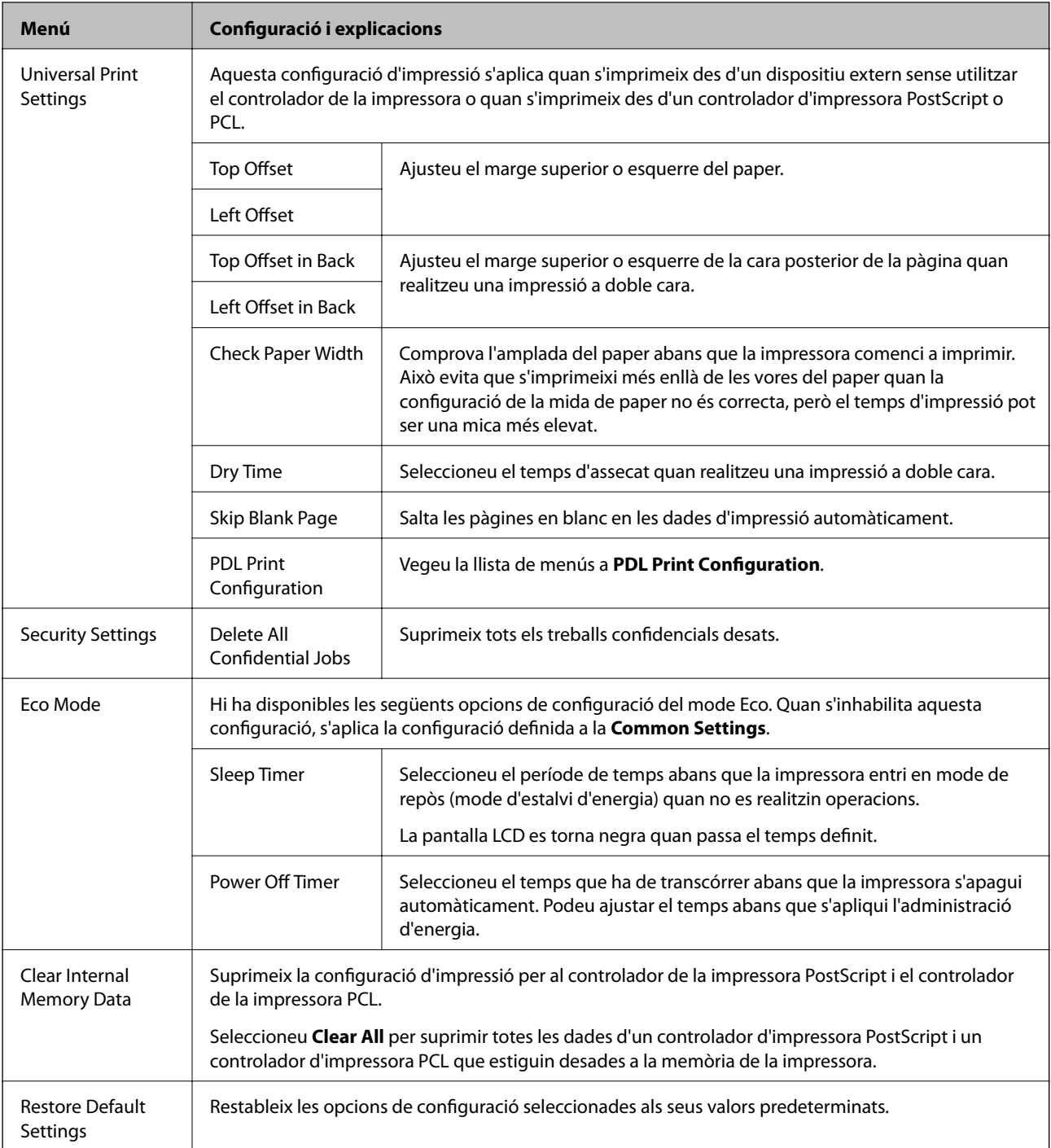

#### **Informació relacionada**

& "PDL Print Configuration" a la pàgina 22

#### *PDL Print Configuration*

Seleccioneu **Menu** > **System Administration** > **Universal Print Settings** > **PDL Print Configuration** des de la pantalla d'inici.

#### **Aspectes bàsics de la impressora**

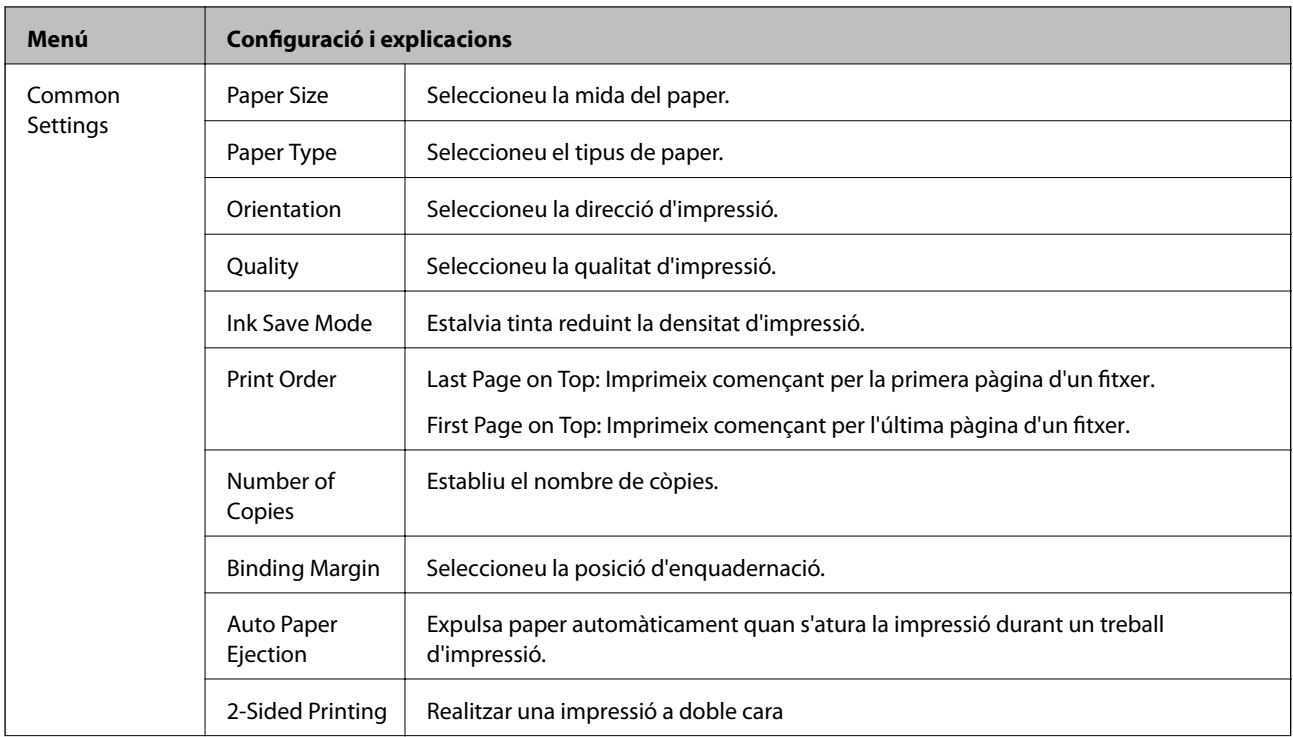

#### **Aspectes bàsics de la impressora**

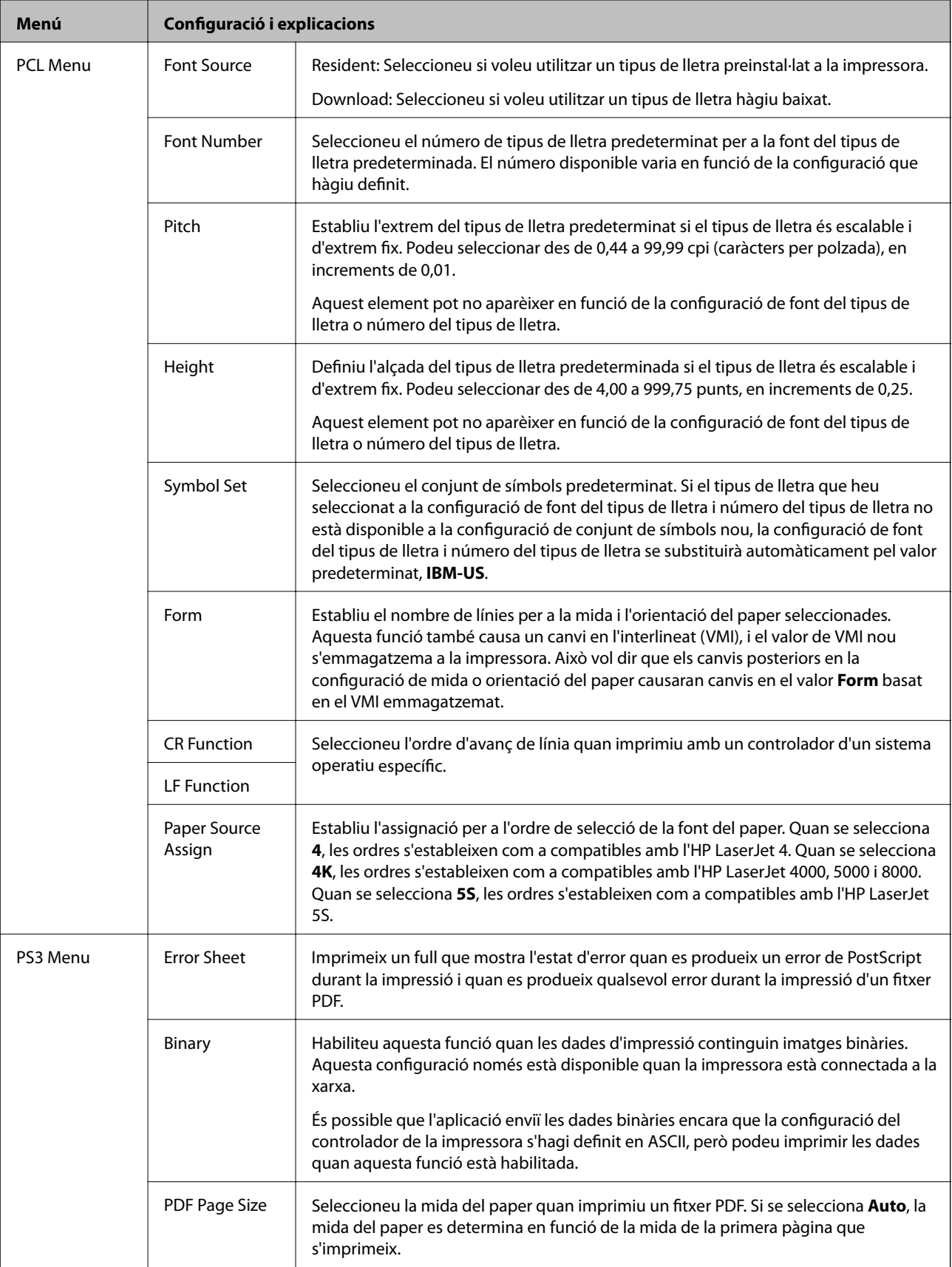

# <span id="page-24-0"></span>**Càrrega de paper**

# **Precaucions en la manipulació del paper**

- ❏ Llegiu les instruccions que se subministren amb el paper.
- ❏ Abans de carregar el paper, airegeu i alineeu-ne les vores. No ventileu ni rebregueu el paper fotogràfic. Si ho feu, podríeu malmetre la superfície imprimible.

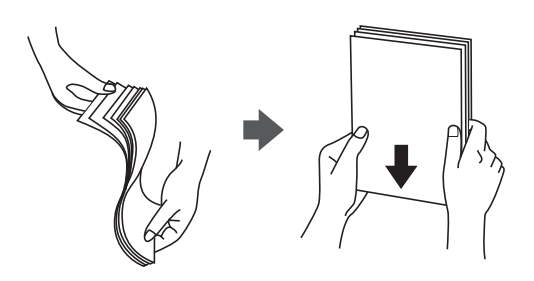

❏ Si el paper està rebregat, alliseu-lo o caragoleu-lo lleugerament en la direcció oposada abans de carregar-lo. Si imprimiu amb paper rebregat, podria haver-hi un embús de paper i la tinta podria tacar l'imprès.

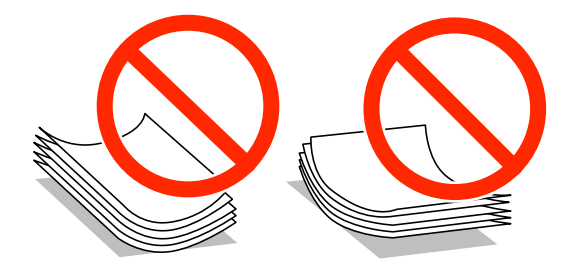

- ❏ No feu servir paper que estigui rebregat, trencat, tallat, doblegat, humit, que sigui massa gruixut o massa fi, o paper que tingui enganxats adhesius o etiquetes. Si imprimiu amb aquests tipus de paper, podria haver-hi un embús de paper i la tinta podria tacar l'imprès.
- ❏ Abans de carregar els sobres, airegeu i alineeu-ne les vores. Si la pila de sobres està inflada, pressioneu cap avall per allisar-los abans de carregar-los.

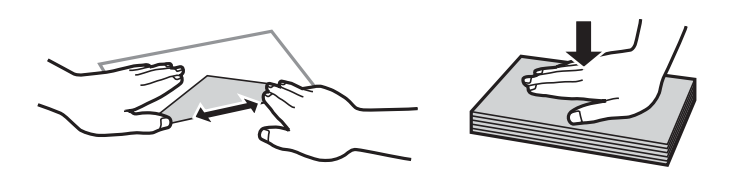

- ❏ No utilitzeu sobres rebregats o doblegats. Si imprimiu amb aquests tipus de sobres, podria haver-hi un embús de paper i la tinta podria tacar l'imprès.
- ❏ No utilitzeu sobres amb superfícies adhesives a la llengüeta ni sobres amb finestreta.
- ❏ Eviteu utilitzar sobres massa fins, ja que es poden rebregar durant la impressió.

#### **Informació relacionada**

& ["Especificacions de la impressora" a la pàgina 94](#page-93-0)

# <span id="page-25-0"></span>**Paper i capacitats disponibles**

Per assegurar una impressió de qualitat, Epson recomana fer servir paper Epson original.

#### **Paper Epson original**

#### *Nota:*

El paper Epson original no està disponible quan imprimiu amb un controlador d'impressora PostScript i el controlador d'impressora universal d'Epson.

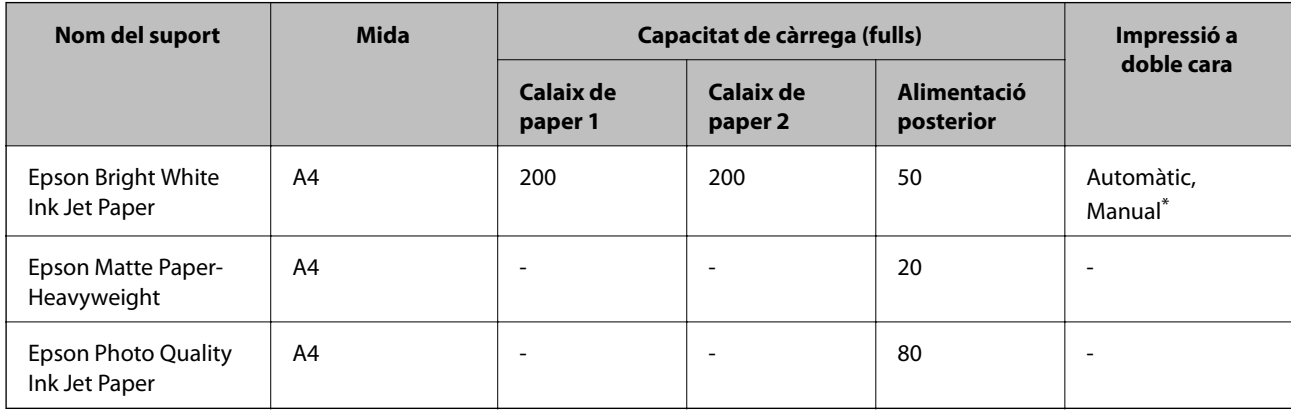

\* Utilitzeu només l'alimentació posterior per imprimir treballs d'impressió a doble cara manualment. Podeu carregar fins a 20 fulls per al paper amb una cara ja impresa.

#### *Nota:*

La disponibilitat del paper varia segons la ubicació. Per obtenir la informació més recent sobre el paper disponible en la vostra àrea, contacteu amb l'assistència tècnica d'Epson.

#### **Paper disponible comercialment**

#### *Nota:*

Els papers capçalera, reciclat, en color i preimprès no estan disponibles quan s'imprimeix amb un controlador d'impressora PostScript.

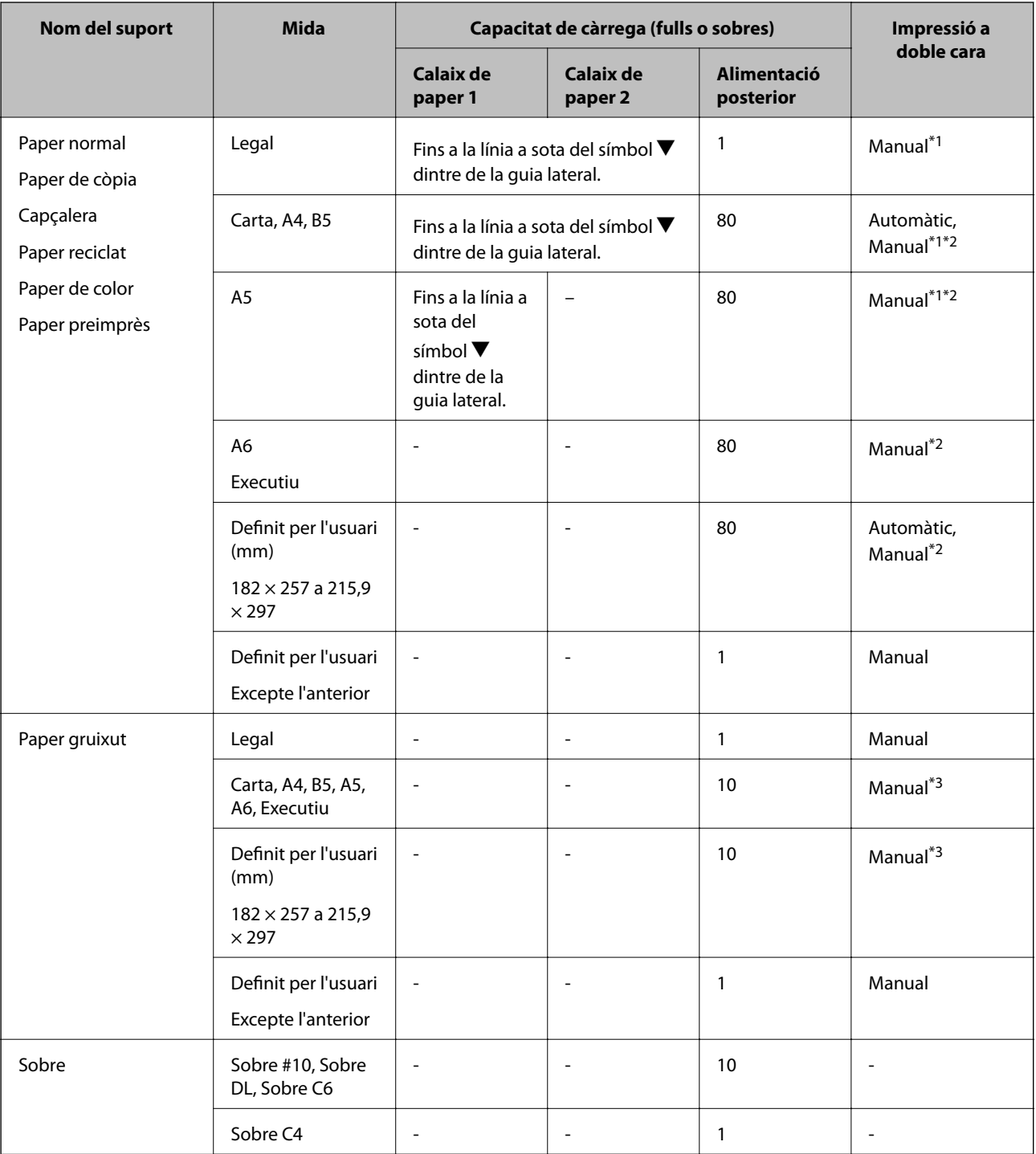

\*1 Utilitzeu només l'alimentació posterior per imprimir treballs d'impressió a doble cara manualment.

\*2 Podeu carregar fins a 30 fulls per al paper amb una cara ja impresa.

\*3 Podeu carregar fins a 5 fulls per al paper amb una cara ja impresa.

#### **Informació relacionada**

- & ["Noms i funcions de les peces" a la pàgina 14](#page-13-0)
- & ["Pàgina web d'assistència tècnica" a la pàgina 110](#page-109-0)

## <span id="page-27-0"></span>**Llista de tipus de paper**

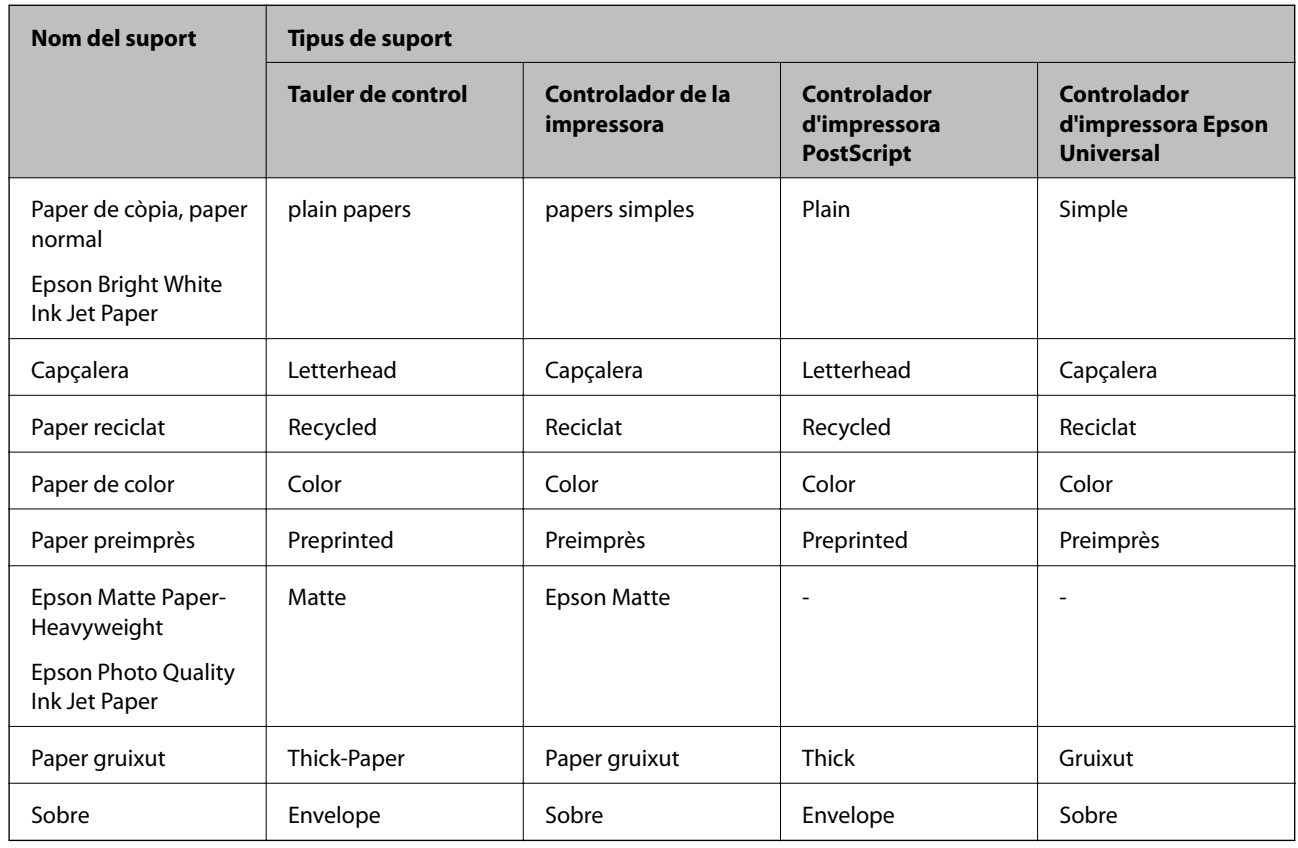

Per aconseguir uns resultats òptims d'impressió, seleccioneu el tipus de paper més adient.

# **Càrrega de paper al Calaix de paper**

1. Comproveu que la impressora no estigui funcionant i, a continuació, obriu el calaix de paper.

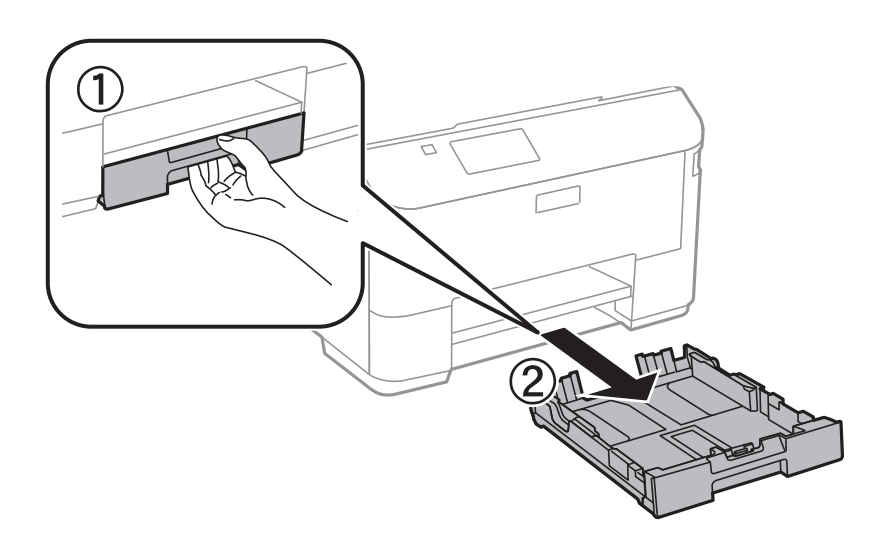

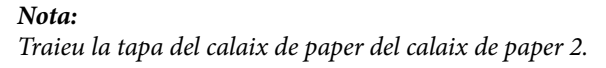

2. Feu lliscar les guies laterals fins a la posició màxima.

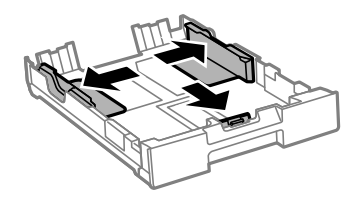

#### *Nota:*

Quan feu servir paper més gran que la mida A4, allargueu el calaix de paper.

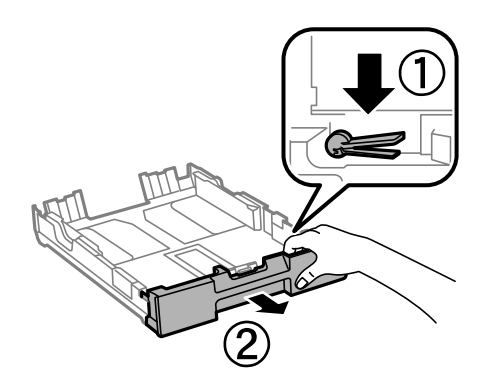

3. Feu lliscar la guia frontal per ajustar-la a la mida de paper que voleu utilitzar.

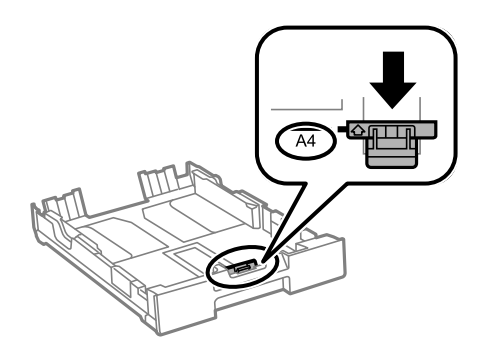

4. Amb al cara imprimible cap avall, carregueu paper contra la guia frontal.

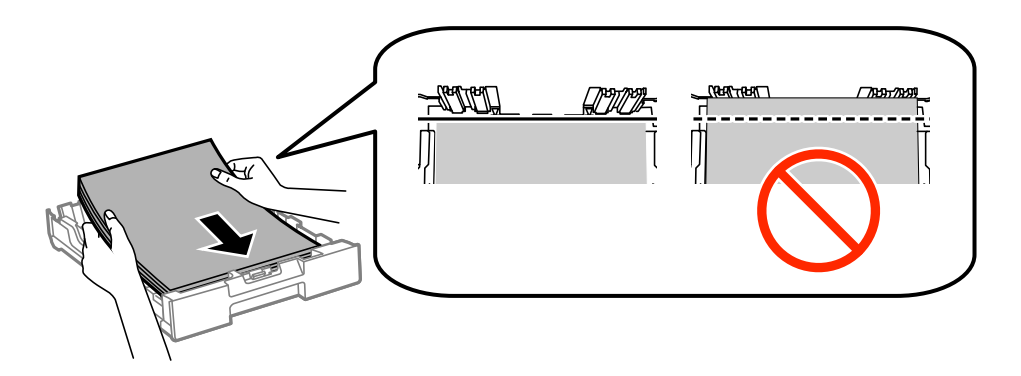

#### c*Important:*

- **□** Assegureu-vos que el paper no sobrepassi el símbol ▼ que hi ha al final del calaix de paper.
- ❏ No carregueu més fulls que el nombre màxim especificat per al paper. Si utilitzeu paper normal, no el carregueu més enllà de la línia que hi ha a sota del símbol  $\nabla$  de l'interior de la guia lateral.
- 5. Feu lliscar les guies laterals fins als costats del paper.

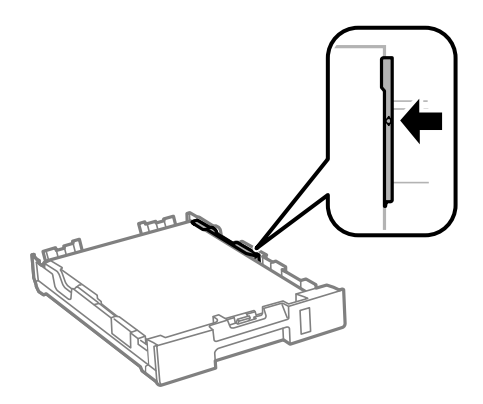

6. Inseriu el calaix de paper del tot.

#### *Nota:*

En el calaix de paper 2, torneu a col·locar la coberta del calaix de paper abans d'inserir-lo.

7. Al tauler de control, establiu la mida i el tipus de paper que heu carregat a l'calaix de paper.

#### *Nota:*

També podeu veure la configuració de la mida i el tipus de paper si seleccioneu *Menu* > *Paper Setup*.

8. Estireu la safata de sortida.

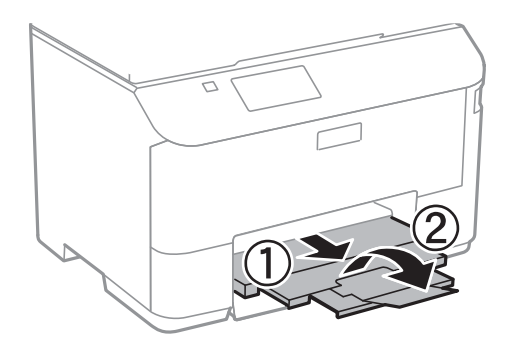

#### **Informació relacionada**

- & ["Precaucions en la manipulació del paper" a la pàgina 25](#page-24-0)
- & ["Paper i capacitats disponibles" a la pàgina 26](#page-25-0)

# <span id="page-30-0"></span>**Càrrega de paper al Alimentació posterior**

1. Obriu el controlador de l'alimentador i estireu el suport del paper.

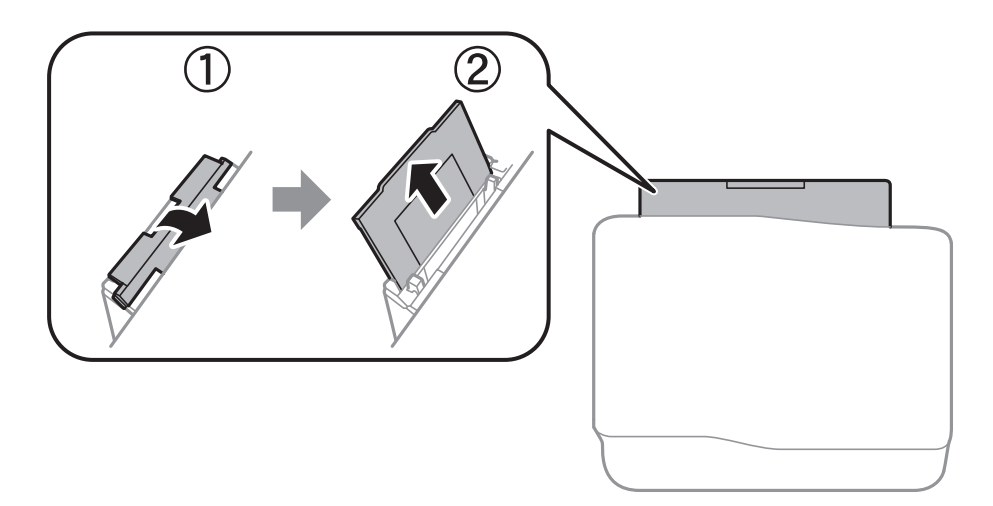

2. Feu lliscar les guies laterals.

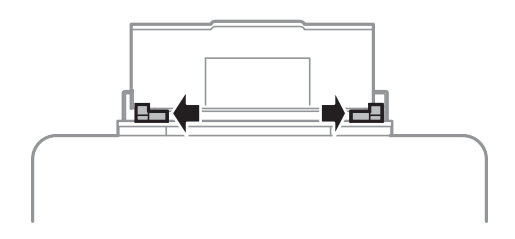

3. Carregueu paper al centre de l'alimentació posterior amb la cara imprimible cap amunt.

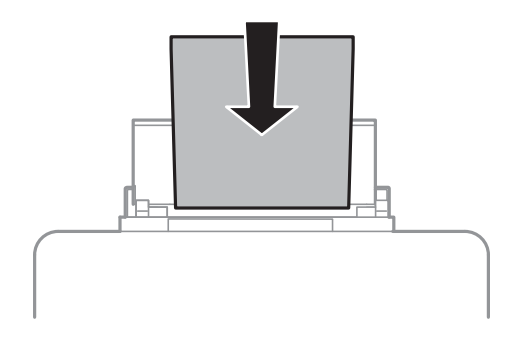

#### c*Important:*

- ❏ No carregueu més fulls que el nombre màxim especificat per al paper. Si utilitzeu paper normal, no el  $carreg$ ueu més enllà de la línia que hi ha a sota del símbol  $\nabla$  de l'interior de la guia lateral.
- ❏ Carregueu el paper primer per la vora curta. Tanmateix, si heu establert la vora llarga com l'amplada de la mida definida per l'usuari, carregueu el paper primer per la vora llarga.

❏ Sobre

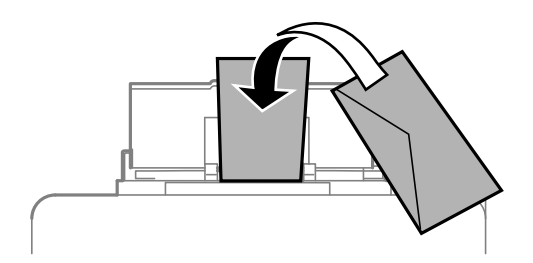

❏ Paper preperforat

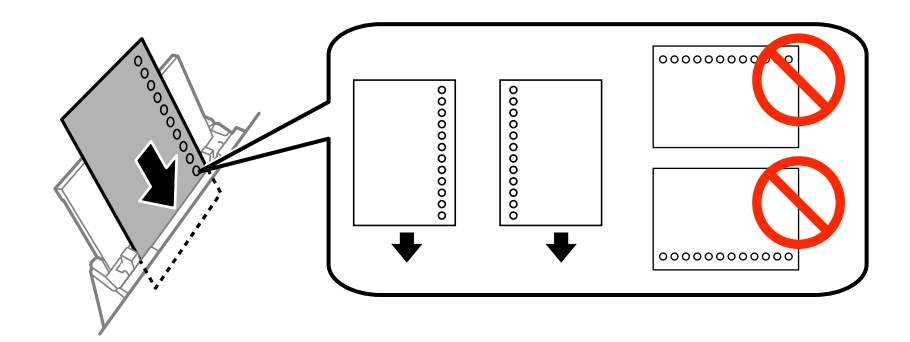

#### *Nota:*

Podeu utilitzar paper preperforat en les condicions següents. La impressió a doble cara automàtica no està disponible per al paper preperforat.

- ❏ Capacitat de càrrega: Un full
- ❏ Mida disponible: A4, B5, A5, A6, Carta, Legal
- ❏ Forats d'enquadernació: No carregueu el paper amb els forats d'enquadernació a la part superior o inferior. Ajusteu la posició d'impressió del fitxer per evitar que s'imprimeixi sobre els forats.
- 4. Feu lliscar les guies laterals fins als costats del paper.

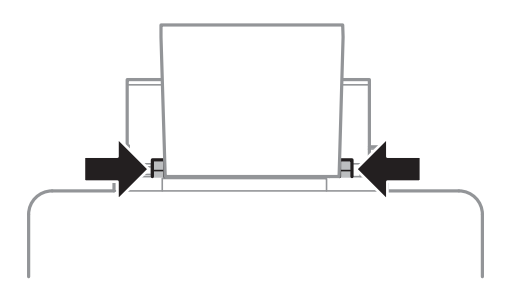

5. Al tauler de control, seleccioneu **Menu** > **Paper Setup** > **Rear Paper Feed** i, a continuació, establiu la mida i el tipus de paper que heu carregat a l'alimentació de paper posterior.

6. Estireu la safata de sortida.

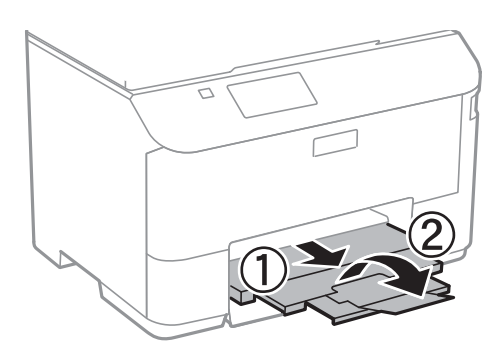

#### *Nota:*

Deseu la resta del paper al seu paquet. Si el deixeu a la impressora, el paper es pot doblegar o la qualitat de la impressió es pot deteriorar.

#### **Informació relacionada**

- & ["Precaucions en la manipulació del paper" a la pàgina 25](#page-24-0)
- & ["Paper i capacitats disponibles" a la pàgina 26](#page-25-0)

# <span id="page-33-0"></span>**Impressió**

# **Impressió des de l'ordinador**

Si no podeu canviar algunes de les opcions de configuració del controlador de la impressora, és possible que l'administrador els hagi restringit. Contacteu amb l'administrador de la impressora per obtenir assistència.

### **Aspectes bàsics de la impressió - Windows**

#### *Nota:*

- ❏ Consulteu l'ajuda en línia per obtenir més informació sobre les opcions de configuració. Feu clic amb el botó dret del ratolí sobre un element i, a continuació, feu clic a *Ajuda*.
- ❏ Les operacions poden ser diferents segons l'aplicació Per obtenir més informació, consulteu l'ajuda de l'aplicació.
- 1. Carregueu paper a la impressora.
- 2. Obriu el fitxer que voleu imprimir.
- 3. Feu clic a **Imprimeix** o **Configuració de la impressió** al menú **Fitxer**.
- 4. Seleccioneu la impressora.
- 5. Seleccioneu **Preferències** o **Propietats** per accedir a la finestra del controlador de la impressora.

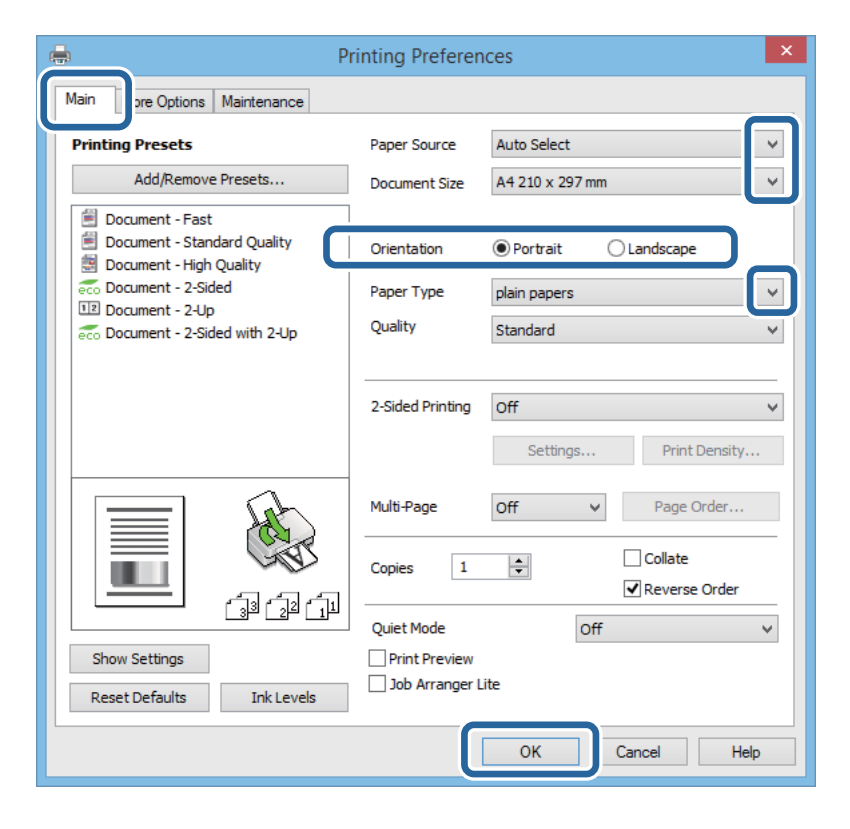

- 6. Definiu la configuració següent.
	- ❏ Font del paper: seleccioneu la font de paper a la qual carregueu el paper.

#### **Impressió**

- <span id="page-34-0"></span>❏ Mida del document: seleccioneu la mida del paper que heu carregat a la impressora.
- ❏ Orientació: seleccioneu l'orientació que heu definit a l'aplicació.
- ❏ Tipus de paper: seleccioneu el tipus de paper que heu carregat.
- *Nota:*

Quan imprimiu en sobres, seleccioneu Apaïsada al paràmetre *Orientació*.

- 7. Feu clic a **D'acord** per tancar la finestra del controlador de la impressora.
- 8. Feu clic a **Imprimeix**.

#### **Informació relacionada**

- & ["Paper i capacitats disponibles" a la pàgina 26](#page-25-0)
- & ["Càrrega de paper al Calaix de paper" a la pàgina 28](#page-27-0)
- & ["Càrrega de paper al Alimentació posterior" a la pàgina 31](#page-30-0)
- & ["Llista de tipus de paper" a la pàgina 28](#page-27-0)

### **Aspectes bàsics de la impressió - Mac OS X**

#### *Nota:*

Les operacions són diferents segons l'aplicació. Per obtenir més informació, consulteu l'ajuda de l'aplicació.

- 1. Carregueu paper a la impressora.
- 2. Obriu el fitxer que voleu imprimir.
- 3. Seleccioneu **Imprimir** al menú **Arxiu** o una altra ordre per accedir al quadre de diàleg d'impressió.

Si cal, feu clic a Mostrar els detalls o a  $\nabla$  per ampliar la finestra d'impressió.

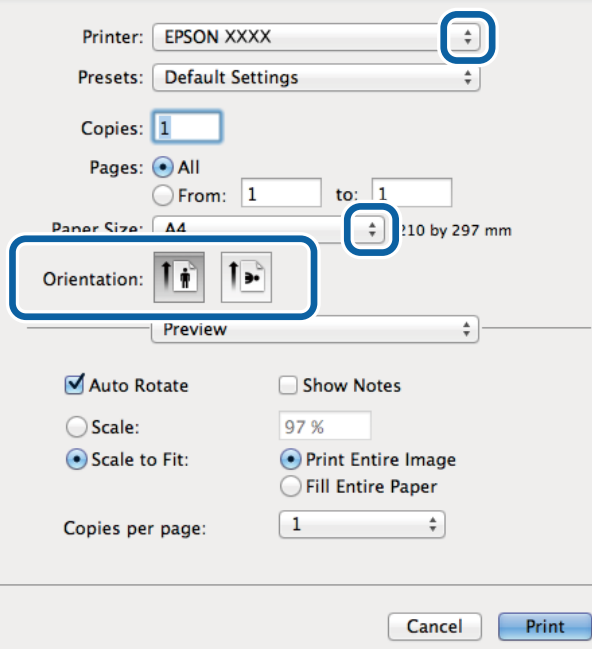

- 4. Definiu la configuració següent.
	- ❏ Impressora: seleccioneu la impressora.
	- ❏ Valors predefinits: seleccioneu quan voleu utilitzar la configuració registrada.
	- ❏ Mida del paper: seleccioneu la mida del paper que heu carregat a la impressora.
	- ❏ Orientació: seleccioneu l'orientació que heu definit a l'aplicació.

#### *Nota:*

Quan imprimiu en sobres, seleccioneu l'orientació apaïsada.

5. Seleccioneu **Paràmetres d'impressió** al menú emergent.

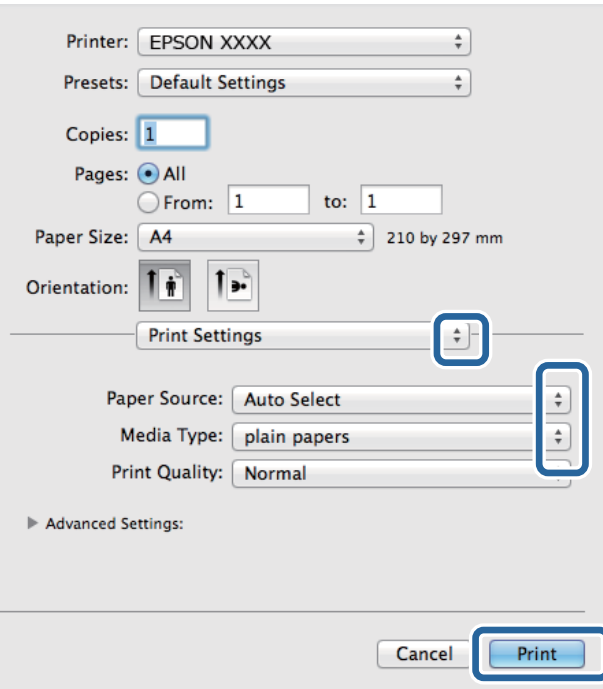

#### *Nota:*

Al Mac OS X v10.8.x o superior, si no es mostra el menú *Paràmetres d'impressió*, el controlador d'impressora Epson no s'ha instal·lat correctament.

Seleccioneu *Preferències del Sistema* al menú > *Impressores i Escàners* (o *Impressió i Escaneig*, *Impressió i Fax*), suprimiu la impressora i, a continuació, torneu a afegir-la. Consulteu l'enllaç a continuació per afegir una impressora.

[http://epson.sn](http://epson.sn/?q=2)

- 6. Definiu la configuració següent.
	- ❏ Paper Source: seleccioneu la font de paper a la qual carregueu el paper.
	- ❏ Tipus de suport: seleccioneu el tipus de paper que heu carregat.
- 7. Feu clic a **Imprimeix**.

#### **Informació relacionada**

- & ["Paper i capacitats disponibles" a la pàgina 26](#page-25-0)
- & ["Càrrega de paper al Calaix de paper" a la pàgina 28](#page-27-0)
- & ["Càrrega de paper al Alimentació posterior" a la pàgina 31](#page-30-0)
- & ["Llista de tipus de paper" a la pàgina 28](#page-27-0)

## **Impressió a doble cara**

Feu servir qualsevol dels mètodes següents per imprimir a les dues cares del paper.

- ❏ Impressió automàtica a doble cara
- ❏ Impressió manual a doble clara (només per a Windows)

Quan la impressora ha acabat d'imprimir la primera cara, gireu el paper per imprimir-ne l'altra.

També podeu imprimir un fullet que es pot crear doblegant la impressió. (Només per a Windows)

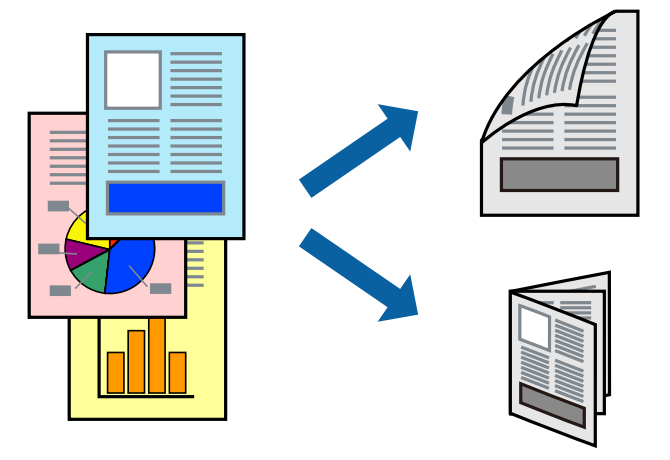

### *Nota:*

- ❏ Si no feu servir paper adequat per a la impressió a doble cara, la qualitat de la impressió pot ser inferior i podria haver-hi un embús de paper.
- ❏ Segons el tipus de paper i les dades, és possible que la tinta passi a l'altra banda del paper.

### **Informació relacionada**

& ["Paper i capacitats disponibles" a la pàgina 26](#page-25-0)

### **Impressió a doble cara - Windows**

#### *Nota:*

- ❏ La impressió manual a doble cara és possible si l'*EPSON Status Monitor 3* està activat. Si l'*EPSON Status Monitor 3* està desactivat, accediu al controlador de la impressora, feu clic a *Paràmetres ampliats* a la pestanya *Manteniment* i seleccioneu *Habilita l'EPSON Status Monitor 3*.
- ❏ És possible que la impressió manual a doble cara no estigui disponible si s'accedeix a la impressora a través d'una xarxa o si es fa servir com a impressora compartida.
- 1. Carregueu paper a la impressora.
- 2. Obriu el fitxer que voleu imprimir.
- 3. Accediu a la finestra del controlador de la impressora.
- 4. Seleccioneu **Automàtic (Enquadernació marge llarg)**, **Automàtic (Enquadernació marge curt)**, **Manual (Enquadernació marge llarg)** o **Manual (Enquadernació marge curt)** a **Impressió a doble cara**, a la pestanya **Principal**.
- 5. Feu clic a **Paràmetres**, definiu la configuració adient i, a continuació, feu clic a **D'acord**.

#### *Nota:*

Per imprimir un fullet plegat, seleccioneu *Fullet*.

6. Feu clic a **Densitat impressió**, seleccioneu el tipus de document a **Seleccioneu tipus de document** i, a continuació, feu clic a **D'acord**.

El controlador de la impressora estableix de manera automàtica les opcions d'**Ajustos** per a aquest tipus de document.

*Nota:*

- ❏ El procés d'impressió pot anar més lent segons la combinació de les opcions que s'hagin seleccionat per a *Seleccioneu tipus de document* a la finestra *Ajust de la densitat d'impressió* i per a *Qualitat* a la pestanya *Principal*.
- ❏ L'opció *Ajust de la densitat d'impressió* no està disponible per a la impressió manual a doble cara.
- 7. Definiu els altres elements a les pestanyes **Principal** i **Més opcions** com sigui necessari, i feu clic a **D'acord**.
- 8. Feu clic a **Imprimeix**.

En el cas de la impressió manual a doble cara, quan s'acaba d'imprimir la primera pàgina, a la pantalla de l'ordinador apareix una finestra emergent. Seguiu les instruccions en pantalla.

### **Informació relacionada**

- & ["Càrrega de paper al Calaix de paper" a la pàgina 28](#page-27-0)
- & ["Càrrega de paper al Alimentació posterior" a la pàgina 31](#page-30-0)
- & ["Aspectes bàsics de la impressió Windows" a la pàgina 34](#page-33-0)

### **Impressió a doble cara - Mac OS X**

- 1. Carregueu paper a la impressora.
- 2. Obriu el fitxer que voleu imprimir.
- 3. Accediu al quadre de diàleg d'impressió.
- 4. Seleccioneu **Two-sided Printing Settings** al menú emergent.
- 5. Seleccioneu l'enquadernació i el **Document Type**.

#### *Nota:*

❏ El procés d'impressió pot ser lent en funció de l'opció de configuració *Document Type*.

- ❏ Si imprimiu dades d'alta densitat com ara fotos o gràfiques, seleccioneu *Text & Graphics* o *Text & Photos* com a configuració de *Document Type*. Si hi ha ratlles o hi ha sagnat al revers, ajusteu la densitat d'impressió i el temps d'assecat de la tinta fent clic a la fletxa del costat d'*Adjustments*.
- 6. Si cal, definiu els altres elements.
- 7. Feu clic a **Imprimeix**.

### **Informació relacionada**

- & ["Càrrega de paper al Calaix de paper" a la pàgina 28](#page-27-0)
- & ["Càrrega de paper al Alimentació posterior" a la pàgina 31](#page-30-0)
- & ["Aspectes bàsics de la impressió Mac OS X" a la pàgina 35](#page-34-0)

## **Impressió de diverses pàgines en un full**

Podeu imprimir dues o quatre pàgines en un sol full de paper.

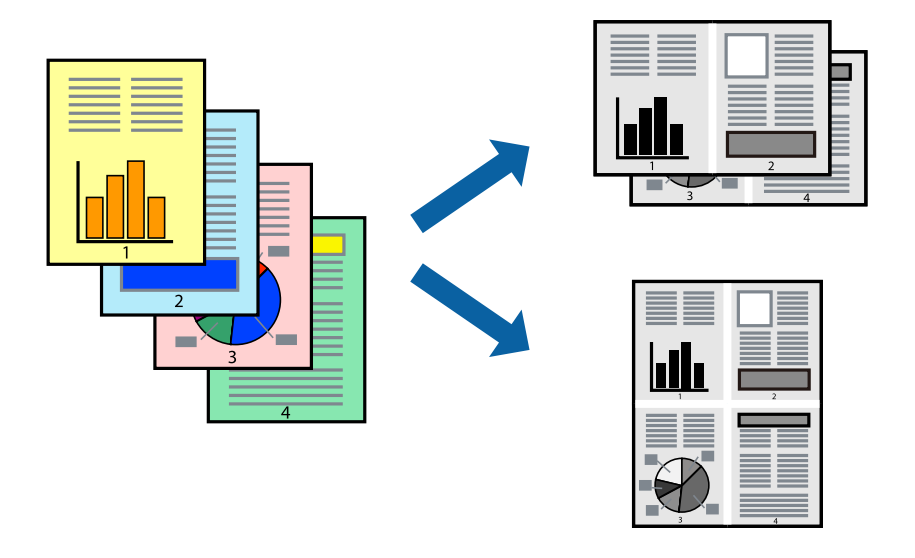

### **Impressió de diverses pàgines en un full - Windows**

- 1. Carregueu paper a la impressora.
- 2. Obriu el fitxer que voleu imprimir.
- 3. Accediu a la finestra del controlador de la impressora.
- 4. Seleccioneu **Dos per cara** o **Quatre per cara** com a paràmetre de **Diverses pàgines** a la pestanya **Principal**.
- 5. Feu clic a **Ordre de pàgines**, definiu la configuració escaient i feu clic a **D'acord** per tancar la finestra.
- 6. Definiu els altres elements a les pestanyes **Principal** i **Més opcions** com sigui necessari, i feu clic a **D'acord**.
- 7. Feu clic a **Imprimeix**.

### **Informació relacionada**

- & ["Càrrega de paper al Calaix de paper" a la pàgina 28](#page-27-0)
- & ["Càrrega de paper al Alimentació posterior" a la pàgina 31](#page-30-0)
- & ["Aspectes bàsics de la impressió Windows" a la pàgina 34](#page-33-0)

### **Impressió de diverses pàgines en un full - Mac OS X**

1. Carregueu paper a la impressora.

- 2. Obriu el fitxer que voleu imprimir.
- 3. Accediu al quadre de diàleg d'impressió.
- 4. Seleccioneu **Disseny** al menú emergent.
- 5. Definiu el nombre de pàgines a **Pàgines per full**, la **Direcció del disseny** (ordre de pàgina) i **Vora**.
- 6. Si cal, definiu els altres elements.
- 7. Feu clic a **Imprimeix**.

### **Informació relacionada**

- & ["Càrrega de paper al Calaix de paper" a la pàgina 28](#page-27-0)
- & ["Càrrega de paper al Alimentació posterior" a la pàgina 31](#page-30-0)
- & ["Aspectes bàsics de la impressió Mac OS X" a la pàgina 35](#page-34-0)

### **Impressió ajustada a la mida del paper**

Podeu imprimir segons la mida del paper que heu carregat a la impressora.

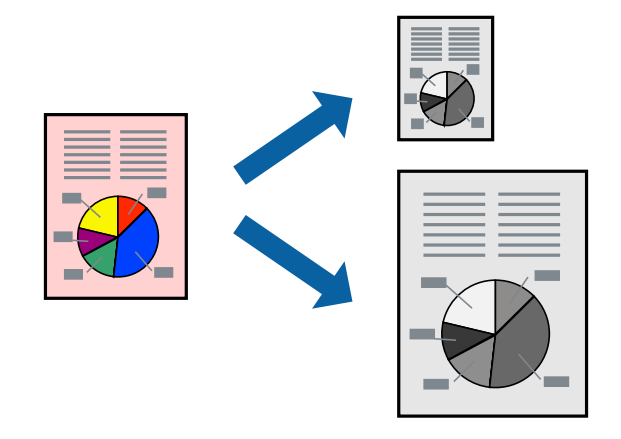

### **Impressió ajustada a la mida del paper - Windows**

- 1. Carregueu paper a la impressora.
- 2. Obriu el fitxer que voleu imprimir.
- 3. Accediu a la finestra del controlador de la impressora.
- 4. Definiu la configuració següent a la pestanya **Més opcions**.
	- ❏ Mida del document: seleccioneu la mida del paper que heu definit a l'aplicació.
	- ❏ Paper de sortida: seleccioneu la mida del paper que heu carregat a la impressora. **Encaixa-ho a la pàgina** se selecciona automàticament.

### *Nota:*

Si voleu imprimir una imatge reduïda al centre de la pàgina, seleccioneu *Centre*.

5. Definiu els altres elements a les pestanyes **Principal** i **Més opcions** com sigui necessari, i feu clic a **D'acord**.

6. Feu clic a **Imprimeix**.

### **Informació relacionada**

- & ["Càrrega de paper al Calaix de paper" a la pàgina 28](#page-27-0)
- & ["Càrrega de paper al Alimentació posterior" a la pàgina 31](#page-30-0)
- & ["Aspectes bàsics de la impressió Windows" a la pàgina 34](#page-33-0)

### **Impressió ajustada a la mida del paper - Mac OS X**

- 1. Carregueu paper a la impressora.
- 2. Obriu el fitxer que voleu imprimir.
- 3. Accediu al quadre de diàleg d'impressió.
- 4. Seleccioneu la mida del paper que heu definit a l'aplicació com a paràmetre de **Mida del paper**.
- 5. Seleccioneu **Manipulació del paper** al menú emergent.
- 6. Seleccioneu **Ajustar les dimensions a la mida del paper**.
- 7. Seleccioneu la mida del paper que heu carregat a la impressora com a paràmetre de **Mida del paper de destinació**.
- 8. Si cal, definiu els altres elements.
- 9. Feu clic a **Imprimeix**.

### **Informació relacionada**

- & ["Càrrega de paper al Calaix de paper" a la pàgina 28](#page-27-0)
- & ["Càrrega de paper al Alimentació posterior" a la pàgina 31](#page-30-0)
- & ["Aspectes bàsics de la impressió Mac OS X" a la pàgina 35](#page-34-0)

## **Impressió de diversos fitxers junts (només Windows)**

**Organitzador de treballs Lite** us permet combinar diversos fitxers creats en diferents aplicacions i imprimir-los com a un sol treball d'impressió. Podeu especificar la configuració d'impressió per a fitxers combinats, com ara el disseny, l'ordre d'impressió i l'orientació.

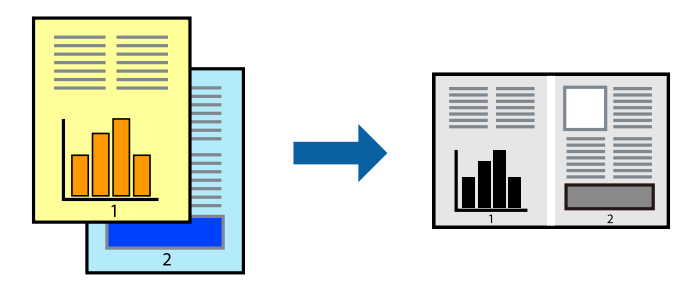

### *Nota:*

Per obrir un *Projecte d'impressió* desat a l'*Organitzador de treballs Lite*, feu clic a *Organitzador de treballs Lite* a la pestanya *Manteniment* del controlador de la impressora. A continuació, seleccioneu *Obre* al menú *Fitxer* per seleccionar el fitxer. L'extensió dels fitxers desats és "ecl".

- 1. Carregueu paper a la impressora.
- 2. Obriu el fitxer que voleu imprimir.
- 3. Accediu a la finestra del controlador de la impressora.
- 4. Seleccioneu **Organitzador de treballs Lite** a la pestanya **Principal**.
- 5. Feu clic a **D'acord** per tancar la finestra del controlador de la impressora.
- 6. Feu clic a **Imprimeix**.

Es mostra la finestra **Organitzador de treballs Lite** i el treball d'impressió s'afegeix al **Projecte d'impressió**.

7. Amb la finestra **Organitzador de treballs Lite** oberta, obriu el fitxer que vulgueu combinar amb el fitxer actual i repetiu els passos del 3 al 6.

#### *Nota:*

Si tanqueu la finestra *Organitzador de treballs Lite*, se suprimeix el *Projecte d'impressió* que no s'ha desat. Per poder imprimir-lo després, seleccioneu *Desa* al menú *Fitxer*.

- 8. Seleccioneu els menús **Format** i **Edita** a l'**Organitzador de treballs Lite** per editar el **Projecte d'impressió** com calgui.
- 9. Seleccioneu **Imprimeix** des del menú **Fitxer**.

### **Informació relacionada**

- & ["Càrrega de paper al Calaix de paper" a la pàgina 28](#page-27-0)
- & ["Càrrega de paper al Alimentació posterior" a la pàgina 31](#page-30-0)
- & ["Aspectes bàsics de la impressió Windows" a la pàgina 34](#page-33-0)

## **Impressió ampliada i confecció de pòsters (només Windows)**

Podeu imprimir una imatge en diversos fulls de paper per crear un pòster més gran. Podeu imprimir marques d'alineació que us ajudin a enganxar els fulls.

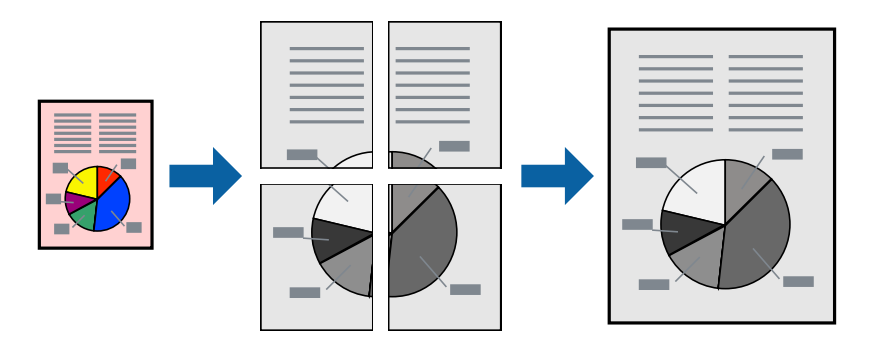

1. Carregueu paper a la impressora.

- 2. Obriu el fitxer que voleu imprimir.
- 3. Accediu a la finestra del controlador de la impressora.
- 4. Seleccioneu **Pòster 2x1**, **Pòster 2x2**, **Pòster 3x3** o **Pòster 4x4** des de **Diverses pàgines** a la pestanya **Principal**.
- 5. Feu clic a **Paràmetres**, definiu la configuració adient i, a continuació, feu clic a **D'acord**.
- 6. Definiu els altres elements a les pestanyes **Principal** i **Més opcions** com sigui necessari, i feu clic a **D'acord**.
- 7. Feu clic a **Imprimeix**.

### **Informació relacionada**

- & ["Càrrega de paper al Calaix de paper" a la pàgina 28](#page-27-0)
- & ["Càrrega de paper al Alimentació posterior" a la pàgina 31](#page-30-0)
- & ["Aspectes bàsics de la impressió Windows" a la pàgina 34](#page-33-0)

### **Elaboració de pòsters mitjançant Marques d'alineació de superposició**

A continuació, es mostra un exemple de com confeccionar un pòster quan s'ha seleccionat **Pòster 2x2** i s'ha seleccionat **Marques d'alineació de superposició** a **Imprimeix guies de tall**.

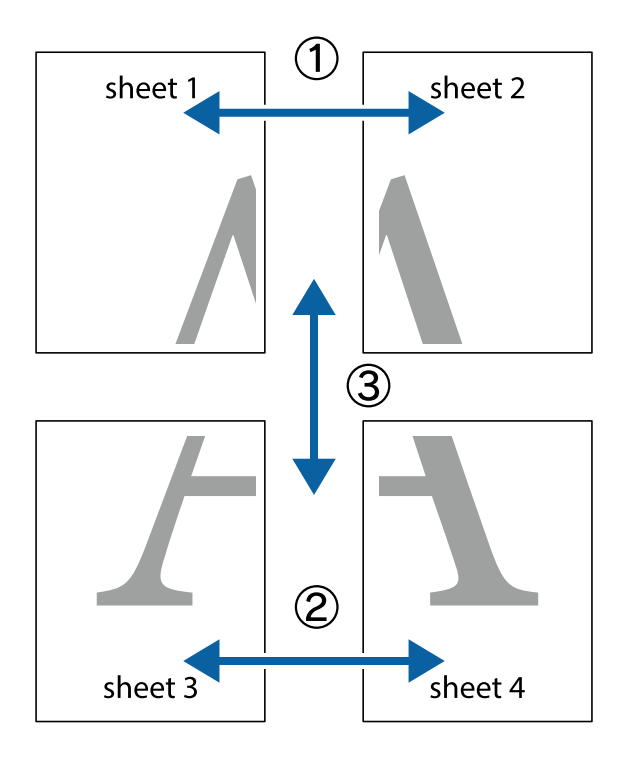

1. Prepareu el Sheet 1 i el Sheet 2. Talleu els marges del Sheet 1 per la línia vertical blava, pel mig de les creus que hi ha a la part superior i inferior.

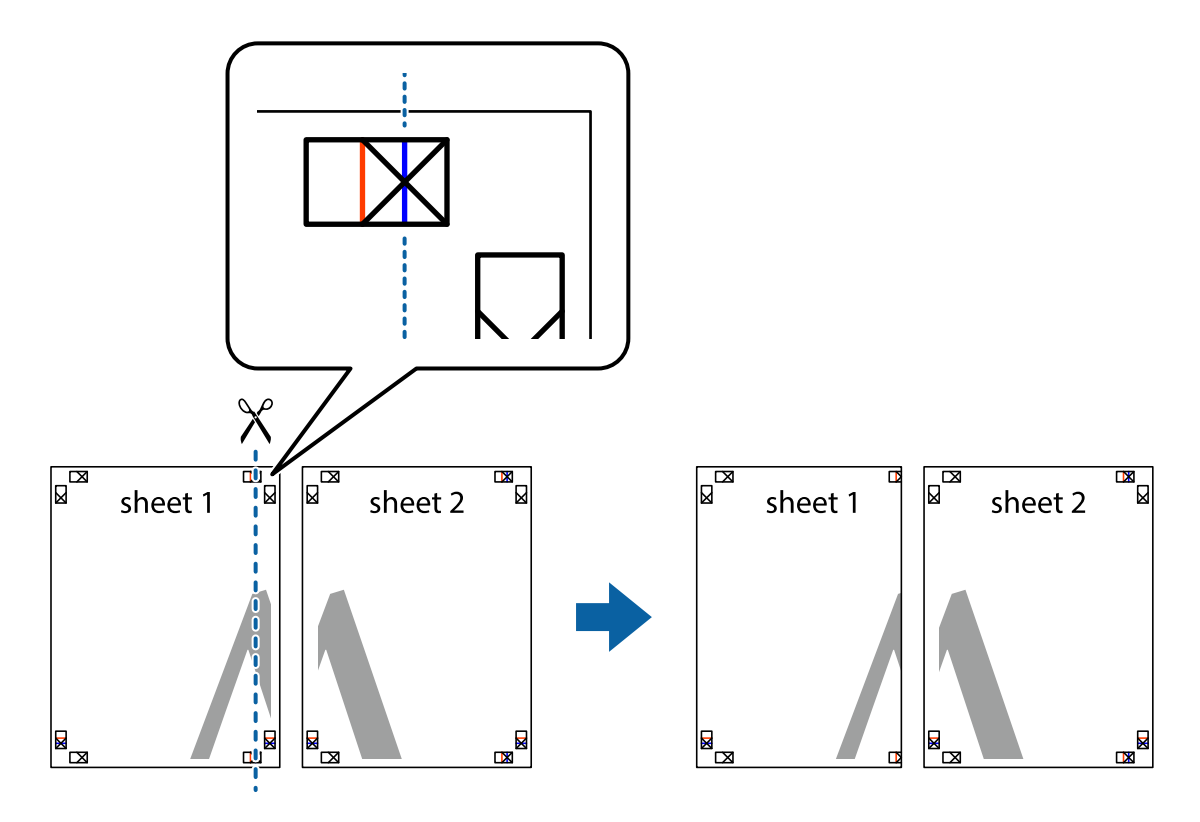

2. Col·loqueu la vora del Sheet 1 sobre el Sheet 2 i alineeu les creus; després, enganxeu temporalment els dos fulls per la part del darrere.

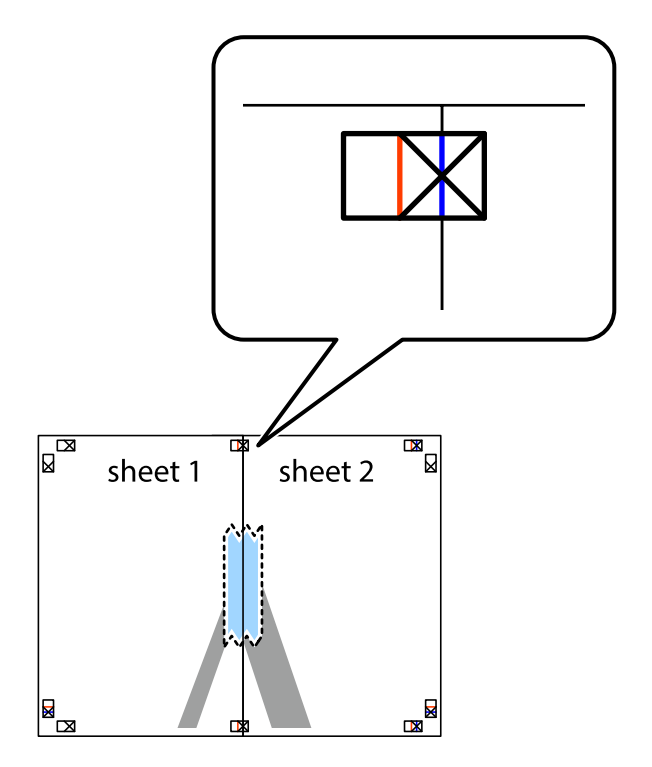

3. Talleu els fulls enganxats per la línia vertical vermella, pel mig de les marques d'alineació (aquest cop, la línia cap a l'esquerra de les creus).

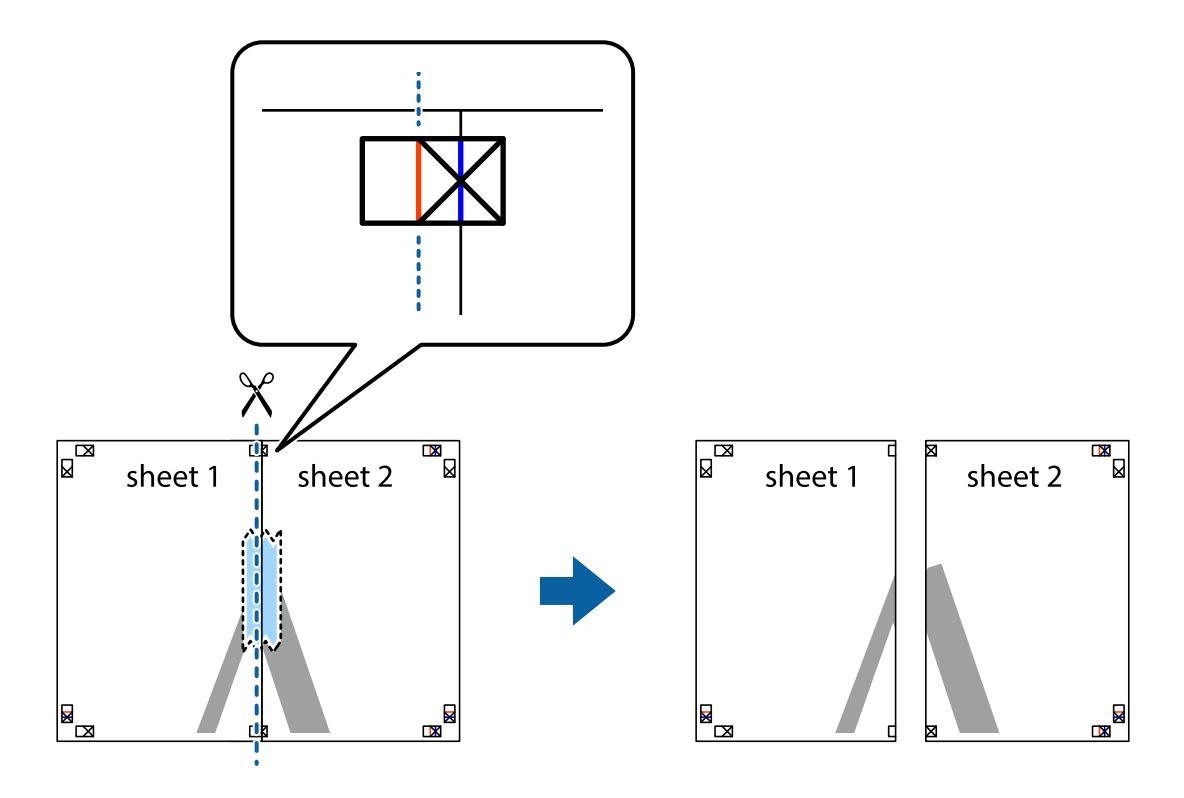

4. Enganxeu els fulls per la part del darrere.

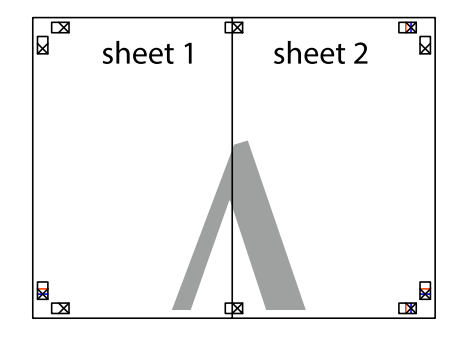

5. Repetiu els passos de l'1 al 4 per enganxar plegats el Sheet 3 i el Sheet 4.

- $\boxed{\text{a}}$  $\overline{\mathbf{r}}$ sheet 1 sheet 2  $\chi$ <u>ir.</u><br>Ex  $\frac{1}{2}$
- 6. Talleu els marges del Sheet 1 i el Sheet 2 per la línia horitzontal blava, pel mig de les creus que hi ha a la part esquerra i la dreta.

7. Col·loqueu la vora del Sheet 1 i el Sheet 2 sobre el Sheet 3 i el Sheet 4, alineeu les creus i enganxeu temporalment els fulls per la part del darrere.

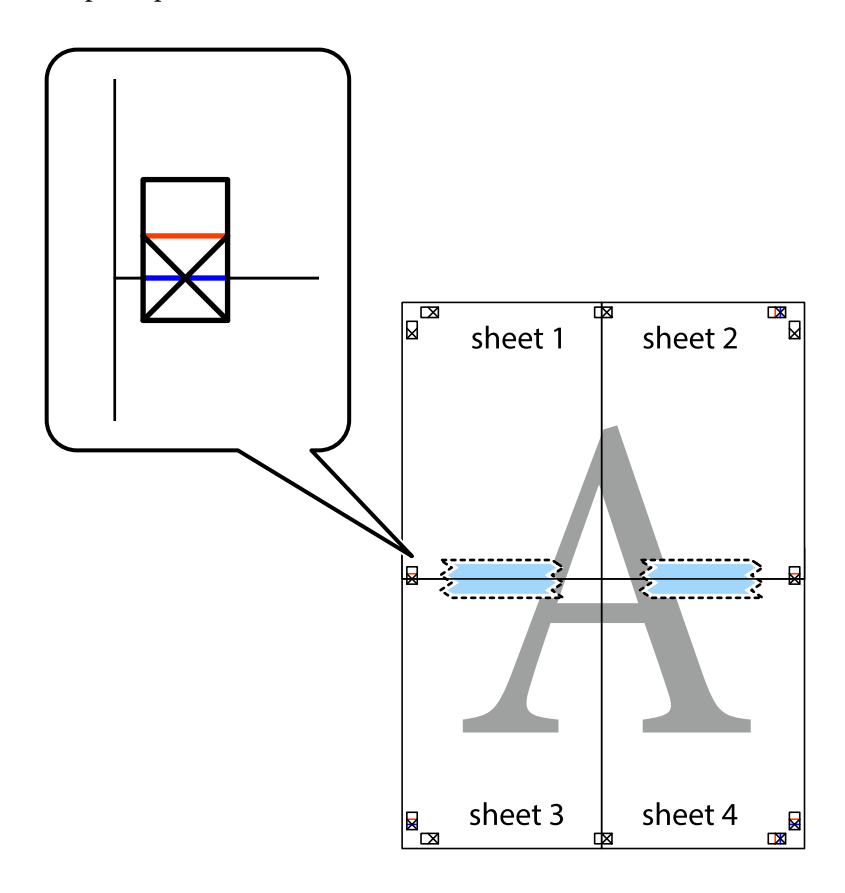

8. Talleu els fulls enganxats per la línia horitzontal vermella, pel mig de les marques d'alineació (aquest cop, la línia de damunt de les creus).

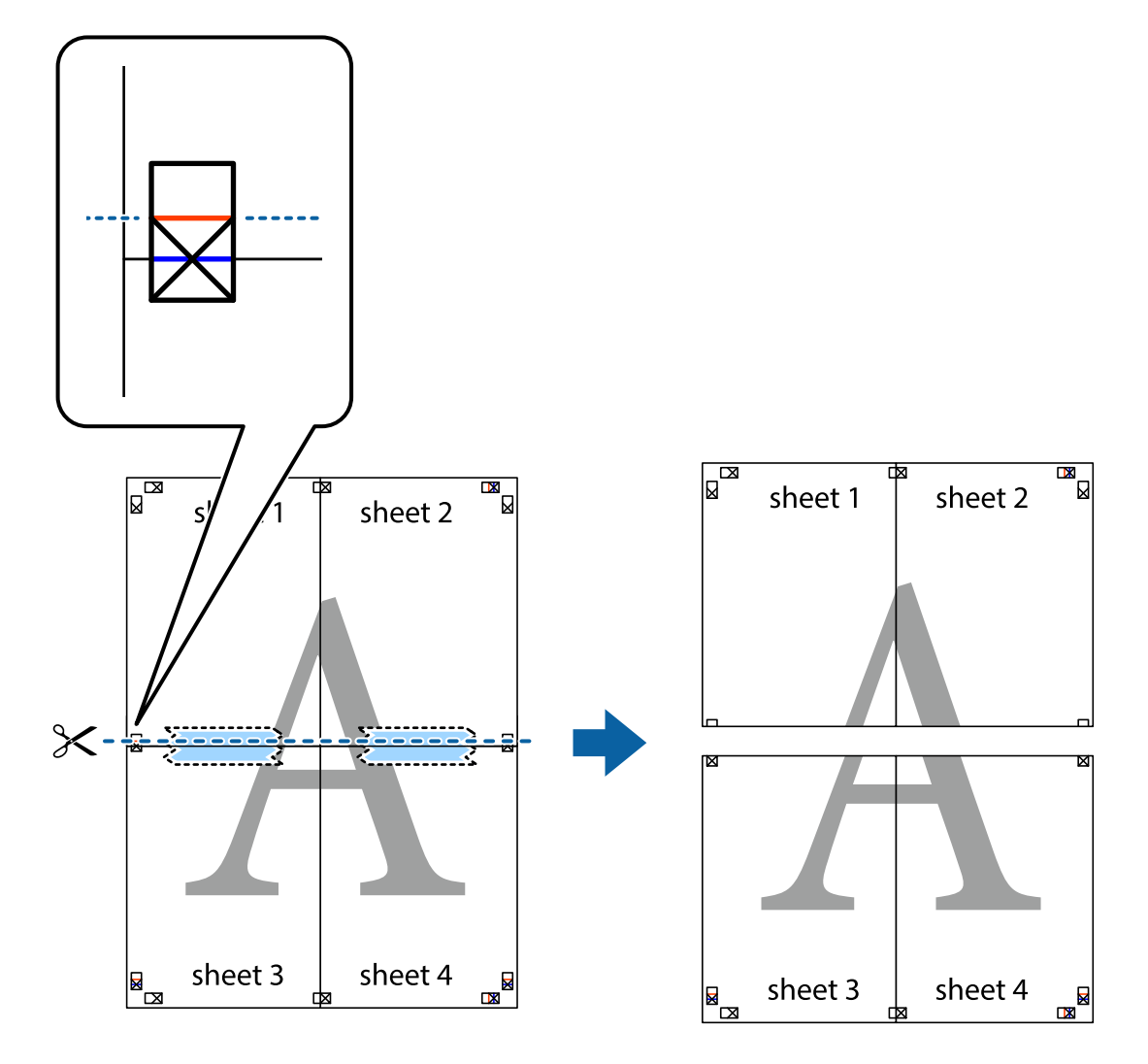

9. Enganxeu els fulls per la part del darrere.

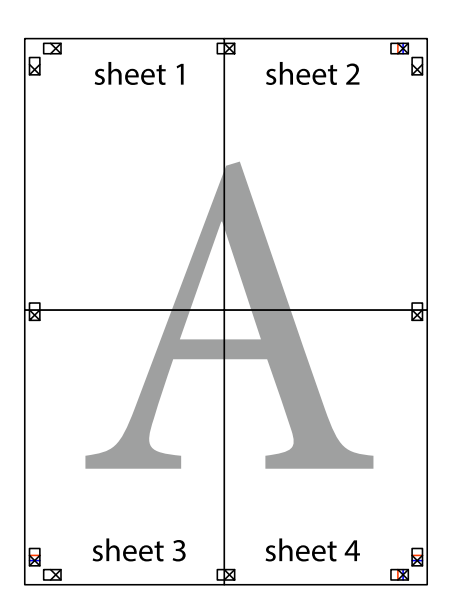

10. Talleu els marges que sobrin per la guia exterior.

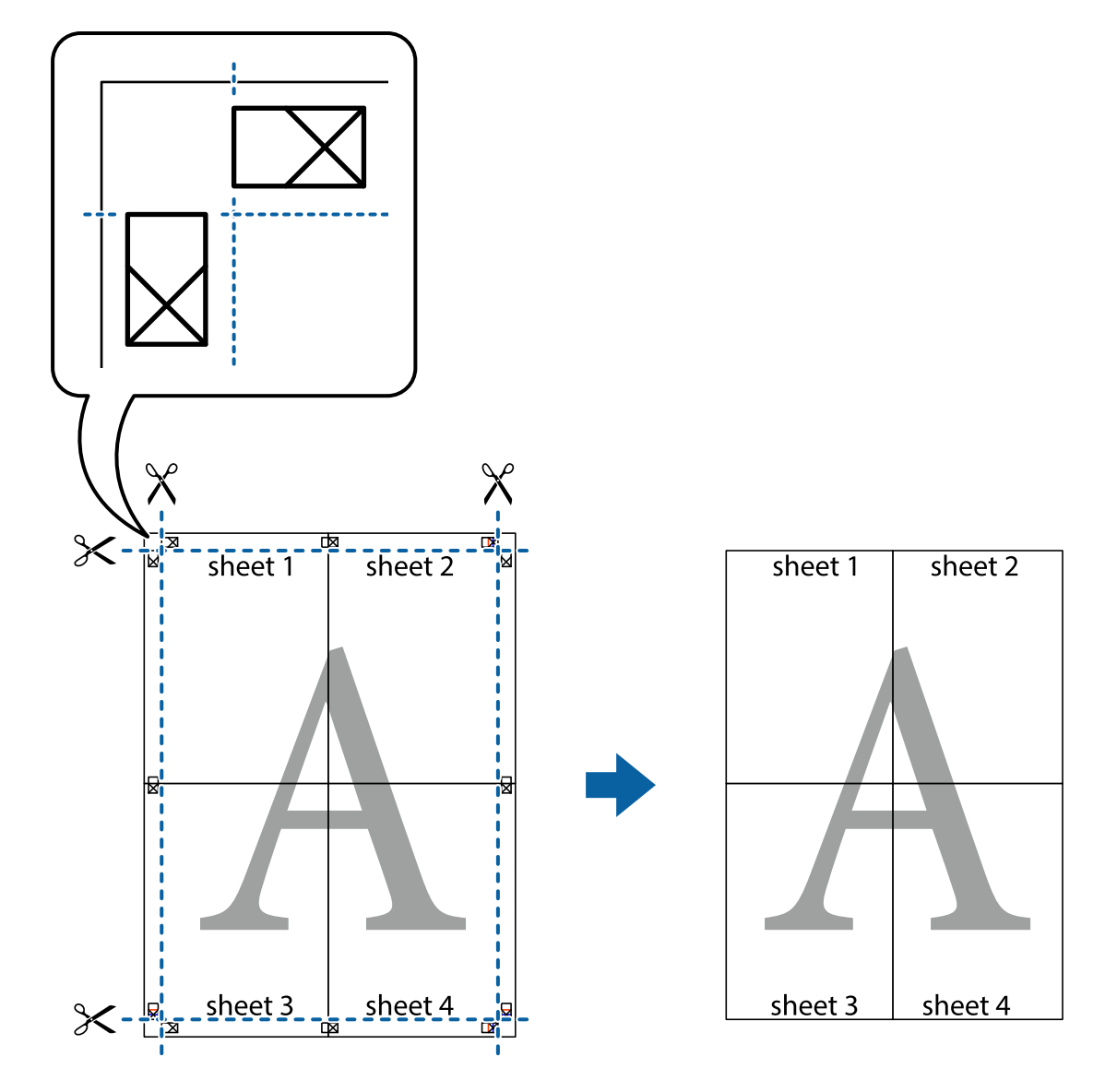

### **Impressió amb funcions avançades**

Aquí s'ofereix una introducció a una sèrie de funcions addicionals de disseny i impressió que hi ha al controlador de la impressora.

### **Informació relacionada**

- & ["Controlador d'impressora Windows" a la pàgina 72](#page-71-0)
- & ["Controlador d'impressora Mac OS X" a la pàgina 73](#page-72-0)

### **Addició de predefinits d'impressió**

Si creeu un predefinit de la configuració d'impressió que utilitzeu amb freqüència, podeu imprimir fàcilment seleccionant el predefinit a la llista.

### **Windows**

Per afegir un predefinit, definiu elements com ara **Mida del document** i **Tipus de paper** a la pestanya **Principal** o **Més opcions**, i feu clic a **Afegeix/Suprimeix predefinits** a **Predefinits d'impressió**.

### **Mac OS X**

Accediu al quadre de diàleg d'impressió. Per afegir un predefinit, definiu elements com ara la **Mida del paper** i el **Tipus de suport**, i deseu la configuració actual com a predefinida a l'opció de configuració **Predefinits**.

### **Impressió de documents reduïts o ampliats**

La mida d'un document es pot reduir o ampliar aplicant-hi un percentatge.

### **Windows**

Definiu **Mida del document** a la pestanya **Més opcions**. Seleccioneu **Redueix/Amplia document**, **Zoom a** i, a continuació, introduïu un percentatge.

### **Mac OS X**

Seleccioneu **Configurar la pàgina** al menú **Arxiu**. Seleccioneu la configuració a **Format per a** i **Mida del paper** i, a continuació, indiqueu un percentatge a **Escala**. Tanqueu la finestra i, a continuació, imprimiu seguint les instruccions bàsiques d'impressió.

### **Informació relacionada**

& ["Aspectes bàsics de la impressió - Mac OS X" a la pàgina 35](#page-34-0)

### **Impressió d'un patró anticòpia (només per a Windows)**

Podeu imprimir documents amb lletres invisibles com ara "Còpia". Aquestes lletres apareixen quan el document es fotocopia, de manera que les còpies es poden diferenciar de l'original. També podeu afegir un patró anticòpia propi.

### *Nota:*

Aquesta funció només està disponible quan s'ha seleccionat la configuració següent.

- ❏ Tipus de paper: papers simples
- ❏ Qualitat: Estàndard
- ❏ Impressió a doble cara automàtica: Inhabilitat
- ❏ Correcció de color: Automàtic

Feu clic a **Funcions de filigrana** a la pestanya **Més opcions** i, a continuació, seleccioneu un patró anticòpia. Feu clic a **Paràmetres** per canviar detalls com ara la mida i la densitat.

### **Impressió de filigranes (només Windows)**

A les impressions es poden imprimir filigranes com ara "Confidencial". També podeu afegir filigranes pròpies.

Feu clic a **Funcions de filigrana** a la pestanya **Més opcions** i, a continuació, seleccioneu una filigrana. Feu clic a **Paràmetres** per canviar detalls com ara la densitat i la posició de la filigrana.

### **Impressió d'una capçalera i un peu de pàgina (només per a Windows)**

Podeu imprimir informació com ara un nom d'usuari i la data d'impressió com a capçaleres o peus de pàgina.

Feu clic a **Funcions de filigrana** a la pestanya **Més opcions** i, a continuació, seleccioneu **Capçalera/Peu de pàgina**. Feu clic a **Paràmetres** i seleccioneu els elements necessaris de la llista desplegable.

### **Definició d'una contrasenya per a un treball d'impressió (només per a Windows)**

Podeu definir una contrasenya per a un treball d'impressió per evitar que s'imprimeixi abans d'introduir la contrasenya al tauler de control de la impressora.

Seleccioneu **Treball confidencial** a la pestanya **Més opcions** i, a continuació, introduïu una contrasenya.

Per imprimir el treball, accediu a **Menu** des de la pantalla d'inici de la impressora i, a continuació, seleccioneu **Confidential Job**. Seleccioneu el treball i introduïu la contrasenya.

# **Impressió mitjançant un controlador d'impressora PostScript**

## **Impressió mitjançant un controlador d'impressora PostScript - Windows**

- 1. Carregueu paper a la impressora.
- 2. Obriu el fitxer que voleu imprimir.
- 3. Accediu a la finestra del controlador d'impressora PostScript.
- 4. Seleccioneu l'orientació que heu definit a l'aplicació com l'**Orientació** a la pestanya **Disseny**.

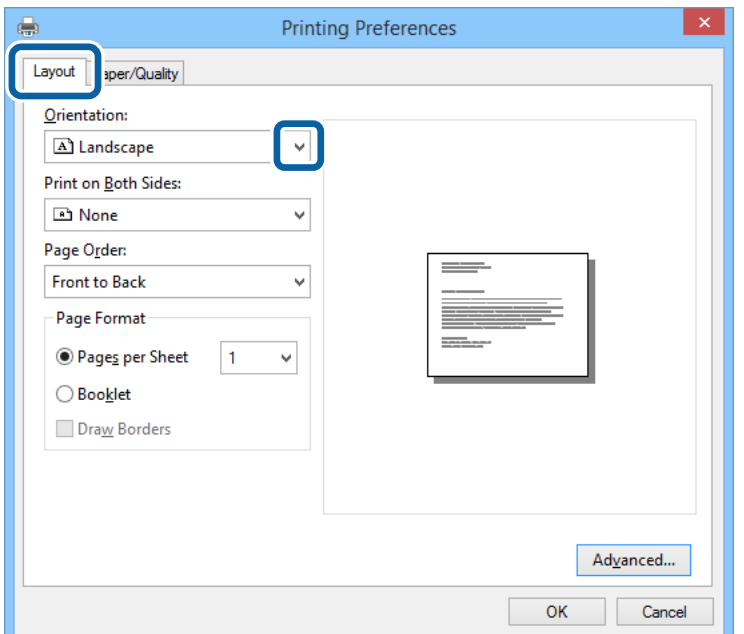

5. Definiu la configuració següent a la pestanya **Paper/Qualitat**..

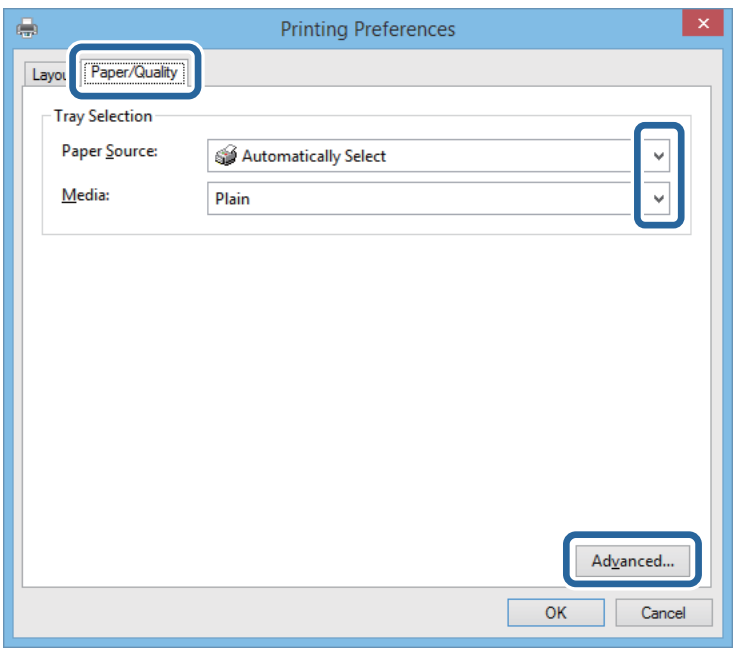

❏ Font del paper: seleccioneu la font de paper a la qual carregueu el paper.

❏ Suport: seleccioneu el tipus de paper que heu carregat.

6. Feu clic a **Avançada**, seleccioneu la mida de paper carregada a la impressora en **Mida del paper** i, a continuació, feu clic a **D'acord**.

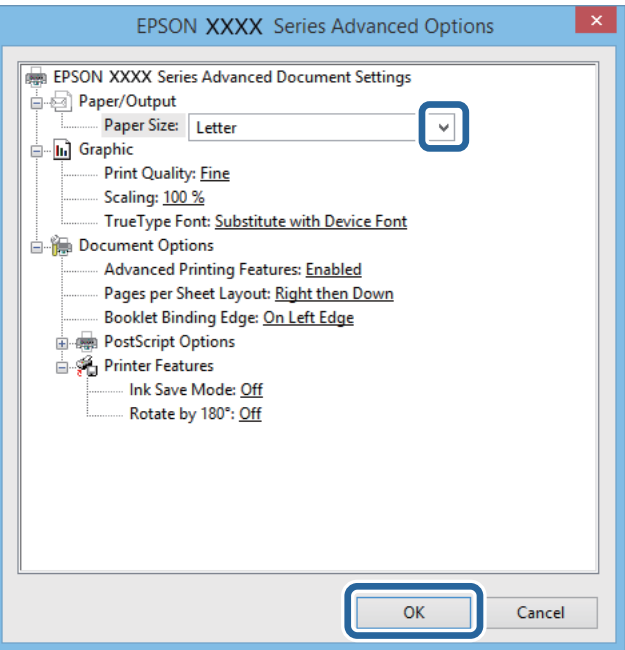

- 7. Feu clic a **D'acord**.
- 8. Feu clic a **Imprimeix**.

## **Impressió mitjançant un controlador d'impressora PostScript - Mac OS X**

- 1. Carregueu paper a la impressora.
- 2. Obriu el fitxer que voleu imprimir.
- 3. Accediu al quadre de diàleg d'impressió.

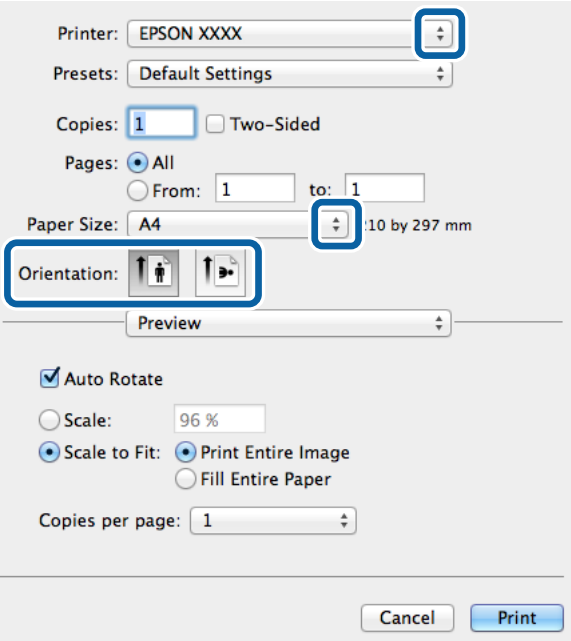

- 4. Definiu la configuració següent.
	- ❏ Impressora: Seleccioneu la impressora.
	- ❏ Mida del paper: seleccioneu la mida del paper que heu carregat a la impressora.
	- ❏ Orientació: seleccioneu l'orientació que heu definit a l'aplicació.

5. Seleccioneu **Alimentació de paper** al menú desplegable i, a continuació, seleccioneu la font de paper a la qual heu carregat el paper.

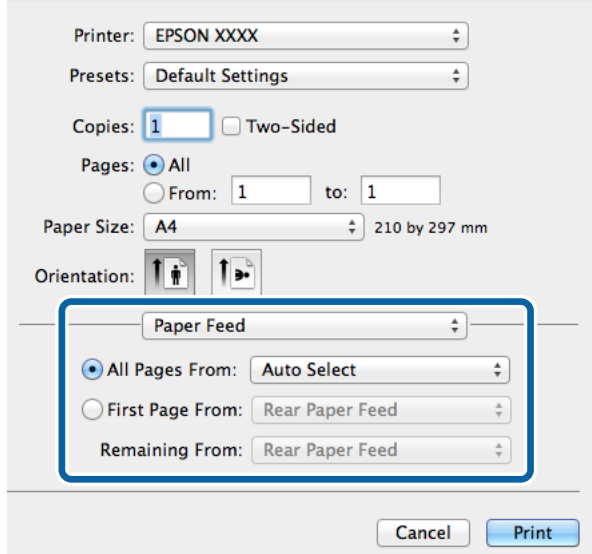

6. Seleccioneu **Funcions de paper** al menú desplegable, seleccioneu **Quality** com a configuració de **Conjunts de funcions** i, a continuació, seleccioneu el tipus de paper que heu carregat com a configuració de **MediaType**.

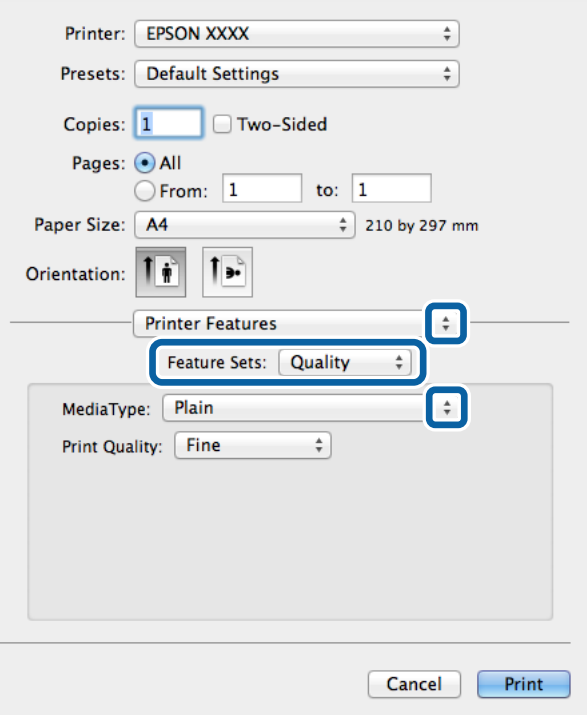

7. Feu clic a **Imprimeix**.

## **Configuració d'opcions per al controlador d'impressora PostScript**

*Nota:*

La disponibilitat d'aquestes opcions varia segons el model.

<span id="page-53-0"></span>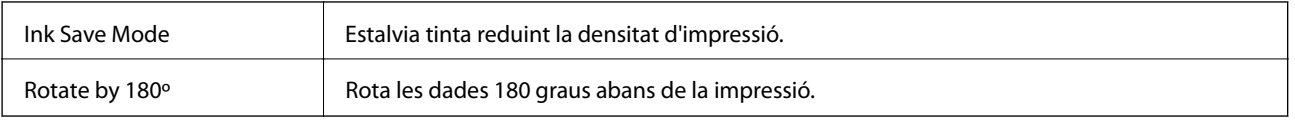

# **Impressió des de dispositius intel·ligents**

## **Ús de Epson iPrint**

Amb l'aplicació Epson iPrint podeu imprimir fotos, documents i pàgines web des d'un dispositiu intel·ligent com ara un telèfon o una tauleta. Podeu utilitzar la impressió local per imprimir des d'un dispositiu intel·ligent connectat a la mateixa xarxa sense fil que la impressora, o bé la impressió remota per imprimir externament a través d'Internet. Per utilitzar la impressió remota, registreu la vostra impressora al servei Epson Connect.

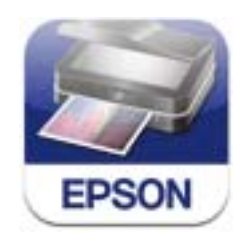

L'Epson iPrint es pot instal·lar al vostre dispositiu intel·ligent mitjançant la URL o el codi QR següents: <http://ipr.to/c>

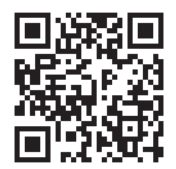

### **Ús de Epson iPrint**

Inicieu l'Epson iPrint des del vostre telèfon intel·ligent i seleccioneu l'element que voleu utilitzar a la pantalla d'inici.

Les pantalles següents poden canviar sense avís previ.

 $\overline{\mathbf{1}}$ **Epson iPrint** Photos 6 3.5 x 5 in / 89 x 127 mn 8 Printer is not selected. Tap here to select a printer. **W** Buy Ink/Toner Photos ПI 6 **Saved Documents Online Storage**  $1/1$ **Web Page Print** Scan

**O** Pantalla d'inici que es mostra en iniciar l'aplicació. **2** Mostra informació sobre la configuració de la impressora i les preguntes més freqüents (PMF). C Mostra la pantalla per seleccionar la impressora i configurar-la. Un cop seleccionada la impressora, no cal tornar a seleccionar-la la propera vegada. **O** Seleccioneu allò que voleu imprimir, per exemple fotos, documents o pàgines web. E Mostra la pantalla per definir la configuració d'impressió, com ara la mida o el tipus de paper. **6** Mostra les fotos i els documents que heu seleccionat. **O** Comença a imprimir.

### *Nota:*

Per imprimir des del menú del document amb dispositius iPhone, iPad, i iPod touch amb l'iOS, inicieu l'Epson iPrint després de transferir el document que voleu imprimir amb la funció de compartició de fitxers de l'iTunes.

### **Informació relacionada**

& ["Servei de l'Epson Connect" a la pàgina 70](#page-69-0)

## **Ús de AirPrint**

L'AirPrint permet d'imprimir sense fil en la impressora habilitada per a l'AirPrint des del dispositiu iOS amb la versió més recent de l'iOS i des del Mac OS X v10.7.x o superior.

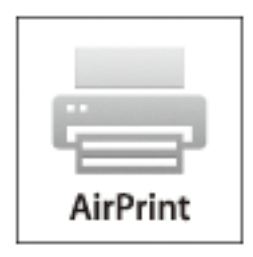

#### *Nota:*

Consulteu la pàgina de l'AirPrint del lloc web d'Apple per obtenir més informació.

- 1. Carregueu paper a la impressora.
- 2. Connecteu el dispositiu a la mateixa xarxa sense fil que està utilitzant la impressora.
- 3. Imprimiu amb la impressora des del dispositiu.

### **Informació relacionada**

- & ["Càrrega de paper al Calaix de paper" a la pàgina 28](#page-27-0)
- & ["Càrrega de paper al Alimentació posterior" a la pàgina 31](#page-30-0)

## **Cancel·lar la impressió**

#### *Nota:*

- ❏ A Windows, no podeu cancel·lar un treball d'impressió des de l'ordinador un cop s'ha enviat completament a la impressora. En aquest cas, cancel·leu el treball d'impressió des del tauler de control de la impressora.
- ❏ Si imprimiu diverses pàgines des del Mac OS X, no es poden cancel·lar tots els treballs des del tauler de control. En aquest cas, el treball es cancel·la des de l'ordinador.
- ❏ Si heu enviat un treball d'impressió des del Mac OS X v10.6.8 a través de la xarxa, és possible que no pugueu cancel·lar la impressió des de l'ordinador. En aquest cas, cancel·leu el treball d'impressió des del tauler de control de la impressora. Heu de canviar la configuració al Web Config per cancel·lar la impressió des de l'ordinador. Consulteu la Guia de la xarxa per obtenir més informació.

## **Cancel·lació de la impressió - Botó de la impressora**

Premeu el botó  $\bigcirc$  per cancel·lar el treball d'impressió en curs.

## **Cancel·lar la impressió - Windows**

1. Accediu a la finestra del controlador de la impressora.

- 2. Seleccioneu la pestanya **Manteniment**.
- 3. Feu clic a **Cua d'impressió**.
- 4. Feu clic amb el botó dret al treball que vulgueu cancel·lar i, a continuació, seleccioneu **Cancel·la**.

### **Informació relacionada**

& ["Controlador d'impressora Windows" a la pàgina 72](#page-71-0)

## **Cancel·lar la impressió - Mac OS X**

- 1. Feu clic a la icona de la impressora del **Dock**.
- 2. Seleccioneu el treball que voleu cancel·lar.
- 3. Cancel·leu el treball.
	- ❏ Mac OS X v10.8.x a Mac OS X v10.9.x

Feu clic a **al costat del mesurador de progrés**.

❏ Mac OS X v10.6.8 a v10.7.x Feu clic a **Suprimeix**.

# **Substitució de cartutxos de tinta i altres consumibles**

# **Comprovació de l'estat de la tinta que queda i de la unitat de manteniment**

Els nivells de tinta aproximats i la vida útil aproximada de la unitat de manteniment es poden comprovar al tauler de control o l'ordinador.

## **Comprovació de l'estat de la tinta que queda i de la unitat de manteniment: tauler de control**

- 1. Accediu a **Menu** des de la pantalla inicial.
- 2. Seleccioneu **Ink Level**.

*Nota:*

L'indicador de l'extrem dret indica l'espai disponible a la unitat de manteniment.

## **Comprovació de l'estat de la tinta que queda i de la unitat de manteniment: Windows**

- 1. Accediu a la finestra del controlador de la impressora.
- 2. Feu clic a **EPSON Status Monitor 3** a la pestanya **Manteniment** i, a continuació, feu clic a **Detalls**.

*Nota:*

Si *EPSON Status Monitor 3* està desactivat, feu clic a *Paràmetres ampliats* a la pestanya *Manteniment* i seleccioneu *Habilita l'EPSON Status Monitor 3*.

### **Informació relacionada**

& ["Controlador d'impressora Windows" a la pàgina 72](#page-71-0)

## **Comprovació de l'estat de la tinta que queda i de la unitat de manteniment: Mac OS X**

- 1. Seleccioneu **Preferències del Sistema** al menú > **Impressores i Escàners** (o **Impressió i Escaneig**, **Impressió i Fax**) i, a continuació, seleccioneu la impressora.
- 2. Feu clic a **Opcions i recanvis** > **Utilitat** > **Obrir la Utilitat Impressora**.
- 3. Feu clic a **EPSON Status Monitor**.

## <span id="page-58-0"></span>**Codis dels cartutxos de tinta**

Epson recomana l'ús de cartutxos originals d'Epson. Epson no garanteix la qualitat ni la seguretat de tintes que no siguin autèntiques. L'ús de productes que no siguin d'Epson podria provocar danys que les garanties d'Epson no cobreixen i, sota algunes circumstàncies, podrien provocar un comportament irregular de la impressora. És possible que no es mostri la informació dels nivells de tinta de cartutxos que no siguin originals.

A continuació teniu els codis dels cartutxos de tinta originals d'Epson.

Black (Negre): T8651, T8661

### *Nota:*

- ❏ No tots els cartutxos estan disponibles a totes les regions.
- ❏ Per obtenir informació sobre el rendiment dels cartutxos de tinta d'Epson, visiteu el següent lloc web. <http://www.epson.eu/pageyield>

# **Precaucions en la manipulació dels cartutxos de tinta**

Llegiu les instruccions següents abans de substituir els cartutxos de tinta.

#### **Precaucions de manipulació**

- ❏ Guardeu els cartutxos de tinta a la temperatura normal de l'habitació i mantingueu-los allunyats de la llum solar directa.
- ❏ Epson recomana utilitzar el cartutx de tinta abans de la data impresa al paquet.
- ❏ Per obtenir els millors resultats, gasteu els cartutxos de tinta en els sis mesos següents d'instal·lar-los.
- ❏ Després de treure un cartutx de tinta emmagatzemat en un lloc a temperatura freda, deixeu-lo que s'escalfi a la temperatura ambiental pel cap baix tres hores abans de fer-lo servir.
- ❏ No toqueu les seccions que es mostren a la il·lustració. Fer-ho podria afectar el funcionament i la impressió normal.

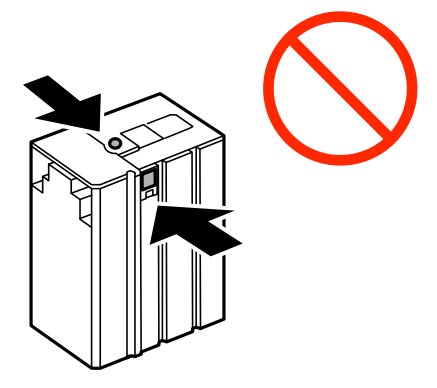

- ❏ No mogueu el capçal d'impressió amb la mà; si ho feu, podríeu malmetre el producte.
- ❏ No apagueu la impressora durant el carregament de tinta. Si el carregament no es completa, no podreu imprimir.
- ❏ No deixeu la impressora sense cartutxos de tinta. La tinta que pugui haver als injectors del capçal d'impressió es pot assecar i no podreu imprimir.

### **Substitució de cartutxos de tinta i altres consumibles**

- ❏ Si heu de retirar un cartutx de tinta temporalment, protegiu l'àrea de subministrament de tinta de la pols i la humitat. Deseu els cartutxos de tinta en el mateix entorn que la impressora. Com que el port de subministrament de la tinta té una vàlvula la finalitat de la qual és contenir l'excés de tinta, no calen cobertes ni taps.
- ❏ Els cartutxos de tinta extrets poden tenir tinta al voltant del port de subministrament; per tant, quan els traieu aneu amb compte de no tacar els voltants.
- ❏ Aquesta impressora utilitza cartutxos de tinta equipats amb un xip verd que controla la informació com ara la quantitat de tinta que queda en cada cartutx. D'aquesta manera, encara que el cartutx de tinta es tregui abans que s'hagi gastat, el podeu continuar fent servir després d'haver-lo col·locat de nou a la impressora.
- ❏ Per garantir que rebeu la millor qualitat d'impressió i per protegir el capçal d'impressió, quan la impressora indica que heu de canviar el cartutx, encara hi roman una quantitat de tinta de reserva. Les quantitats que s'indiquen al comprador no inclouen aquesta quantitat de reserva.
- ❏ Encara que els cartutxos poden contenir materials reciclats, la funció i el rendiment del producte no es veuran afectats.
- ❏ Les especificacions i l'aspecte del cartutx de tinta estan subjectes a canvis sense avís previ per motius de millora.
- ❏ No desmunteu ni modifiqueu el cartutx de tinta; és possible que no pugueu imprimir amb normalitat.
- ❏ No el deixeu caure ni el colpegeu contra objectes durs, o la tinta es podria filtrar.
- ❏ No podeu fer servir els cartutxos de tinta subministrats amb la impressora per a la substitució.
- ❏ Les quantitats que s'indiquen varien segons les imatges que imprimiu, el tipus de paper que utilitzeu, la freqüència d'impressió i les condicions ambientals, com ara la temperatura.

### **Consum de tinta**

- ❏ Per tal de mantenir un rendiment òptim del capçal de la impressora, es consumeix una determinada quantitat de tinta del cartutx no solament durant la impressió, sinó també durant les operacions de manteniment com ara la neteja del capçal.
- ❏ El cartutx de tinta inclòs amb la impressora s'utilitza parcialment durant la instal·lació inicial. Per obtenir impresos d'alta qualitat, el capçal d'impressió de la impressora haurà d'estar totalment carregat de tinta. Aquest procés, que només es realitza una vegada, consumeix tinta i, per això, aquest cartutx pot imprimir menys pàgines que els cartutxos que utilitzeu les vegades següents.

## **Substitució dels cartutxos de tinta**

1. Obriu la coberta frontal.

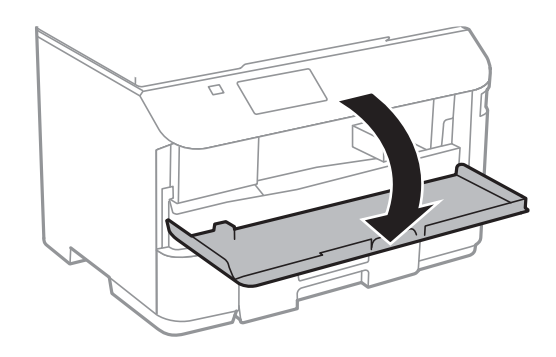

2. Premeu el cartutx de tinta que voleu substituir.

El cartutx de tinta farà un petit salt.

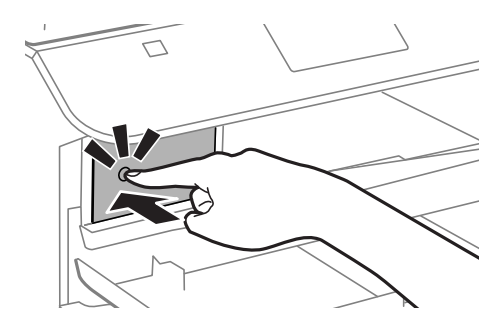

3. Traieu el cartutx de tinta de la impressora.

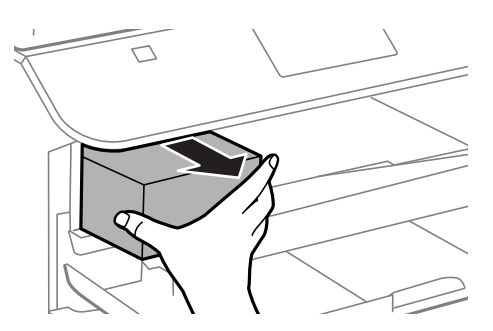

4. Traieu el cartutx nou de tinta de l'embalatge.

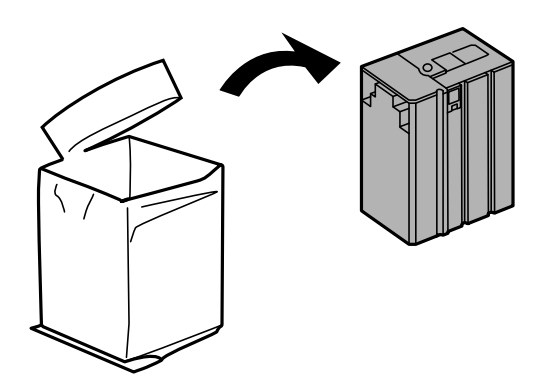

#### **Substitució de cartutxos de tinta i altres consumibles**

<span id="page-61-0"></span>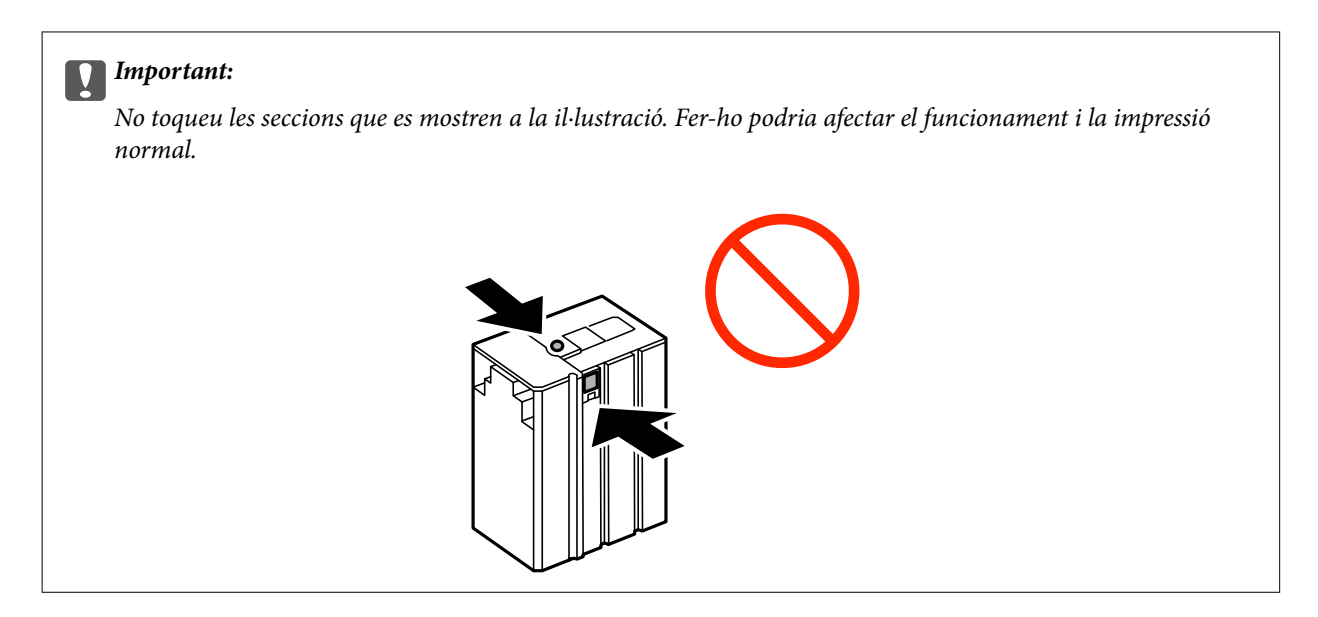

5. Sacsegeu el cartutx de tinta horitzontalment durant cinc segons, movent-lo cap enrere i cap endavant aproximadament 10 cm 15 vegades.

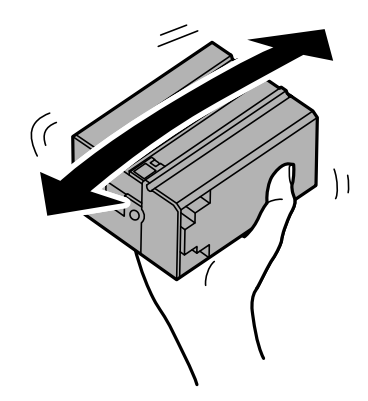

6. Inseriu el cartutx a la impressora fins que se senti un clic.

#### *Nota:*

Si es mostra *Cartridge Check* al tauler de control, premeu el botó OK per comprovar si els cartutxos s'han instal·lat correctament.

7. Tanqueu la coberta frontal.

#### **Informació relacionada**

- & ["Codis dels cartutxos de tinta" a la pàgina 59](#page-58-0)
- & ["Precaucions en la manipulació dels cartutxos de tinta" a la pàgina 59](#page-58-0)

# **Codi de la unitat de manteniment**

Epson recomana l'ús d'una unitat de manteniment original d'Epson.

A continuació teniu el codi de la unitat de manteniment original d'Epson.

T6710

# <span id="page-62-0"></span>**Precaucions en la manipulació de les unitats de manteniment**

Llegiu les instruccions següents abans de substituir les unitats de manteniment.

- ❏ No toqueu el xip de color verd que hi ha a un costat de la unitat de manteniment Fer-ho podria afectar el funcionament i la impressió normal.
- ❏ No inclineu la unitat de manteniment usada fins que estigui tancada a la bossa de plàstic, perquè la tinta es podria filtrar.
- ❏ No exposeu la unitat de manteniment a la llum directa del sol.
- ❏ No substituïu la unitat de manteniment durant la impressió, perquè la tinta es podria filtrar.
- ❏ No reutilitzeu una unitat de manteniment que es va treure i no s'ha fet servir durant molt de temps. La tinta de l'interior de la unitat s'haurà solidificat i no es pot absorbir més tinta.

## **Substitució d'una unitat de manteniment**

És possible que en alguns cicles d'impressió s'acumuli una petita quantitat de tinta addicional a la unitat de manteniment. Per tal de prevenir la fuita de tinta de la unitat de manteniment, la impressora s'ha dissenyat per deixar d'imprimir quan la capacitat d'absorció de la unitat de manteniment arribi al límit. El moment i la freqüència d'aquesta acció dependrà del nombre de pàgines que s'imprimeixin, de la mena de material que s'imprimeixi i de la quantitat de cicles de neteja realitzats per la impressora. Substituïu la unitat de manteniment quan s'indiqui que cal fer-ho. L'Epson Status Monitor, la pantalla LCD o els indicadors del tauler de control us avisaran quan calgui substituir aquesta peça. El fet que calgui substituir la unitat no vol dir que la impressora hagi deixat de funcionar segons les seves especificacions. La garantia d'Epson no cobreix el cost d'aquesta substitució. Aquesta peça l'ha de substituir l'usuari.

1. Traieu la unitat de manteniment nova del paquet.

### c*Important:*

No toqueu el xip de color verd que hi ha a un costat de la unitat de manteniment Fer-ho podria afectar el funcionament i la impressió normal.

#### *Nota:*

La nova unitat de manteniment se subministra amb una bossa transparent.

2. Traieu la coberta posterior.

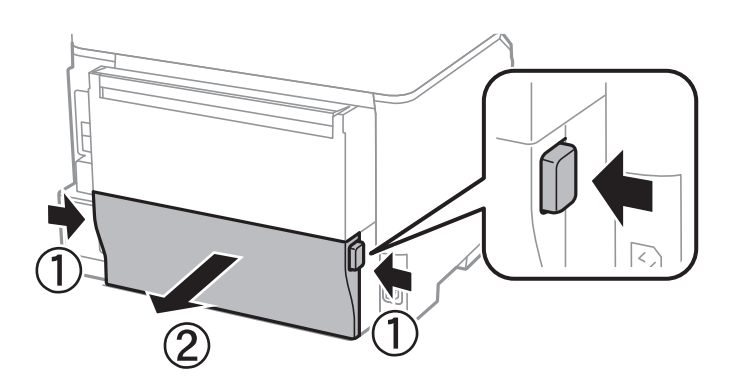

### **Substitució de cartutxos de tinta i altres consumibles**

3. Traieu la unitat de manteniment utilitzada.

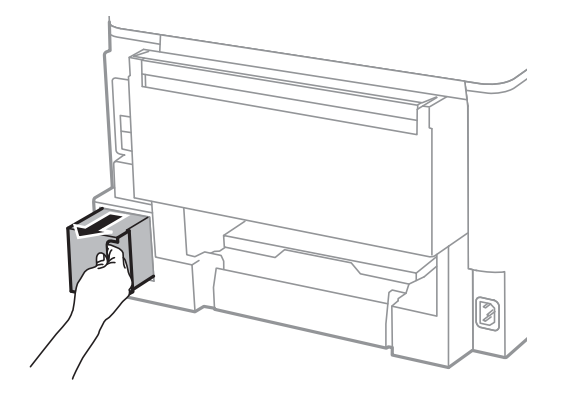

4. Col·loqueu la unitat de manteniment utilitzada a la bossa transparent que se subministra amb la unitat de manteniment nova i tanqueu-la bé.

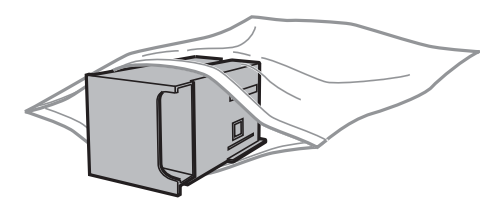

### c*Important:*

No inclineu la unitat de manteniment usada fins que estigui tancada a la bossa de plàstic, perquè la tinta es podria filtrar.

- 5. Inseriu completament la unitat de manteniment nova a la impressora.
- 6. Inseriu el coberta posterior.
- 7. Premeu el botó OK.

### **Informació relacionada**

- & ["Codi de la unitat de manteniment" a la pàgina 62](#page-61-0)
- & ["Precaucions en la manipulació de les unitats de manteniment" a la pàgina 63](#page-62-0)

# **Com millorar la qualitat d'impressió**

# **Comprovació i neteja del capçal d'impressió**

Si els injectors estan bloquejats, les impressions són massa clares o poden aparèixer bandes. Si disminueix la qualitat d'impressió, utilitzeu la funció de comprovació d'injectors per veure si els injectors estan bloquejats. Si n'estan, de bloquejats, netegeu el capçal d'impressió.

### c*Important:*

No obriu la coberta frontal ni apagueu la impressora durant la neteja del capçal. Si la neteja del capçal no es completa, no podreu imprimir.

### *Nota:*

- ❏ Com la utilitat de neteja del capçal fa servir tinta d'alguns cartutxos, netegeu el capçal només quan la qualitat d'impressió s'ha vist reduïda.
- ❏ És possible que no pugueu netejar el capçal si el nivell de tinta és baix. Substituïu primer el cartutx de tinta adequat.
- ❏ Si la qualitat d'impressió no millora després de comprovar l'injector i netejar el capçal unes quatre vegades, espereu un mínim de sis hores sense imprimir i, a continuació, torneu a comprovar l'injector i a netejar el capçal si és necessari. Recomanem que apagueu la impressora. Si la qualitat d'impressió encara no ha millorat, contacteu amb l'assistència tècnica d'Epson.
- ❏ Per evitar que s'assequi la tinta del capçal d'impressió, no desendolleu la impressora mentre estigui encesa.
- ❏ Per mantenir el capçal d'impressió en condicions òptimes de funcionament, recomanem que imprimiu algunes pàgines cada cert temps.

## **Comprovació i neteja del capçal d'impressió - Tauler de control**

- 1. Carregueu paper normal de mida A4 a la impressora.
- 2. Accediu a **Menu** des de la pantalla inicial.
- 3. Seleccioneu **Maintenance** > **Print Head Nozzle Check**.
- 4. Seguiu les instruccions que apareixen a la pantalla per imprimir el patró de comprovació d'injectors.

#### *Nota:*

El patró de prova pot variar segons el model.

- 5. Compareu el patró de comprovació d'injectors amb l'exemple que es mostra a continuació.
	- ❏ Totes les línies són impreses: els injectors del capçal d'impressió no estan bloquejats. Tanqueu la funció de comprovació dels injectors.

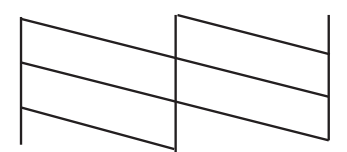

❏ Hi ha línies incompletes o falten segments: és possible que els injectors del capçal d'impressió estiguin bloquejats. Aneu al pas següent.

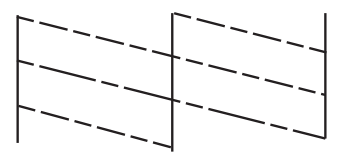

- 6. Seguiu les instruccions que apareixen a la pantalla per netejar el capçal d'impressió.
- 7. Quan la neteja hagi finalitzat, torneu a imprimir el patró de comprovació d'injectors. Repetiu la neteja i la impressió del patró fins que totes les línies s'imprimeixin completament.

### **Informació relacionada**

- & ["Càrrega de paper al Calaix de paper" a la pàgina 28](#page-27-0)
- & ["Càrrega de paper al Alimentació posterior" a la pàgina 31](#page-30-0)

## **Comprovació i neteja del capçal d'impressió - Windows**

- 1. Carregueu paper normal de mida A4 a la impressora.
- 2. Accediu a la finestra del controlador de la impressora.
- 3. Feu clic a **Comprovació d'injectors** a la pestanya **Manteniment**.
- 4. Seguiu les instruccions en pantalla.

### **Informació relacionada**

- & ["Càrrega de paper al Calaix de paper" a la pàgina 28](#page-27-0)
- & ["Càrrega de paper al Alimentació posterior" a la pàgina 31](#page-30-0)
- & ["Controlador d'impressora Windows" a la pàgina 72](#page-71-0)

## **Comprovació i neteja del capçal d'impressió: Mac OS X**

- 1. Carregueu paper normal de mida A4 a la impressora.
- 2. Seleccioneu **Preferències del Sistema** al menú > **Impressores i Escàners** (o **Impressió i Escaneig**, **Impressió i Fax**) i, a continuació, seleccioneu la impressora.
- 3. Feu clic a **Opcions i recanvis** > **Utilitat** > **Obrir la Utilitat Impressora**.
- 4. Feu clic a **Comprovació d'injectors**.
- 5. Seguiu les instruccions en pantalla.

### **Informació relacionada**

- & ["Càrrega de paper al Calaix de paper" a la pàgina 28](#page-27-0)
- & ["Càrrega de paper al Alimentació posterior" a la pàgina 31](#page-30-0)

# **Alineació del capçal d'impressió**

Si observeu que les línies verticals estan mal alineades o que les imatges són borroses, alineeu el capçal d'impressió.

## **Alineació del capçal d'impressió: tauler de control**

- 1. Carregueu paper normal de mida A4 a la impressora.
- 2. Accediu a **Menu** des de la pantalla inicial.
- 3. Seleccioneu **Maintenance** > **Print Head Alignment**.
- 4. Seleccioneu un dels menús d'alineació i seguiu les instruccions en pantalla per imprimir un patró per a l'alineació.
	- ❏ Ruled Line Alignment: seleccioneu aquesta opció si les línies verticals estan mal alineades.
	- ❏ Vertical Alignment: seleccioneu aquesta opció si les impressions semblen borroses.
	- ❏ Horizontal Alignment: seleccioneu aquesta opció si veieu bandes horitzontals a intervals regulars.
- 5. Seguiu les instruccions que apareixen a la pantalla per alinear el capçal d'impressió.

#### *Nota:*

Els patrons d'alineació podrien variar lleugerament dels reals, però els procediments són els mateixos.

❏ Ruled Line Alignment: cerqueu i introduïu el número del patró que tingui la línia vertical més ben alineada.

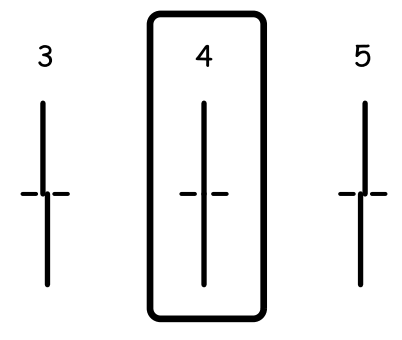

❏ Vertical Alignment: cerqueu i introduïu el número del patró més sòlid a cada grup.

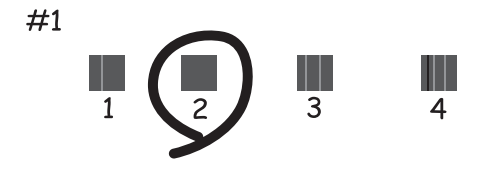

❏ Horizontal Alignment: cerqueu i introduïu el número del patró menys separat o superposat a cada grup.

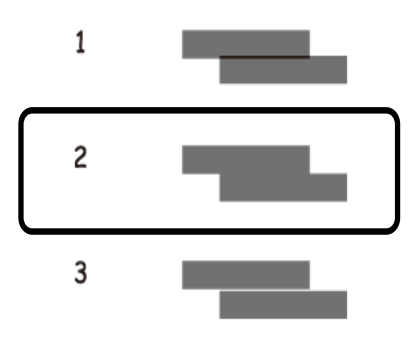

### **Informació relacionada**

- & ["Càrrega de paper al Calaix de paper" a la pàgina 28](#page-27-0)
- & ["Càrrega de paper al Alimentació posterior" a la pàgina 31](#page-30-0)

## **Alineació del capçal d'impressió - Windows**

- 1. Carregueu paper normal de mida A4 a la impressora.
- 2. Accediu a la finestra del controlador de la impressora.
- 3. Feu clic a **Alineació del capçal d'impressió** a la pestanya **Manteniment**.
- 4. Seguiu les instruccions en pantalla.

### **Informació relacionada**

- & ["Càrrega de paper al Calaix de paper" a la pàgina 28](#page-27-0)
- & ["Càrrega de paper al Alimentació posterior" a la pàgina 31](#page-30-0)
- & ["Controlador d'impressora Windows" a la pàgina 72](#page-71-0)

## **Alineació del capçal d'impressió: Mac OS X**

- 1. Carregueu paper normal de mida A4 a la impressora.
- 2. Seleccioneu **Preferències del Sistema** al menú > **Impressores i Escàners** (o **Impressió i Escaneig**, **Impressió i Fax**) i, a continuació, seleccioneu la impressora.
- 3. Feu clic a **Opcions i recanvis** > **Utilitat** > **Obrir la Utilitat Impressora**.
- 4. Feu clic a **Print Head Alignment**.
- 5. Seguiu les instruccions en pantalla.

### **Informació relacionada**

& ["Càrrega de paper al Calaix de paper" a la pàgina 28](#page-27-0)

& ["Càrrega de paper al Alimentació posterior" a la pàgina 31](#page-30-0)

# **Neteja de taques de tinta a la ruta del paper**

Si les impressions tenen taques de tinta o ratlles, netegeu el corró.

#### c*Important:*

No feu servir tovallons de paper per netejar l'interior de la impressora. El borrissol pot bloquejar els injectors del capçal d'impressió.

- 1. Carregueu paper normal de mida A4 a la font de paper que vulgueu netejar.
- 2. Accediu a **Menu** des de la pantalla inicial.
- 3. Seleccioneu **Maintenance** > **Paper Guide Cleaning**.
- 4. Seleccioneu la font de paper i després seguiu les instruccions que apareixen a la pantalla per netejar la ruta del paper.

#### *Nota:*

Repetiu el procediment fins que el paper no surti tacat amb tinta. Si les impressions continuen tenint taques de tinta o ratlles, netegeu les altres fonts de paper.

#### **Informació relacionada**

- & ["Càrrega de paper al Calaix de paper" a la pàgina 28](#page-27-0)
- & ["Càrrega de paper al Alimentació posterior" a la pàgina 31](#page-30-0)

# <span id="page-69-0"></span>**Aplicacions i informació del servei de xarxa**

# **Servei de l'Epson Connect**

Mitjançant el servei Epson Connect disponible a Internet, podeu imprimir fàcilment des d'un telèfon intel·ligent, des d'una tauleta o des d'un portàtil en qualsevol moment i pràcticament des de qualsevol lloc.

Les funcions disponibles a Internet són les següents.

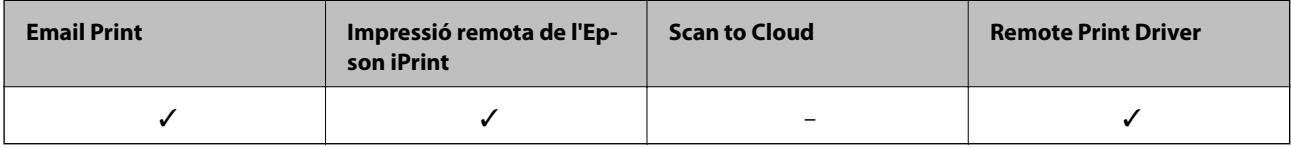

Consulteu el portal web de l'Epson Connect per obtenir més informació.

<https://www.epsonconnect.com/>

[http://www.epsonconnect.eu](http://www.epsonconnect.eu/) (només Europa)

# **Web Config**

El Web Config és una aplicació que s'executa en un navegador web, com l'Internet Explorer o el Chrome, des d'un ordinador o un dispositiu intel·ligent. Podeu confirmar l'estat de la impressora o canviar el servei de xarxa i la configuració de la impressora. Per utilitzar el Web Config, connecteu l'ordinador o el dispositiu a la mateixa xarxa que la impressora.

### *Nota:*

Els navegadors següents són compatibles.

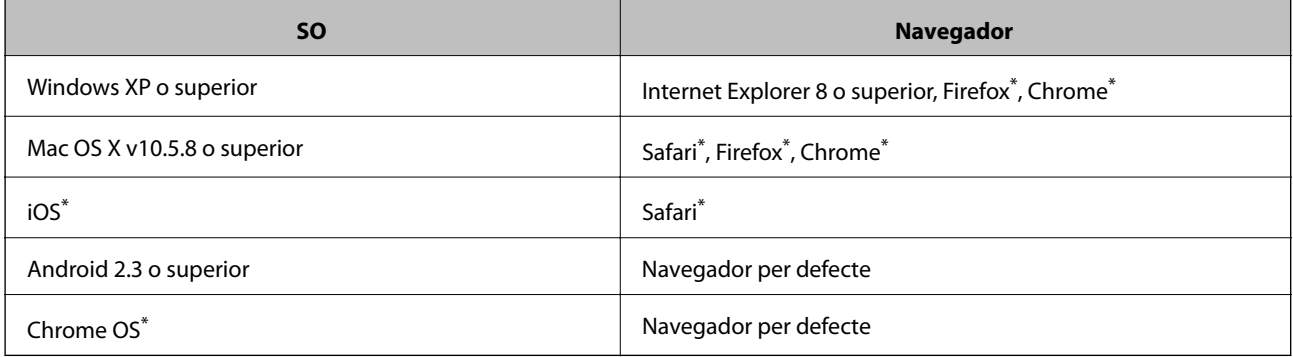

Utilitzeu la versió més recent.

## **Execució del Web Config en un navegador web**

1. Comproveu l'adreça IP de la impressora.

Seleccioneu **Menu** > **Network Status** > **Wi-Fi/Network Status** a la pantalla inicial i, a continuació, comproveu l'adreça IP de la impressora.

### **Aplicacions i informació del servei de xarxa**

2. Obriu un navegador web des d'un ordinador o dispositiu intel·ligent i, a continuació, escriviu l'adreça IP de la impressora.

Format:

IPv4: http://adreça IP de la impressora/

IPv6: http://[adreça IP de la impressora]/

Exemples:

IPv4: http://192.168.100.201/

IPv6: http://[2001:db8::1000:1]/

*Nota:*

Amb el dispositiu intel·ligent, també podeu executar el Web Config des de la pantalla de manteniment de l'Epson iPrint.

### **Informació relacionada**

& ["Ús de Epson iPrint" a la pàgina 54](#page-53-0)

## **Execució del Web Config al Windows**

Quan connecteu un ordinador a la impressora amb WSD, seguiu aquests passos per executar el Web Config.

1. Accediu als dispositius i les impressores al Windows.

❏ Windows 8.1/Windows 8/Windows Server 2012 R2/Windows Server 2012

Seleccioneu **Escriptori** > **Configuració** > **Tauler de control** > **Visualitza dispositius i impressores** a **Maquinari i so** (o **Maquinari**).

❏ Windows 7/Windows Server 2008 R2

Feu clic al botó Inicia i seleccioneu **Tauler de control** > **Visualitza dispositius i impressores** a **Maquinari i so**.

❏ Windows Vista/Windows Server 2008

Feu clic al botó Inicia i seleccioneu **Tauler de control** > **Impressores** a **Maquinari i so**.

- 2. Feu clic amb el botó dret a la impressora i seleccioneu **Propietats**.
- 3. Seleccioneu la pestanya **Servei web** i feu clic a la URL.

## **Execució del Web Config al Mac OS X**

- 1. Seleccioneu **Preferències del Sistema** al menú > **Impressores i Escàners** (o **Impressió i Escaneig**, **Impressió i Fax**) i, a continuació, seleccioneu la impressora.
- 2. Feu clic a **Opcions i subministrament**> **Mostrar web de la impressora**.

# <span id="page-71-0"></span>**Aplicacions necessàries**

## **Controlador d'impressora Windows**

El controlador de la impressora és un programa que controla la impressora tenint en compte les ordres d'impressió des d'altres aplicacions. Configurar el controlador de la impressora optimitza els resultats de les impressions. També es pot controlar l'estat de la impressora o mantenir-la en les millors condicions de funcionament amb la utilitat del controlador de la impressora.

### *Nota:*

Podeu canviar l'idioma del controlador de la impressora. Seleccioneu l'idioma que voleu fer servir a l'opció *Idioma* de la pestanya *Manteniment*.

### **Accés al controlador de la impressora des d'aplicacions**

Per definir configuracions que s'apliquin només a l'aplicació que esteu utilitzant, accediu al controlador de la impressora des de l'aplicació.

Feu clic a **Imprimeix** o **Configuració de la impressió** al menú **Fitxer**. Seleccioneu la impressora i feu clic a **Preferències** o **Propietats**.

#### *Nota:*

Les operacions són diferents segons l'aplicació. Per obtenir més informació, consulteu l'ajuda de l'aplicació.

### **Accés al controlador de la impressora des del tauler de control**

Feu servir el tauler de control per configurar les opcions que s'apliquin a totes les aplicacions.

❏ Windows 8.1/Windows 8/Windows Server 2012 R2/Windows Server 2012

Seleccioneu **Escriptori** > **Configuració** > **Tauler de control** > **Visualitza dispositius i impressores** a **Maquinari i so**. Feu clic amb el botó dret a la impressora o manteniu-la premuda i seleccioneu **Preferències d'impressió**.

❏ Windows 7/Windows Server 2008 R2

Feu clic al botó Inicia i seleccioneu **Tauler de control** > **Visualitza dispositius i impressores** a **Maquinari i so**. A continuació, feu clic amb el botó dret a la impressora i seleccioneu **Preferències d'impressió**.

❏ Windows Vista/Windows Server 2008

Feu clic al botó Inicia i seleccioneu **Tauler de control** > **Impressores** a **Maquinari i so**. Feu clic amb el botó dret a la impressora i seleccioneu **Selecciona les preferències d'impressió**.

❏ Windows XP/Windows Server 2003 R2/Windows Server 2003

Feu clic al botó Inicia i seleccioneu **Tauler de control** > **Impressores i altre maquinari** > **Impressores i faxos**. A continuació, feu clic amb el botó dret a la impressora i seleccioneu **Preferències d'impressió**.

### **Inici de la utilitat**

Accediu a la finestra del controlador de la impressora. Feu clic a la pestanya **Manteniment**.

### **Restricció de la configuració disponible per al controlador de la impressora del Windows**

Podeu bloquejar alguns paràmetres del controlador de la impressora perquè altres usuaris no puguin canviar-los.

*Nota:* Inicieu la sessió a l'ordinador com a administrador.
- 1. Obriu la pestanya **Paràmetres opcionals** de les propietats de la impressora.
	- ❏ Windows 8.1/Windows 8/Windows Server 2012

Seleccioneu **Escriptori** > **Configuració** > **Tauler de control** > **Visualitza dispositius i impressores** a **Maquinari i so**. Feu clic amb el botó dret a la impressora o manteniu-la premuda i seleccioneu **Propietats de la impressora**. Feu clic a la pestanya **Paràmetres opcionals**.

❏ Windows 7/Windows Server 2008 R2

Feu clic al botó Inicia i seleccioneu **Tauler de control** > **Visualitza dispositius i impressores** a **Maquinari i so**. Feu clic amb el botó dret a la impressora i seleccioneu i, a continuació, seleccioneu **Propietats de la impressora**. Feu clic a la pestanya **Paràmetres opcionals**.

❏ Windows Vista/Windows Server 2008

Feu clic al botó Inicia i seleccioneu **Tauler de control** > **Impressores** a **Maquinari i so.** Feu clic amb el botó dret a la impressora i, a continuació, seleccioneu **Propietats**. Feu clic a la pestanya **Paràmetres opcionals**.

❏ Windows XP/Windows Server 2003 R2/Windows Server 2003

Feu clic al botó Inicia i seleccioneu **Tauler de control** > **Impressores i altre maquinari** > **Impressores i faxos**. Feu clic amb el botó dret a la impressora i, a continuació, seleccioneu **Propietats**. Feu clic a la pestanya **Paràmetres opcionals**.

- 2. Feu clic a **Paràmetres del controlador**.
- 3. Seleccioneu la funció que vulgueu restringir. Consulteu l'ajuda en línia per obtenir més informació sobre les opcions de configuració.
- 4. Feu clic a **D'acord**.

### **Configuració del funcionament del controlador de la impressora del Windows**

Podeu definir la configuració, com ara habilitar l'**EPSON Status Monitor 3**.

- 1. Accediu a la finestra del controlador de la impressora.
- 2. Feu clic a **Paràmetres ampliats** a la pestanya **Manteniment**.
- 3. Definiu les opcions de configuració escaients i feu clic a **D'acord**.

Consulteu l'ajuda en línia per obtenir més informació sobre les opcions de configuració.

### **Informació relacionada**

& ["Controlador d'impressora Windows" a la pàgina 72](#page-71-0)

## **Controlador d'impressora Mac OS X**

El controlador de la impressora és un programa que controla la impressora tenint en compte les ordres d'impressió des d'altres aplicacions. Configurar el controlador de la impressora optimitza els resultats de les impressions. També es pot controlar l'estat de la impressora o mantenir-la en les millors condicions de funcionament amb la utilitat del controlador de la impressora.

### **Accés al controlador de la impressora des d'aplicacions**

Seleccioneu **Imprimeix** des del menú **Fitxer**. Si cal, feu clic a **Mostra els detalls** (o a ▼) per ampliar la finestra d'impressió.

*Nota:*

Les operacions són diferents segons l'aplicació. Per obtenir més informació, consulteu l'ajuda de l'aplicació.

### **Inici de la utilitat**

Seleccioneu **Preferències del Sistema** al menú > **Impressores i Escàners** (o **Impressió i Escaneig**, **Impressió i Fax**) i, a continuació, seleccioneu la impressora. Feu clic a **Opcions i recanvis** > **Utilitat** > **Obrir la Utilitat Impressora**.

### **Configuració del funcionament del controlador d'impressora per a Mac OS X**

Es poden configurar diverses opcions, com ara ometre pàgines en blanc i activar o desactivar la impressió a alta velocitat.

- 1. Seleccioneu **Preferències del Sistema** al menú > **Impressores i Escàners** (o **Impressió i Escaneig**, **Impressió i Fax**) i, a continuació, seleccioneu la impressora. Feu clic a **Opcions i recanvis** > **Opcions** (o **Controlador**).
- 2. Definiu les opcions de configuració escaients i feu clic a **D'acord**.
	- ❏ Paper gruixut i sobres: impedeix que apareguin taques de tinta en imprimir en paper gruixut. Tanmateix, pot ser que la velocitat d'impressió sigui inferior.
	- ❏ Omet pàgina en blanc: impedeix la impressió de pàgines en blanc.
	- ❏ Mode silenciós: imprimeix en silenci. Tanmateix, pot ser que la velocitat d'impressió sigui inferior.
	- ❏ High Speed Printing: imprimeix quan el capçal d'impressió es mou en ambdues direccions. La velocitat d'impressió és superior, però la qualitat en pot ser inferior.
	- ❏ Warning Notifications: permet que la impressora mostri notificacions d'advertència.
	- ❏ Establish bidirectional communication: normalment, s'hauria de definir en **On**. Seleccioneu **Off** quan sigui impossible obtenir la informació de la impressora perquè es comparteix amb ordinadors amb el Windows en una xarxa o per qualsevol altre motiu.
	- ❏ Lower Cassette: afegiu les unitats de calaix de paper opcionals a la font de paper.

#### *Nota:*

La disponibilitat d'aquestes opcions varia segons el model.

## **E-Web Print (només Windows)**

L'E-Web Print és una aplicació que permet d'imprimir fàcilment pàgines web amb diversos dissenys. Per obtenir més informació, consulteu l'ajuda de l'aplicació. Podeu accedir a l'ajuda del menú **E-Web Print** a la barra d'eines de l'**E-Web Print**.

#### *Nota:*

Els sistemes operatius Windows Server no són compatibles.

### **Inici**

En instal·lar l'E-Web Print, es mostra al navegador. Feu clic a **Print** o a **Clip**.

### <span id="page-74-0"></span>**EPSON Software Updater**

L'aplicació EPSON Software Updater cerca programari nou o actualitzat a Internet i després l'instal·la. També és possible actualitzar el manual i el microprogramari de la impressora.

*Nota:*

Els sistemes operatius Windows Server no són compatibles.

#### **Inici al Windows**

❏ Windows 8.1/Windows 8

Escriviu el nom de l'aplicació al botó d'accés Cerca i seleccioneu la icona mostrada.

❏ Windows 7/Windows Vista/Windows XP

Feu clic al botó Inicia i seleccioneu **Tots els programes** (o **Programes**) > **Epson Software** > **EPSON Software Updater**.

#### **Inici al Mac OS X**

Seleccioneu **Anar** > **Aplicacions** > **Epson Software** > **EPSON Software Updater**.

### **EpsonNet Config**

L'aplicació EpsonNet Config us permet definir les adreces i els protocols de la interfície de xarxa. Per obtenir més informació, consulteu el manual d'operacions de l'EpsonNet Config o l'ajuda de l'aplicació.

#### **Inici al Windows**

❏ Windows 8.1/Windows 8/Windows Server 2012 R2/Windows Server 2012

Escriviu el nom de l'aplicació al botó d'accés Cerca i seleccioneu la icona mostrada.

❏ Excepte al Windows 8.1/Windows 8/Windows Server 2012 R2/Windows Server 2012

Feu clic al botó Inicia i seleccioneu **Tots els programes** (o **Programes**) > **EpsonNet** > **EpsonNet Config V4** > **EpsonNet Config**.

#### **Inici al Mac OS X**

Seleccioneu **Anar** > **Aplicacions** > **Epson Software** > **EpsonNet** > **EpsonNet Config V4** > **EpsonNet Config**.

## **Desinstal·lació de les aplicacions**

#### *Nota:*

Inicieu la sessió a l'ordinador com a administrador. Introduïu la contrasenya d'administrador si us ho demana l'ordinador.

### **Desinstal·lació de les aplicacions - Windows**

- 1. Premeu el botó  $\bigcup$  per apagar la impressora.
- 2. Sortiu de totes les aplicacions.
- 3. Obriu el **Tauler de control**:
	- ❏ Windows 8.1/Windows 8/Windows Server 2012 R2/Windows Server 2012 Seleccioneu **Escriptori** > **Configuració** > **Tauler de control**.
	- ❏ Excepte al Windows 8.1/Windows 8/Windows Server 2012 R2/Windows Server 2012 Feu clic al botó Inicia i seleccioneu **Tauler de control**.

4. Obriu **Desinstal·la un programa** (o **Afegeix o suprimeix programes**):

❏ Windows 8.1/Windows 8/Windows 7/Windows Vista/Windows Server 2012 R2/Windows Server 2012/ Windows Server 2008 R2/Windows Server 2008

Seleccioneu **Desinstal·la un programa** a **Programes**.

❏ Windows XP/Windows Server 2003 R2/Windows Server 2003

Feu clic a **Afegeix o suprimeix programes**.

- 5. seleccioneu l'aplicació que vulgueu desinstal·lar.
- 6. Desinstal·leu les aplicacions:
	- ❏ Windows 8.1/Windows 8/Windows 7/Windows Vista/Windows Server 2012 R2/Windows Server 2012/ Windows Server 2008 R2/Windows Server 2008

Feu clic a **Desinstal·la o repara** o a **Desinstal·la**.

❏ Windows XP/Windows Server 2003 R2/Windows Server 2003

Feu clic a **Canvia/Suprimeix** o a **Suprimeix**.

#### *Nota:*

Si es visualitza la finestra *Control de comptes d'usuari*, feu clic a *Continua*.

7. Seguiu les instruccions en pantalla.

## **Desinstal·lació de les aplicacions: Mac OS X**

1. Baixeu l'Uninstaller amb l'EPSON Software Updater.

Una vegada que hàgiu baixat l'Uninstaller, no cal que el torneu a baixar cada vegada que desinstal·leu l'aplicació.

- 2. Premeu el botó  $\bigcup$  per apagar la impressora.
- 3. Per desinstal·lar el controlador de la impressora, seleccioneu **Preferències del Sistema** al menú > **Impressores i Escàners** (o **Impressió i Escaneig**, **Impressió i Fax**) i, a continuació, suprimiu la impressora de la llista d'impressores activades.
- 4. Sortiu de totes les aplicacions.
- 5. Seleccioneu **Anar** > **Aplicacions** > **Epson Software** > **Uninstaller**.

<span id="page-76-0"></span>6. Seleccioneu l'aplicació que vulgueu desinstal·lar i, a continuació, feu clic a **Uninstall**.

### c*Important:*

L'Uninstaller suprimeix tots els controladors de les impressores d'injecció d'Epson de l'ordinador. Si utilitzeu diverses impressores d'injecció d'Epson i només voleu suprimir uns quants controladors, primer suprimiu-los tots i després torneu a instal·lar el controlador d'impressora necessari.

### *Nota:*

Si l'aplicació que voleu desinstal·lar no és a la llista, no la podeu desinstal·lar amb l'Uninstaller. En aquest cas, seleccioneu *Anar* > *Aplicacions* > *Epson Software*, seleccioneu l'aplicació que voleu desinstal·lar i arrossegueu-la a la icona de la paperera.

### **Informació relacionada**

& ["EPSON Software Updater" a la pàgina 75](#page-74-0)

## **Instal·lació de les aplicacions**

Si l'ordinador està connectat a una xarxa, instal·leu les aplicacions més recents disponibles al lloc web. Si no podeu baixar les aplicacions del lloc web, instal·leu-les des del disc de programari inclòs amb la impressora.

### *Nota:*

- ❏ Inicieu la sessió a l'ordinador com a administrador. Introduïu la contrasenya d'administrador si us ho demana l'ordinador.
- ❏ Per tornar a instal·lar una aplicació, primer cal desintal·lar-la.
- 1. Sortiu de totes les aplicacions.
- 2. En instal·lar el controlador de la impressora, desconnecteu temporalment la impressora i l'ordinador.

### *Nota:*

No els torneu a connectar fins que no se us indiqui.

3. Instal·leu les aplicacions seguint les instruccions del lloc web següent.

[http://epson.sn](http://epson.sn/?q=2)

### **Informació relacionada**

& ["Desinstal·lació de les aplicacions" a la pàgina 75](#page-74-0)

## **Instal·lació d'un controlador d'impressora PostScript**

### **Instal·lació d'un controlador d'impressora PostScript mitjançant la interfície USB: Windows**

1. Desactiveu totes les aplicacions de protecció antivirus.

2. Inseriu a l'ordinador el disc de programari inclòs amb la impressora, i baixeu el fitxer "Driver/PostScript/ eppsnt.inf".

#### *Nota:*

Si l'ordinador no té cap unitat de CD/DVD, baixeu el controlador de la impressora des del lloc web d'assistència tècnica d'Epson.

[http://www.epson.eu/Support](HTTP://WWW.EPSON.EU/SUPPORT) (Europa)

[http://support.epson.net/](HTTP://SUPPORT.EPSON.NET/) (fora d'Europa)

3. Connecteu la impressora a l'ordinador mitjançant un cable USB i, a continuació, enceneu la impressora.

#### *Nota:*

Per al Windows Vista/Windows XP, quan aparegui la pantalla *S'ha trobat maquinari nou*, feu clic a *Torna-m'ho a demanar més tard*.

- 4. Afegiu una impressora.
	- ❏ Windows 8.1/Windows 8/Windows Server 2012 R2/Windows Server 2012

Seleccioneu **Escriptori** > **Configuració** > **Tauler de control** > **Visualitza dispositius i impressores** a **Maquinari i so** i, a continuació, feu clic a **Afegeix una impressora**.

❏ Windows 7/Windows Server 2008 R2

Feu clic al botó Inicia, seleccioneu **Tauler de control** > **Visualitza dispositius i impressores** a **Maquinari i so** i, a continuació, feu clic a **Afegeix una impressora**.

❏ Windows Vista/Windows Server 2008

Feu clic al botó Inicia, seleccioneu **Tauler de control** > **Impressores** a **Maquinari i so** i, a continuació, feu clic a **Afegeix una impressora**.

❏ Windows XP/Windows Server 2003 R2/Windows Server 2003

Feu clic al botó Inicia i seleccioneu **Tauler de control** > **Impressores i altre maquinari** > **Impressores i faxos** > **Afegeix una impressora** i, a continuació, feu clic a **Següent**.

- 5. Afegiu una impressora local.
	- ❏ Windows 8.1/Windows 8/Windows Server 2012 R2/Windows Server 2012

Feu clic a **La impressora que vull no surt a la llista**, seleccioneu **Afegeix una impressora local o una impressora de xarxa amb una configuració manual** i, a continuació, feu clic a **Següent**.

❏ Windows 7/Windows Vista/Windows Server 2008 R2/Windows Server 2008

Feu clic a **Afegeix una impressora local**.

❏ Windows XP/Windows Server 2003 R2/Windows Server 2003

Seleccioneu **Impressora local connectada a aquest ordinador**, desactiveu la casella de selecció **Detecta i instal·la automàticament la impressora Plug and Play** i, a continuació, feu clic a **Següent**.

- 6. Seleccioneu **Utilitza un port existent**, seleccioneu **USB001 (port d'impressora virtual per a USB)** i, a continuació, feu clic a **Següent**.
- 7. Feu clic a **Tinc un disc**, especifiqueu el fitxer "eppsnt.inf" que hi ha al disc de programari o que heu baixat del lloc web i, a continuació, feu clic a **D'acord**.
- 8. Seleccioneu la impressora i feu clic a **Següent**.
- 9. Seguiu les instruccions que apareixen a la pantalla per acabar la instal·lació.

### **Instal·lació d'un controlador d'impressora PostScript mitjançant la interfície de xarxa: Windows**

- 1. Seleccioneu **Menu** > **Network Status** > **Wi-Fi/Network Status** al tauler de control i, a continuació, confirmeu l'adreça IP.
- 2. Desactiveu totes les aplicacions de protecció antivirus.
- 3. Enceneu la impressora.
- 4. Inseriu a l'ordinador el disc de programari inclòs amb la impressora, i baixeu el fitxer "Driver/PostScript/ eppsnt.inf".

### *Nota:*

Si l'ordinador no té cap unitat de CD/DVD, baixeu el controlador de la impressora des del lloc web d'assistència tècnica d'Epson.

[http://www.epson.eu/Support](HTTP://WWW.EPSON.EU/SUPPORT) (Europa) [http://support.epson.net/](HTTP://SUPPORT.EPSON.NET/) (fora d'Europa)

- 5. Afegiu una impressora.
	- ❏ Windows 8.1/Windows 8/Windows Server 2012 R2/Windows Server 2012

Seleccioneu **Escriptori** > **Configuració** > **Tauler de control** > **Visualitza dispositius i impressores** a **Maquinari i so** i, a continuació, feu clic a **Afegeix una impressora**.

❏ Windows 7/Windows Server 2008 R2

Feu clic al botó Inicia, seleccioneu **Tauler de control** > **Visualitza dispositius i impressores** a **Maquinari i so** i, a continuació, feu clic a **Afegeix una impressora**.

❏ Windows Vista/Windows Server 2008

Feu clic al botó Inicia, seleccioneu **Tauler de control** > **Impressores** a **Maquinari i so** i, a continuació, feu clic a **Afegeix una impressora**.

❏ Windows XP/Windows Server 2003 R2/Windows Server 2003

Feu clic al botó Inicia i seleccioneu **Tauler de control** > **Impressores i altre maquinari** > **Impressores i faxos** > **Afegeix una impressora** i, a continuació, feu clic a **Següent**.

- 6. Afegiu una impressora local.
	- ❏ Windows 8.1/Windows 8/Windows Server 2012 R2/Windows Server 2012

Feu clic a **La impressora que vull no surt a la llista**, seleccioneu **Afegeix una impressora local o una impressora de xarxa amb una configuració manual** i, a continuació, feu clic a **Següent**.

❏ Windows 7/Windows Vista/Windows Server 2008 R2/Windows Server 2008

Feu clic a **Afegeix una impressora local**.

❏ Windows XP/Windows Server 2003 R2/Windows Server 2003

Seleccioneu **Impressora local connectada a aquest ordinador**, desactiveu la casella de selecció **Detecta i instal·la automàticament la impressora Plug and Play** i, a continuació, feu clic a **Següent**.

7. Seleccioneu **Crea un port nou**, seleccioneu **Port TCP/IP estàndard** i, a continuació, feu clic a **Següent**.

*Nota:*

Per al Windows XP/Windows Server 2003 R2/Windows Server 2003, quan aparegui la pantalla *Auxiliar per afegir un port d'impressora TCP/IP estàndard*, feu clic a *Següent*.

8. Introduïu l'adreça IP de la impressora i feu clic a **Següent**.

#### *Nota:*

Per al Windows XP/Windows Server 2003 R2/Windows Server 2003, quan aparegui la pantalla *Auxiliar per afegir un port d'impressora TCP/IP estàndard*, feu clic a *Acabament*.

- 9. Feu clic a **Tinc un disc**, especifiqueu el fitxer "eppsnt.inf" que hi ha al disc de programari o que heu baixat del lloc web i, a continuació, feu clic a **D'acord**.
- 10. Seleccioneu la impressora i feu clic a **Següent**.
- 11. Seguiu les instruccions que apareixen a la pantalla per acabar la instal·lació.

### **Instal·lació d'un controlador d'impressora PostScript: Mac OS X**

Baixeu el controlador de la impressora del lloc d'assistència tècnica d'Epson i després instal·leu-lo.

<http://www.epson.eu/Support> (Europa)

<http://support.epson.net/> (fora d'Europa)

Necessitareu l'adreça IP de la impressora mentre n'instal·leu el controlador. Per confirmar l'adreça IP, seleccioneu **Menu** > **Network Status** > **Wi-Fi/Network Status** al tauler de control.

### *Afegir el controlador de la impressora (només Mac OS X)*

- 1. Seleccioneu **Preferències del Sistema** al menú > **Impressores i Escàners** (o **Impressió i Escaneig**, **Impressió i Fax**).
- 2. Feu clic a **+** i, a continuació, seleccioneu **Afegir una altra impressora o escàner**.
- 3. Seleccioneu la impressora i feu clic a **Afegir**.

#### *Nota:*

Si la impressora no surt a la llista, comproveu que estigui connectada correctament a l'ordinador i que estigui encesa.

## **Instal·lació del controlador d'impressora Epson Universal (només Windows)**

El controlador d'impressora Epson Universal és el controlador d'impressió compatible amb PCL6 i té les funcions següents:

- ❏ Admet les funcions d'impressió bàsiques necessàries per a situacions empresarials.
- ❏ Admet diverses impressores empresarials d'Epson, així com aquesta impressora.
- ❏ Admet la majoria dels idiomes dels controladors d'impressora d'aquesta impressora.

Connecteu la impressora a la mateixa xarxa que l'ordinador i, a continuació, seguiu el procediment que es detalla per instal·lar el controlador d'impressora.

1. Baixeu el fitxer executable del controlador del lloc web d'assistència tècnica d'Epson.

[http://www.epson.eu/Support](HTTP://WWW.EPSON.EU/SUPPORT) (Europa)

[http://support.epson.net/](HTTP://SUPPORT.EPSON.NET/) (fora d'Europa)

<span id="page-80-0"></span>*Nota:*

Recomanem que baixeu el controlador més actual de lloc web. Tanmateix, el podeu aconseguir al disc de programari inclòs amb la impressora. Accediu a "Driver\Universal".

- 2. Feu doble clic al fitxer executable que heu baixat del lloc web o que es troba al disc de programari.
- 3. Seguiu les instruccions que apareixen a la pantalla per acabar la instal·lació.

## **Actualització de les aplicacions i del microprogramari**

Pot ser que pugueu resoldre certs problemes i afegir funcions o millorar-les si actualitzeu les aplicacions i el microprogramari. Assegureu-vos que feu servir la versió més actual de les aplicacions i del microprogramari.

- 1. Assegureu-vos que estiguin connectats l'ordinador i la impressora, i que l'ordinador estigui connectat a Internet.
- 2. Inicieu l'EPSON Software Updater i actualitzeu les aplicacions o el microprogramari.

### c*Important:*

No apagueu l'ordinador ni la impressora mentre es fa l'actualització.

*Nota:*

Si l'aplicació que voleu actualitzar no hi és a la llista, no la podeu actualitzar amb l'EPSON Software Updater. Cerqueu les versions més actuals de les actualitzacions al lloc web local d'EPSON

<http://www.epson.com>

### **Informació relacionada**

& ["EPSON Software Updater" a la pàgina 75](#page-74-0)

# **Solució de problemes**

## **Comprovació de l'estat de la impressora**

Podeu comprovar els missatges d'error i els nivells aproximats de tinta a la pantalla LCD o a l'ordinador.

## **Comprovació dels missatges d'error a la pantalla LCD**

Si a la pantalla LCD apareix un missatge d'error, seguiu les instruccions en pantalla o les solucions següents per solucionar el problema.

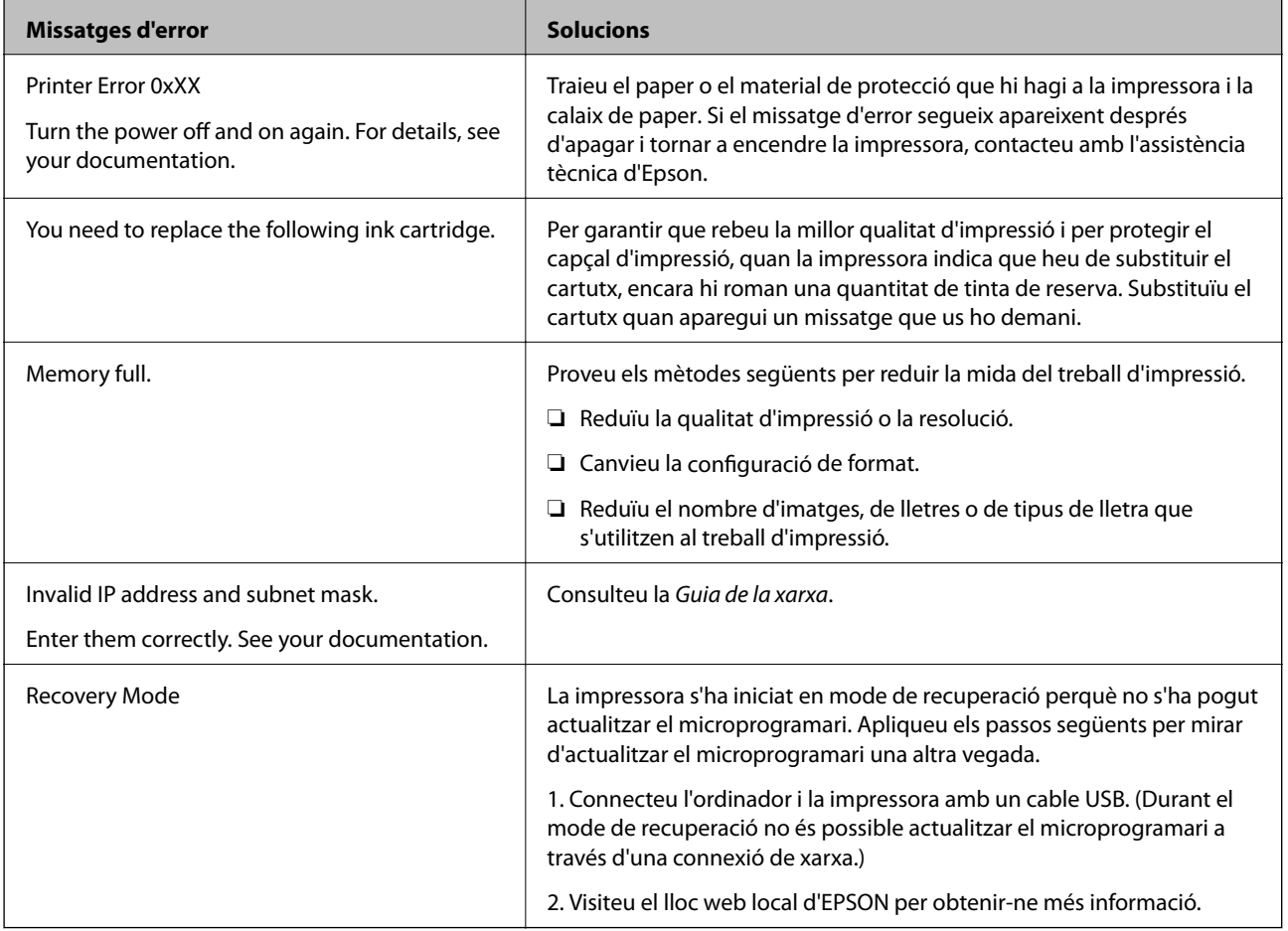

### **Informació relacionada**

- & ["Contactar amb l'assistència d'Epson" a la pàgina 110](#page-109-0)
- & ["Actualització de les aplicacions i del microprogramari" a la pàgina 81](#page-80-0)

## **Comprovació de l'estat de la impressora - Windows**

1. Accediu a la finestra del controlador de la impressora.

2. Feu clic a **EPSON Status Monitor 3** a la pestanya **Manteniment** i, a continuació, feu clic a **Detalls**.

#### *Nota:*

Si *EPSON Status Monitor 3* està desactivat, feu clic a *Paràmetres ampliats* a la pestanya *Manteniment* i seleccioneu *Habilita l'EPSON Status Monitor 3*.

### **Informació relacionada**

& ["Controlador d'impressora Windows" a la pàgina 72](#page-71-0)

### **Comprovació de l'estat de la impressora: Mac OS X**

- 1. Seleccioneu **Preferències del Sistema** al menú > **Impressores i Escàners** (o **Impressió i Escaneig**, **Impressió i Fax**) i, a continuació, seleccioneu la impressora.
- 2. Feu clic a **Opcions i recanvis** > **Utilitat** > **Obrir la Utilitat Impressora**.
- 3. Feu clic a **EPSON Status Monitor**.

## **Extracció del paper embossat**

Comproveu l'error que es mostra al tauler de control i seguiu les instruccions per enretirar el paper embossat i els trossos de paper estripat. A continuació, elimineu l'error.

### c*Important:*

Traieu el paper embossat amb compte. La impressora es pot malmetre si el traieu amb força.

## **Extracció de paper embossat de la coberta frontal**

### !*Precaució:*

Mai no toqueu els botons del tauler de control si teniu la mà a l'interior de la impressora. Si la impressora comença a funcionar, pot causar lesions. Aneu amb compte de no tocar les parts que sobresurten per prevenir lesions.

### 1. Obriu la coberta frontal.

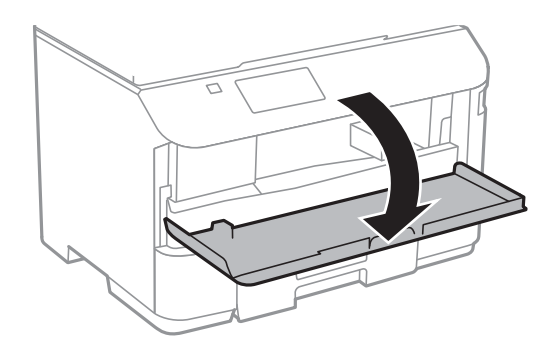

2. Traieu el paper embossat.

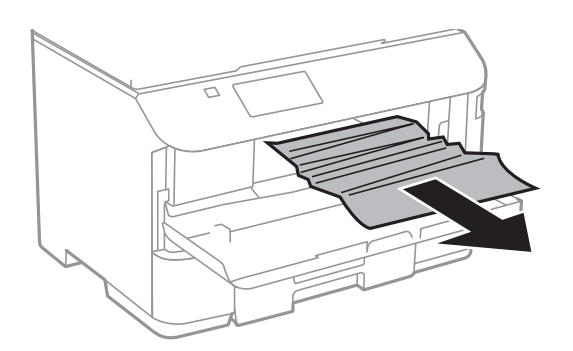

## c*Important:*

No toqueu les parts de l'interior de la impressora. Si ho feu, podríeu provocar una errada de funcionament.

3. Tanqueu la coberta frontal.

## **Extracció de paper embossat del Alimentació posterior**

Traieu el paper embossat.

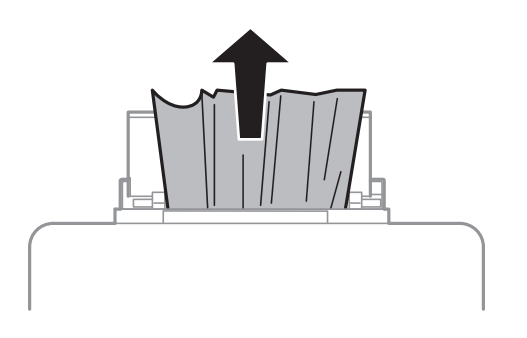

## **Extracció de paper embossat del Calaix de paper**

1. Tanqueu la safata de sortida.

2. Estireu del calaix de paper.

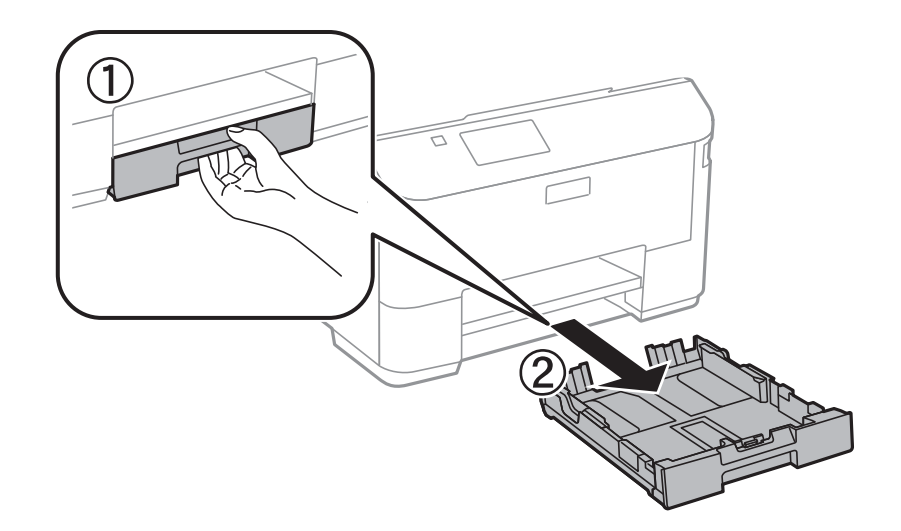

3. Traieu el paper embossat.

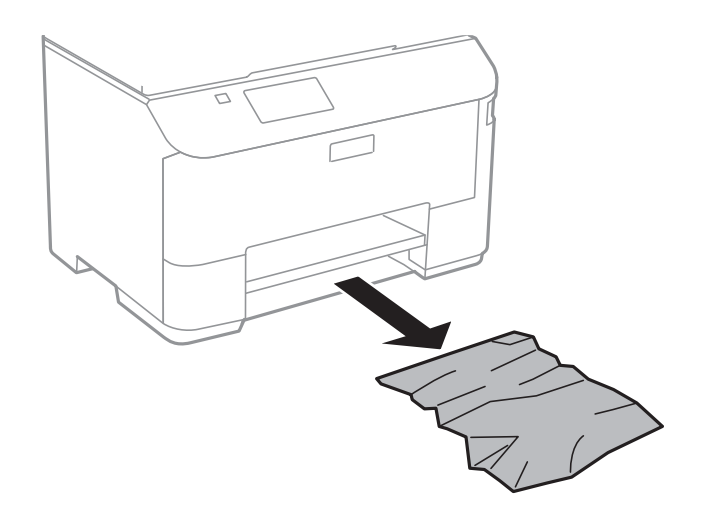

4. Alineeu les vores del paper i feu lliscar les guies laterals fins a les vores del paper.

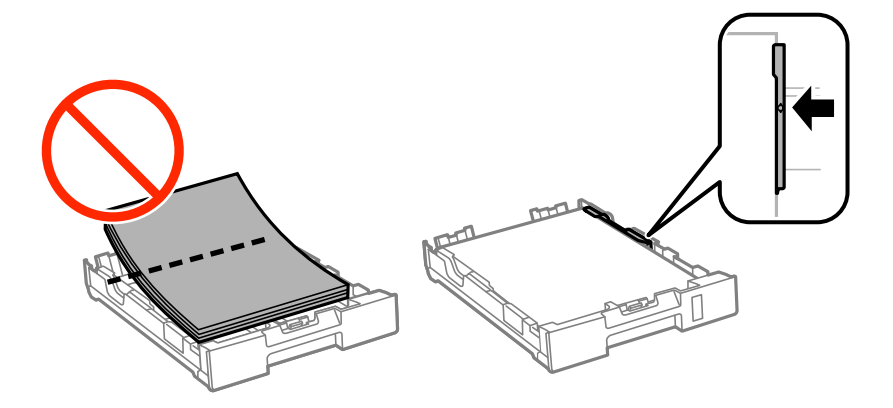

5. Carregueu la calaix de paper a la impressora.

## **Extracció de paper embossat de la Coberta posterior**

1. Traieu la coberta posterior.

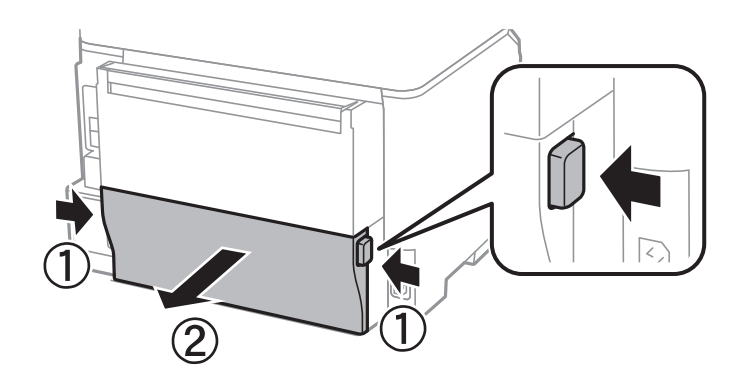

2. Traieu el paper embossat.

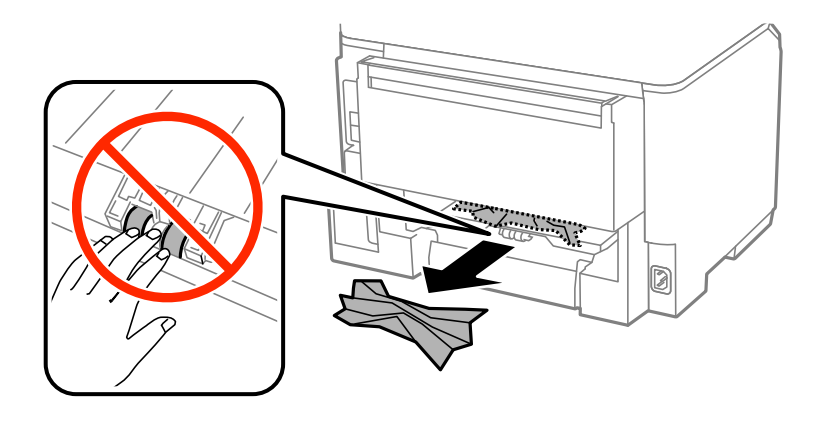

3. Extracció de paper embossat de la coberta posterior.

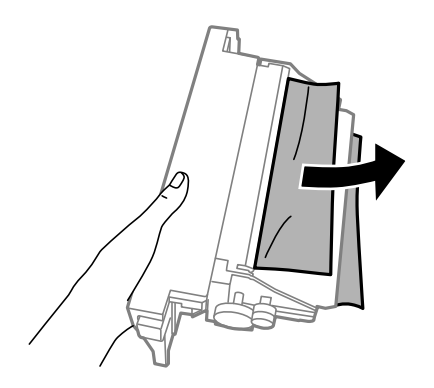

4. Carregueu la coberta posterior a la impressora.

## **L'alimentació de paper no funciona correctament**

Consulteu les indicacions següents si el paper s'embussa, si el paper s'alimenta inclinat, si s'alimenten alhora diversos fulls de paper, si no hi ha alimentació de paper o si el paper s'expulsa.

- ❏ Col·loqueu la impressora en una superfície plana i feu-la funcionar en les condicions ambientals recomanades.
- ❏ Utilitzeu paper admès per aquesta impressora.
- ❏ Teniu en compte les precaucions en la manipulació del paper.
- ❏ Carregueu el paper en la direcció correcta i feu lliscar les guies laterals cap als costats del paper.
- ❏ No carregueu més fulls que el nombre màxim especificat per al paper. Si utilitzeu paper normal, no el carregueu més enllà de la línia que hi ha a sota del símbol  $\nabla$  de l'interior de la guia lateral.
- ❏ Inseriu el calaix de paper del tot.
- ❏ Si es produeix un error que indica que no hi ha paper encara que n'hi hagi de carregat a l'alimentació posterior, torneu a carregar paper al centre de l'alimentació posterior.
- ❏ Si diversos fulls de paper s'alimenten alhora durant la impressió manual a doble cara, retireu el paper que s'hagi carregat la font de paper abans de tornar a carregar paper.
- ❏ Tanqueu la coberta frontal si l'havíeu oberta durant la impressió. Si la coberta frontal és oberta durant la impressió, el treball d'impressió s'atura.
- ❏ Assegureu-vos que la configuració de mida i de tipus de paper de la font de paper sigui correcta.

### **Informació relacionada**

- & ["Especificacions ambientals" a la pàgina 96](#page-95-0)
- & ["Paper i capacitats disponibles" a la pàgina 26](#page-25-0)
- & ["Precaucions en la manipulació del paper" a la pàgina 25](#page-24-0)
- & ["Càrrega de paper al Calaix de paper" a la pàgina 28](#page-27-0)
- & ["Càrrega de paper al Alimentació posterior" a la pàgina 31](#page-30-0)

## **Problemes d'alimentació i el tauler de control**

## **L'alimentació no s'encén**

- **□** Manteniu premut el botó  $\bigcup$  una mica més de temps.
- ❏ Assegureu-vos que el cable d'alimentació estigui ben endollat.

## **L'alimentació no s'apaga**

Manteniu premut el botó  $\mathcal{O}$  una mica més de temps. Si tampoc no podeu apagar la impressora, desendolleu el cable. Per prevenir que s'assequi la tinta del capçal d'impressió, enceneu i apagueu la impressora prement el botó  $\mathcal{O}_1$ 

## **La pantalla LCD és negra**

La impressora és en mode de repòs. Premeu qualsevol botó del tauler de control perquè la pantalla LCD recuperi l'estat anterior.

## <span id="page-87-0"></span>**La impressora no imprimeix**

Comproveu les indicacions següents si la impressora no funciona o no imprimeix.

- ❏ Connecteu bé el cable USB a la impressora i a l'ordinador.
- ❏ Si feu servir un concentrador USB, proveu de connectar la impressora directament a l'ordinador.
- ❏ Si utilitzeu la impressora a través d'una xarxa, assegureu-vos que estigui connectada a la xarxa. Podeu comprovar l'estat als indicadors del tauler de control i també imprimint un full d'estat de la xarxa. Si la impressora no està connectada a la xarxa, consulteu la Guia de la xarxa.
- ❏ Si esteu imprimint una imatge gran, l'ordinador potser no té prou memòria. Imprimiu la imatge a una resolució més baixa o una mida més petita.
- ❏ Al Windows, feu clic a **Cua d'impressió** a la pestanya **Manteniment** del controlador de la impressora i comproveu el següent.
	- ❏ Comproveu si hi ha treballs d'impressió aturats.

Si cal, cancel·leu la impressió.

❏ Assegureu-vos que la impressora no estigui sense connexió o esperant.

Si la impressora està sense connexió o esperant, en el menú **Impressora** desmarqueu les opcions sense connexió o en espera.

❏ En el menú **Impressora**, comproveu que la impressora estigui seleccionada com a predeterminada (l'element de menú ha de tenir una marca de selecció).

Si no ho està, seleccioneu-la com a impressora predeterminada.

❏ Al Mac OS X, assegureu-vos que l'estat de la impressora no sigui **Pausa**.

Seleccioneu **Preferències del Sistema** al menú > **Impressores i Escàners** (o **Impressió i Escaneig**, **Impressió i Fax**) i, a continuació, feu doble clic a la impressora. Si la impressora està en pausa, feu clic a **Reprendre** (o **Reprendre la Impressora**).

- ❏ Efectueu una comprovació d'injectors i netegeu el capçal d'impressió si cap dels injectors del capçal d'impressió està bloquejat.
- ❏ Si feu servir la impressora a través de l'AirPrint, habiliteu el paràmetre AirPrint al Web Config. Si aquest paràmetre està inhabilitat, no podeu utilitzar AirPrint.

#### **Informació relacionada**

- & ["Cancel·lar la impressió" a la pàgina 56](#page-55-0)
- & ["Comprovació i neteja del capçal d'impressió" a la pàgina 65](#page-64-0)

## **Problemes amb les impressions**

### **La qualitat de la impressió és deficient**

Comproveu les indicacions següents si la qualitat de la impressió és deficient degut a impressions borroses, bandes visibles, colors que falten, colors descolorits, alineació incorrecta i patrons de tipus mosaic.

- ❏ Utilitzeu paper admès per aquesta impressora.
- ❏ No imprimiu si el paper és humit, està malmès o és massa antic.
- ❏ Si el paper està rebregat o el sobre està inflat, alliseu-los.
- ❏ En imprimir imatges o fotos, feu servir dades d'alta resolució. Les imatges dels llocs web solen ser de resolució baixa tot i tenir bon aspecte a la pantalla, per això la qualitat de la impressió pot ser inferior.
- ❏ Seleccioneu el paràmetre de tipus de paper adequat al controlador de la impressora per al tipus de paper que hi hagi carregat a la impressora.
- ❏ Imprimiu amb configuració d'alta qualitat al controlador de la impressora.
- ❏ Inhabiliteu la configuració bidireccional (o d'alta velocitat). Si està habilitada aquesta opció, el capçal d'impressió imprimeix movent-se en ambdues direccions i les línies verticals es poden alinear malament. Si inhabiliteu aquesta opció, la impressió pot anar més lenta.
	- ❏ Windows

Desmarqueu **Alta velocitat** a la pestanya **Més opcions** del controlador de la impressora.

❏ Mac OS X

Seleccioneu **Preferències del Sistema** al menú > **Impressores i Escàners** (o **Impressió i Escaneig**, **Impressió i Fax**) i, a continuació, seleccioneu la impressora. Feu clic a **Opcions i recanvis** > **Opcions** (o **Controlador**). Seleccioneu **Off** com a configuració de l'opció **High Speed Printing**.

- ❏ Efectueu una comprovació d'injectors i netegeu el capçal d'impressió si cap dels injectors del capçal d'impressió està bloquejat.
- ❏ Alineeu el capçal d'impressió.
- ❏ No apileu el paper immediatament després d'haver-lo imprès.
- ❏ Les impressions han d'assecar-se abans d'arxivar-les o mostrar-les. En assecar les impressions, eviteu la llum solar directa, no feu servir un assecador ni toqueu la cara impresa del paper.
- ❏ Intenteu fer servir cartutxos originals d'Epson. Aquest producte s'ha dissenyat per ajustar colors mitjançant cartutxos originals d'Epson. L'ús de cartutxos no originals d'Epson por reduir la qualitat de la impressió.
- ❏ Epson recomana utilitzar el cartutx de tinta abans de la data impresa al paquet.
- ❏ Per obtenir els millors resultats, gasteu els cartutxos de tinta en els sis mesos següents d'instal·lar-los.
- ❏ Per imprimir imatges o fotos, Epson recomana l'ús de paper Epson original. Imprimiu a la superfície imprimible del paper Epson original.

### **Informació relacionada**

- & ["Precaucions en la manipulació del paper" a la pàgina 25](#page-24-0)
- & ["Llista de tipus de paper" a la pàgina 28](#page-27-0)
- & ["Comprovació i neteja del capçal d'impressió" a la pàgina 65](#page-64-0)
- & ["Alineació del capçal d'impressió" a la pàgina 67](#page-66-0)
- & ["Paper i capacitats disponibles" a la pàgina 26](#page-25-0)

## **La posició, la mida o els marges de la impressió són incorrectes**

- ❏ Carregueu el paper en la direcció correcta i feu lliscar les guies laterals cap als costats del paper.
- ❏ Seleccioneu la mida de paper adient al tauler de control o al controlador de la impressora.
- ❏ Ajusteu el marge a l'aplicació perquè quedi dintre de l'àrea imprimible.

### **Informació relacionada**

- & ["Càrrega de paper al Calaix de paper" a la pàgina 28](#page-27-0)
- & ["Càrrega de paper al Alimentació posterior" a la pàgina 31](#page-30-0)

& ["Àrea imprimible" a la pàgina 94](#page-93-0)

## **El paper està tacat o ratllat**

Comproveu les indicacions següents si en imprimir el paper apareix tacat o ratllat.

- ❏ Netegeu la ruta del paper.
- ❏ Carregueu paper en la direcció correcta.
- ❏ En la impressió manual a doble cara, abans de tornar a carregar el paper assegureu-vos que la tinta s'hagi assecat del tot.
- ❏ Activeu la configuració per reduir les taques per al paper gruixut. Si activeu aquesta funció, la qualitat de la impressió es podria reduir o la impressió podria anar més lenta. Per tant, normalment aquesta funció hauria d'estar desactivada.
	- ❏ Tauler de control

Seleccioneu **Menu** > **Maintenance** a la pantalla inicial i després habiliteu **Thick Paper**.

❏ Windows

Feu clic a **Paràmetres ampliats** a la pestanya **Manteniment** del controlador de la impressora i seleccioneu **Paper gruixut i sobres**.

❏ Mac OS X

Seleccioneu **Preferències del Sistema** al menú > **Impressores i Escàners** (o **Impressió i Escaneig**, **Impressió i Fax**) i, a continuació, seleccioneu la impressora. Feu clic a **Opcions i recanvis** > **Opcions** (o **Controlador**). Seleccioneu **On** com a configuració de l'opció **Paper gruixut i sobres**.

❏ En imprimir dades d'alta densitat, com ara imatges o gràfics amb impressió automàtica a doble cara, reduïu el valor de la densitat d'impressió i trieu un temps d'assecat més llarg.

### **Informació relacionada**

- & ["Neteja de taques de tinta a la ruta del paper" a la pàgina 69](#page-68-0)
- & ["Càrrega de paper al Calaix de paper" a la pàgina 28](#page-27-0)
- & ["Càrrega de paper al Alimentació posterior" a la pàgina 31](#page-30-0)
- & ["Impressió a doble cara" a la pàgina 37](#page-36-0)
- & ["La qualitat de la impressió és deficient" a la pàgina 88](#page-87-0)

### **Els caràcters impresos són incorrectes o estan distorsionats**

- ❏ Connecteu bé el cable USB a la impressora i a l'ordinador.
- ❏ Cancel·leu qualsevol treball d'impressió aturat.
- ❏ No poseu l'ordinador manualment en el mode **Hibernació** o **Suspensió** mentre imprimiu. Es podrien imprimir pàgines de text distorsionat la propera vegada que inicieu l'ordinador.

### **Informació relacionada**

& ["Cancel·lar la impressió" a la pàgina 56](#page-55-0)

## **La imatge impresa apareix invertida**

Desactiveu totes les opcions d'imatge invertida al controlador de la impressora o la aplicació,

- ❏ Windows
	- Desmarqueu **Imatge de rèplica** a la pestanya **Més opcions** del controlador de la impressora.
- ❏ Mac OS X

Desmarqueu **Mirror Image** al menú **Layout** del quadre de diàleg d'impressió.

## **No s'ha pogut solucionar el problema d'impressió**

Si heu provat totes les solucions i no heu resolt el problema, proveu de desinstal·lar el controlador de la impressora i de tornar-lo a instal·lar.

### **Informació relacionada**

- & ["Desinstal·lació de les aplicacions" a la pàgina 75](#page-74-0)
- & ["Instal·lació de les aplicacions" a la pàgina 77](#page-76-0)

## **Altres problemes d'impressió**

### **La impressió és massa lenta**

- ❏ Tanqueu totes les aplicacions innecessàries.
- ❏ Reduïu el paràmetre de la qualitat al controlador de la impressora. Imprimir amb qualitat alta alenteix la velocitat d'impressió.
- ❏ Habiliteu la configuració bidireccional (o d'alta velocitat). Si està habilitada aquesta opció, el capçal d'impressió imprimeix movent-se en ambdues direccions, i augmenta la velocitat d'impressió.
	- ❏ Windows

Seleccioneu **Alta velocitat** a la pestanya **Més opcions** del controlador de la impressora.

❏ Mac OS X

Seleccioneu **Preferències del Sistema** al menú > **Impressores i Escàners** (o **Impressió i Escaneig**, **Impressió i Fax**) i, a continuació, seleccioneu la impressora. Feu clic a **Opcions i recanvis** > **Opcions** (o **Controlador**). Seleccioneu **On** com a configuració de l'opció **High Speed Printing**.

❏ Inhabiliteu el mode silenciós. Aquesta funció alenteix la velocitat d'impressió.

❏ Windows

Seleccioneu **Desactivat** com a configuració de l'opció **Mode silenciós** a la pestanya **Principal** del controlador de la impressora.

❏ Mac OS X

Seleccioneu **Preferències del Sistema** al menú > **Impressores i Escàners** (o **Impressió i Escaneig**, **Impressió i Fax**) i, a continuació, seleccioneu la impressora. Feu clic a **Opcions i recanvis** > **Opcions** (o **Controlador**). Seleccioneu **Off** com a configuració de l'opció **Mode silenciós**.

## **La impressió va molt més lenta durant la impressió contínua**

La impressió va més lenta per evitar que el mecanisme de la impressora se sobreescalfi i es malmeti. Tanmateix, podeu seguir imprimint. Per tornar a la velocitat d'impressió normal, deixeu inactiva la impressora durant 30 minuts com a mínim. La velocitat d'impressió no torna a ser normal si s'apaga la impressora.

## **Problemes del controlador de la impressora PostScript**

### *Nota:*

Els elements de menú i el text del controlador de la impressora podrien variar en funció de l'entorn informàtic.

## **La impressora no imprimeix mentre s'utilitza el controlador de la impressora PostScript**

- ❏ Definiu la configuració de l'opció **Printing Language** en **Auto** o **PS3** al tauler de control.
- ❏ Si no podeu imprimir dades de text, fins i tot quan l'opció **Text Detection** està activada al tauler de control, definiu l'opció **Printing Language** com a **PS3**.
- ❏ Al Windows, si s'envien molts treballs, pot ser que la impressora no els imprimeixi. Seleccioneu **Imprimeix directament a la impressora** a la pestanya **Avançades** de les propietats de la impressora.

### **Informació relacionada**

& ["System Administration" a la pàgina 19](#page-18-0)

## **La impressora no imprimeix correctament mentre s'utilitza el controlador de la impressora PostScript**

- ❏ Si el fitxer es crea en una aplicació que permet canviar el format de les dades, com ara l'Adobe Photoshop, assegureu-vos que la configuració de l'aplicació coincideixi amb la del controlador de la impressora.
- ❏ Pot ser que els fitxers EPS creats en format binari no s'imprimeixin correctament. Definiu el format com a ASCII en crear fitxers EPS en una aplicació.
- ❏ Per al Windows, la impressora no pot imprimir dades binàries si es connecta a l'ordinador mitjançant una interfície USB. Definiu l'opció **Protocol de sortida** de la pestanya **Configuració del dispositiu** de les propietats de la impressora com a **ASCII** o **TBCP**.
- ❏ Per al Windows, seleccioneu els tipus de lletra de substitució adients a la pestanya **Configuració del dispositiu** de les propietats de la impressora.

## **La impressió va massa lenta mentre s'utilitza el controlador de la impressora PostScript**

Definiu la configuració de **Print Quality** com a **Fast** al controlador de la impressora.

## **Altres problemes**

## **Petites descàrregues elèctriques en tocar la impressora**

Si la impressora té connectats molts dispositius perifèrics, en tocar la impressora podeu patir petites descàrregues elèctriques. Instal·leu un cable de terra a l'ordinador que està connectat a la impressora.

## **Funciona fent molt de soroll**

Si la impressora funciona fent molt de soroll, habiliteu el mode silenciós. Però això pot alentir el funcionament de la impressora.

❏ Controlador d'impressora Windows

Seleccioneu **Activat** com a configuració de l'opció **Mode silenciós** a la pestanya **Principal**.

❏ Controlador d'impressora Mac OS X

Seleccioneu **Preferències del Sistema** al menú > **Impressores i Escàners** (o **Impressió i Escaneig**, **Impressió i Fax**) i, a continuació, seleccioneu la impressora. Feu clic a **Opcions i recanvis** > **Opcions** (o **Controlador**). Seleccioneu **On** com a configuració de l'opció **Mode silenciós**.

## **Contrasenya oblidada**

Si oblideu la contrasenya de l'administrador, poseu-vos en contacte amb l'assistència tècnica d'Epson.

### **Informació relacionada**

& ["Contactar amb l'assistència d'Epson" a la pàgina 110](#page-109-0)

## **L'aplicació està bloquejada per un tallafoc (només Windows)**

Afegiu l'aplicació al programa que tingui permís del Tallafoc del Windows a la configuració de seguretat del **Tauler de control**.

## <span id="page-93-0"></span>**Especificacions tècniques**

## **Especificacions de la impressora**

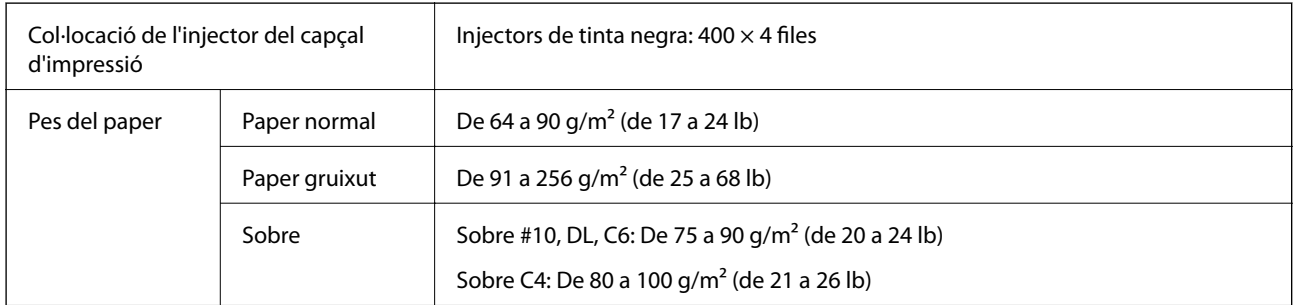

## **Àrea imprimible**

La qualitat de la impressió pot reduir-se a les àrees ombrejades degut al mecanisme de la impressora.

### **Fulls individuals**

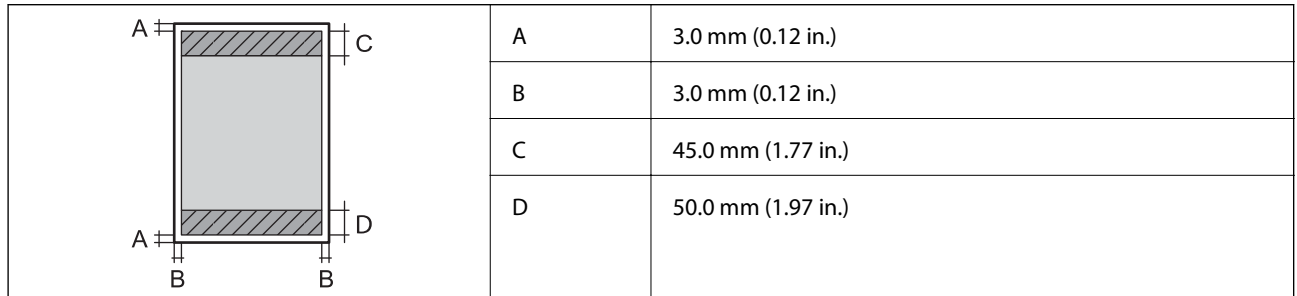

### **Sobres**

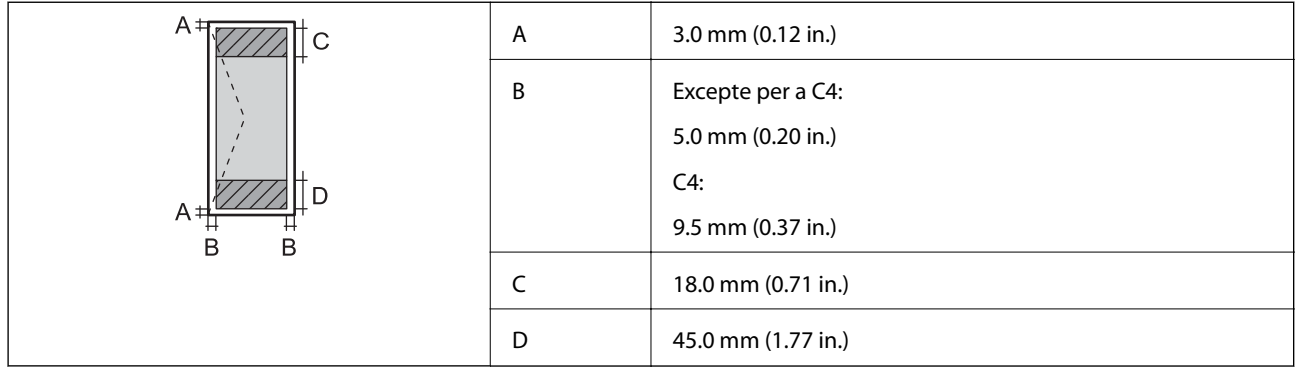

## **Especificacions de la interfície**

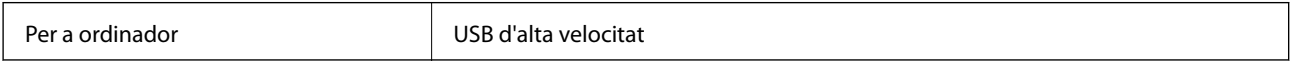

## **Especificacions de Wi-Fi**

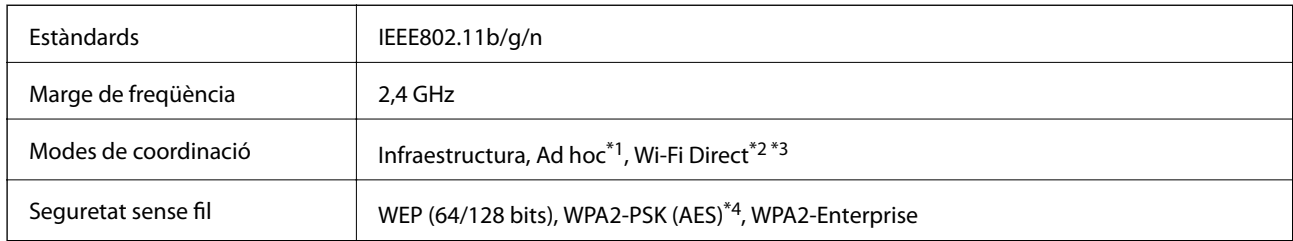

- \*1 No compatible amb IEEE 802.11n.
- \*2 No compatible amb IEEE 802.11b.
- \*3 El mode AP senzill és compatible amb una connexió Ethernet.
- \*4 Compleix amb els estàndards WPA2 amb compatibilitat amb WPA/WPA2 Personal.

## **Especificacions d'Ethernet**

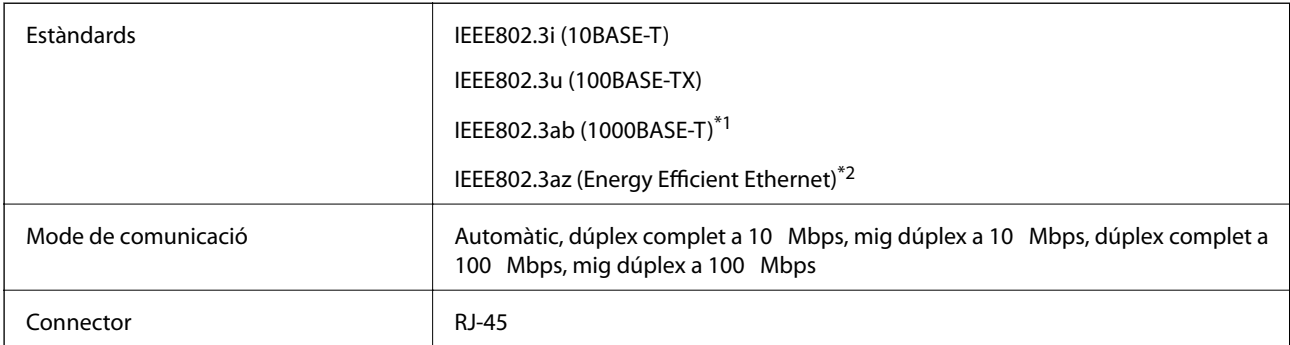

- \*1 Per prevenir el risc d'interferències electromagnètiques, feu servir un cable de parells trenats apantallats de categoria 5e o superior.
- \*2 El dispositiu connectat ha de complir els estàndards d'IEEE802.3az.

## **Protocol de seguretat**

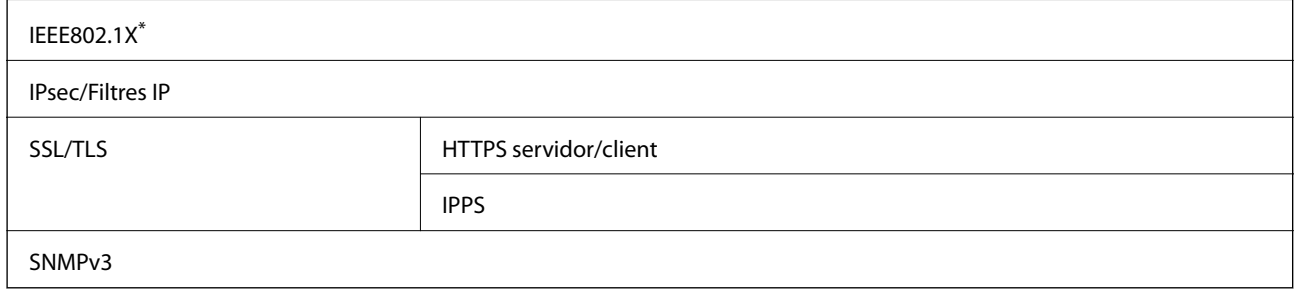

\* Per a la connexió, heu d'utilitzar un dispositiu que compleixi amb IEEE802.1X.

## **Serveis de tercers compatibles**

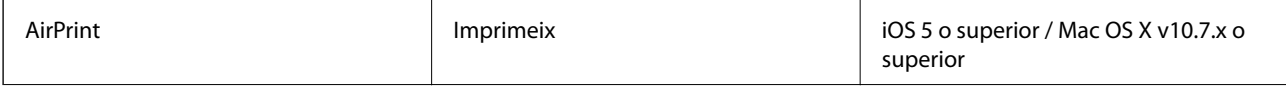

<span id="page-95-0"></span>Google Cloud Print

## **Dimensions**

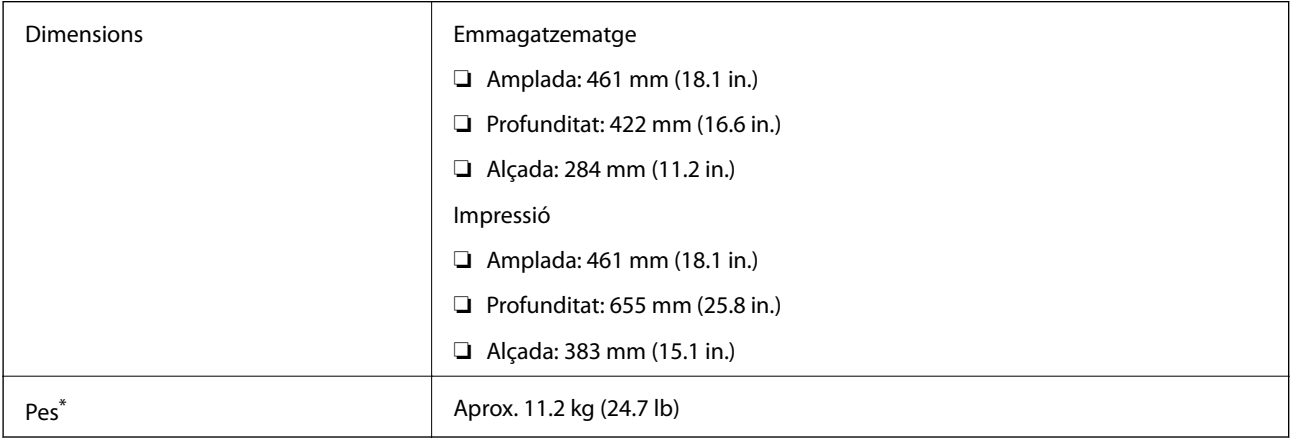

Sense els cartutxos de tinta ni el cable d'alimentació.

## **Especificacions elèctriques**

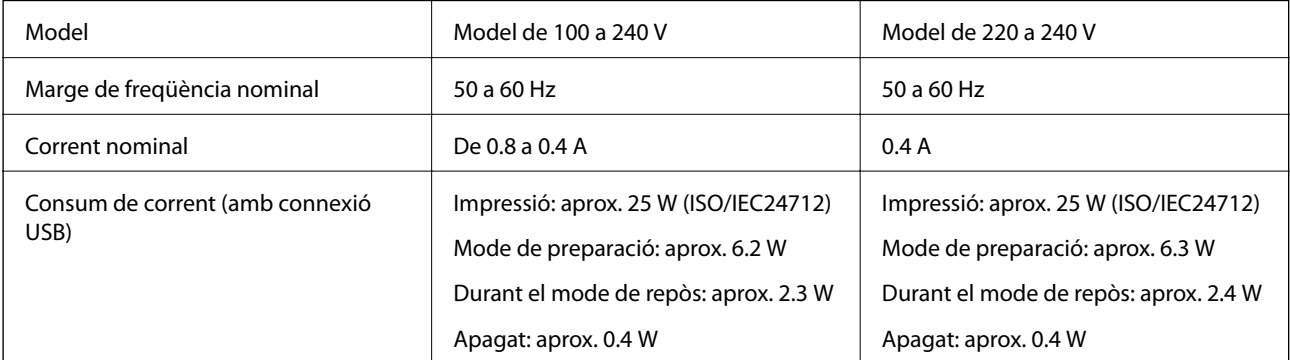

### *Nota:*

❏ La informació del voltatge de la impressora és a l'etiqueta.

## **Especificacions ambientals**

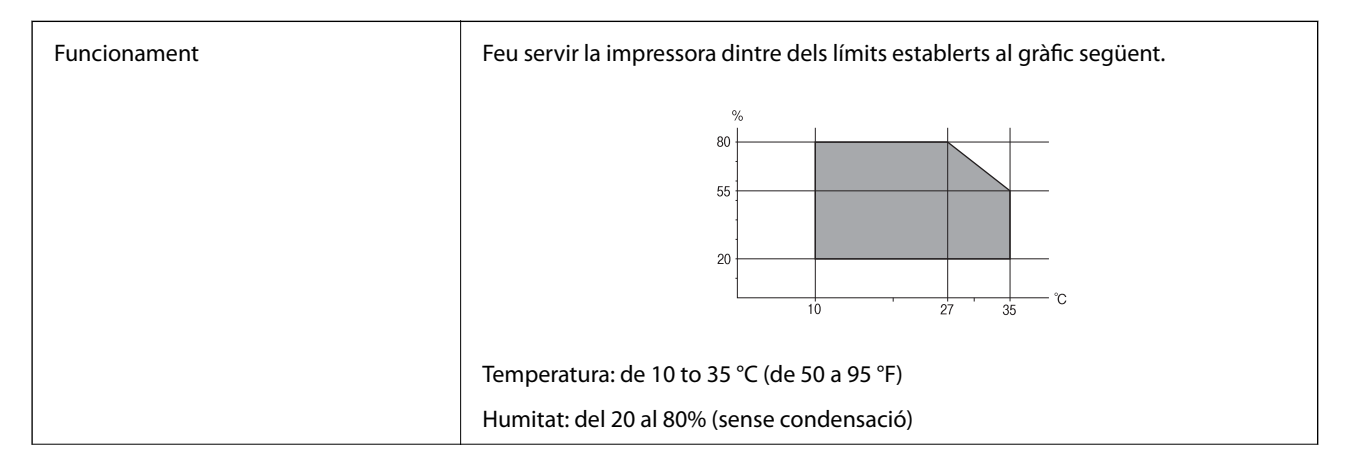

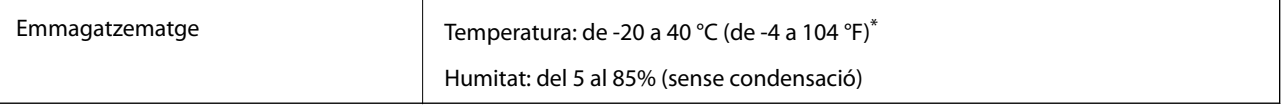

Durant un mes es pot emmagatzemar a 40 °C (104 °F).

### **Especificacions mediambientals per als cartutxos de tinta**

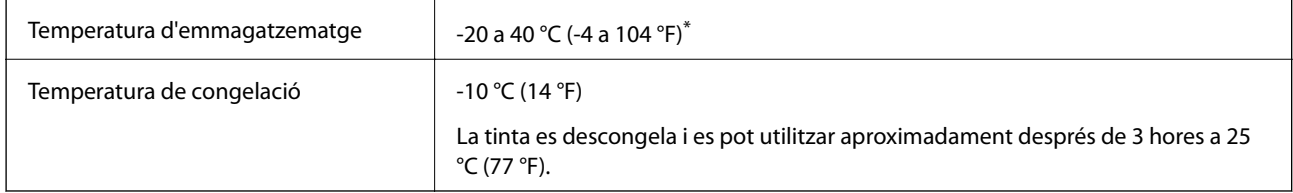

\* Durant un mes es pot emmagatzemar a 40 °C (104 °F).

## **Requisits del sistema**

- ❏ Windows 8.1 (32-bit, 64-bit)/Windows 8 (32-bit, 64-bit)/Windows 7 (32-bit, 64-bit)/Windows Vista (32-bit, 64 bit)/Windows XP Professional x64 Edition/Windows XP (32-bit)/Windows Server 2012 R2/Windows Server 2012/Windows Server 2008 R2/Windows Server 2008 (32-bit, 64-bit)/Windows Server 2003 R2 (32-bit, 64-bit)/ Windows Server 2003 (32-bit, 64-bit)
- ❏ Mac OS X v10.9.x/Mac OS X v10.8.x/Mac OS X v10.7.x/Mac OS X v10.6.8

*Nota:*

- ❏ Algunes aplicacions i funcions no són compatibles amb el Mac OS X.
- ❏ L'UFS (UNIX File System) per al Mac OS X no és compatible.

## **Informació de tipus de lletra**

## **Tipus de lletra disponibles per a PostScript**

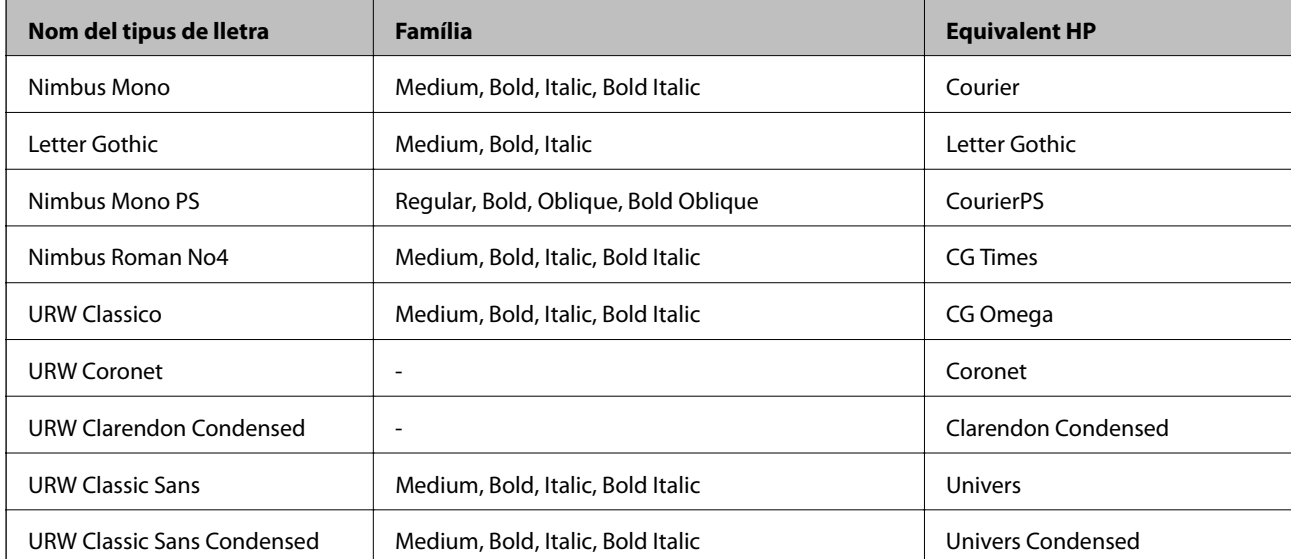

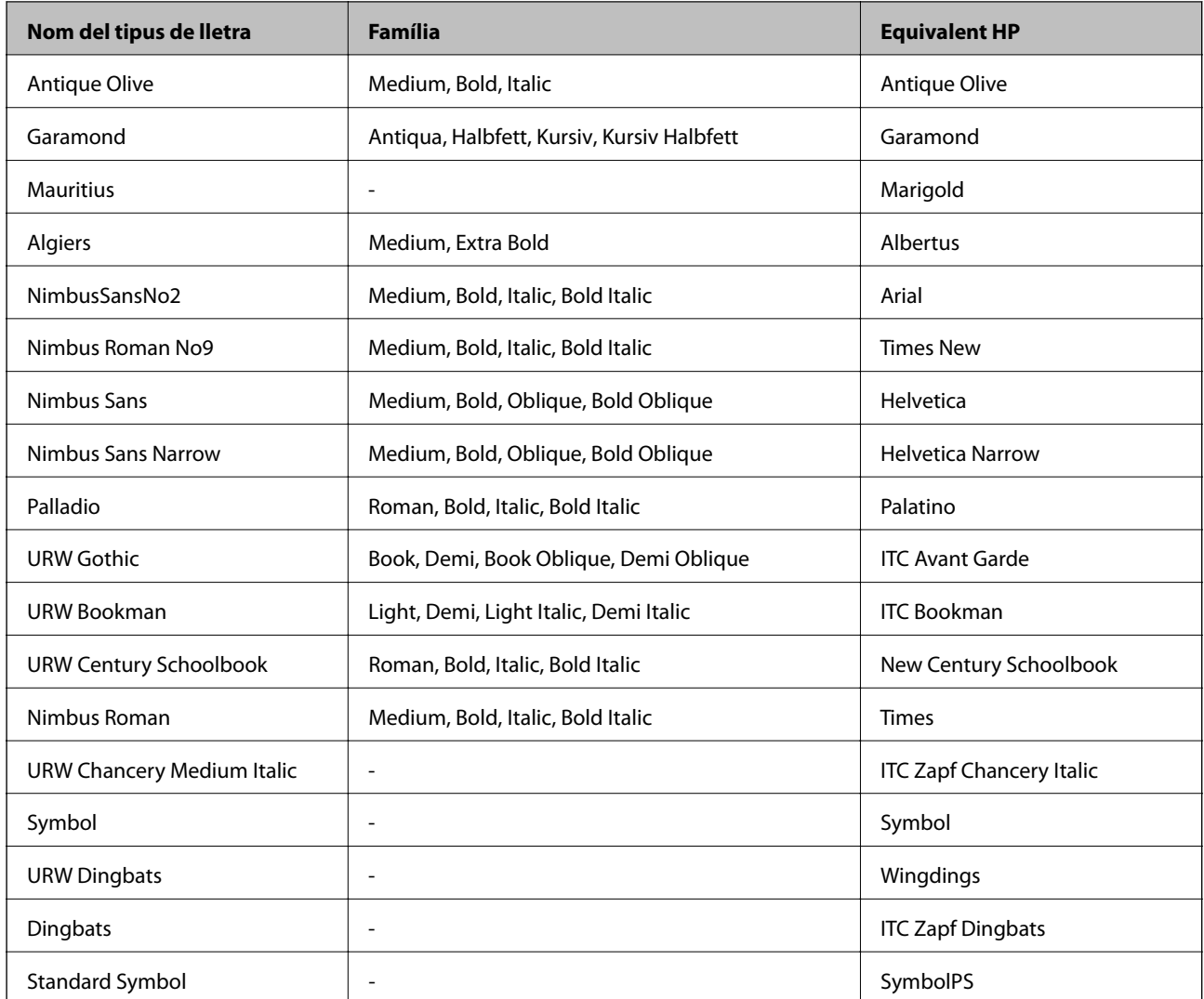

## **Tipus de lletra disponibles per a PCL**

### **Tipus de lletra escalable**

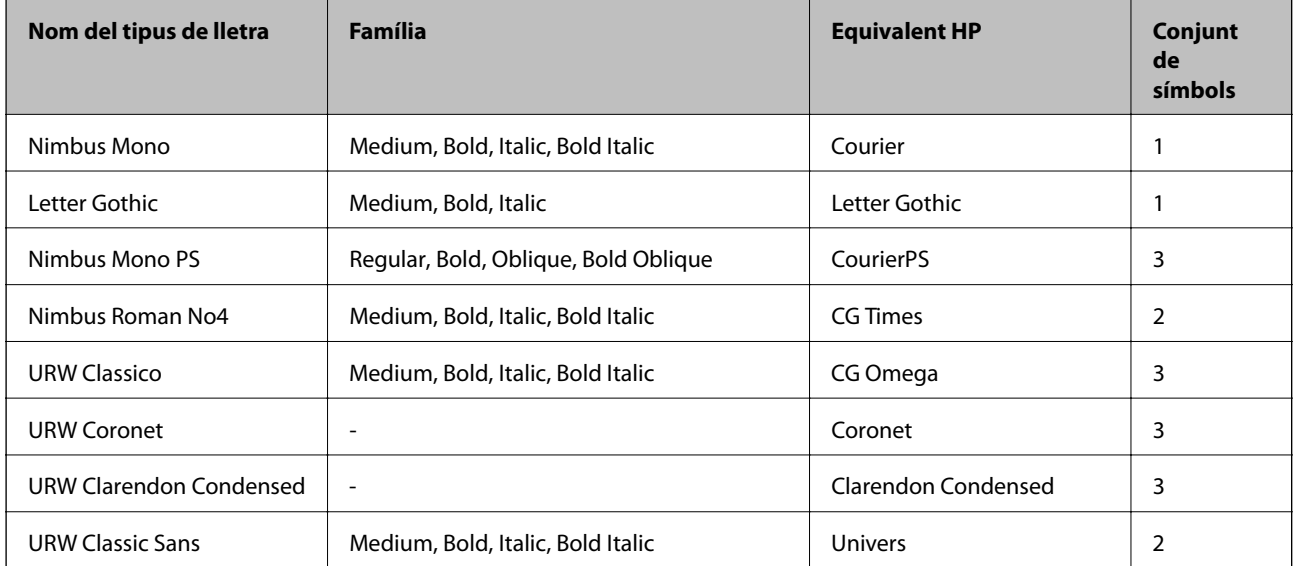

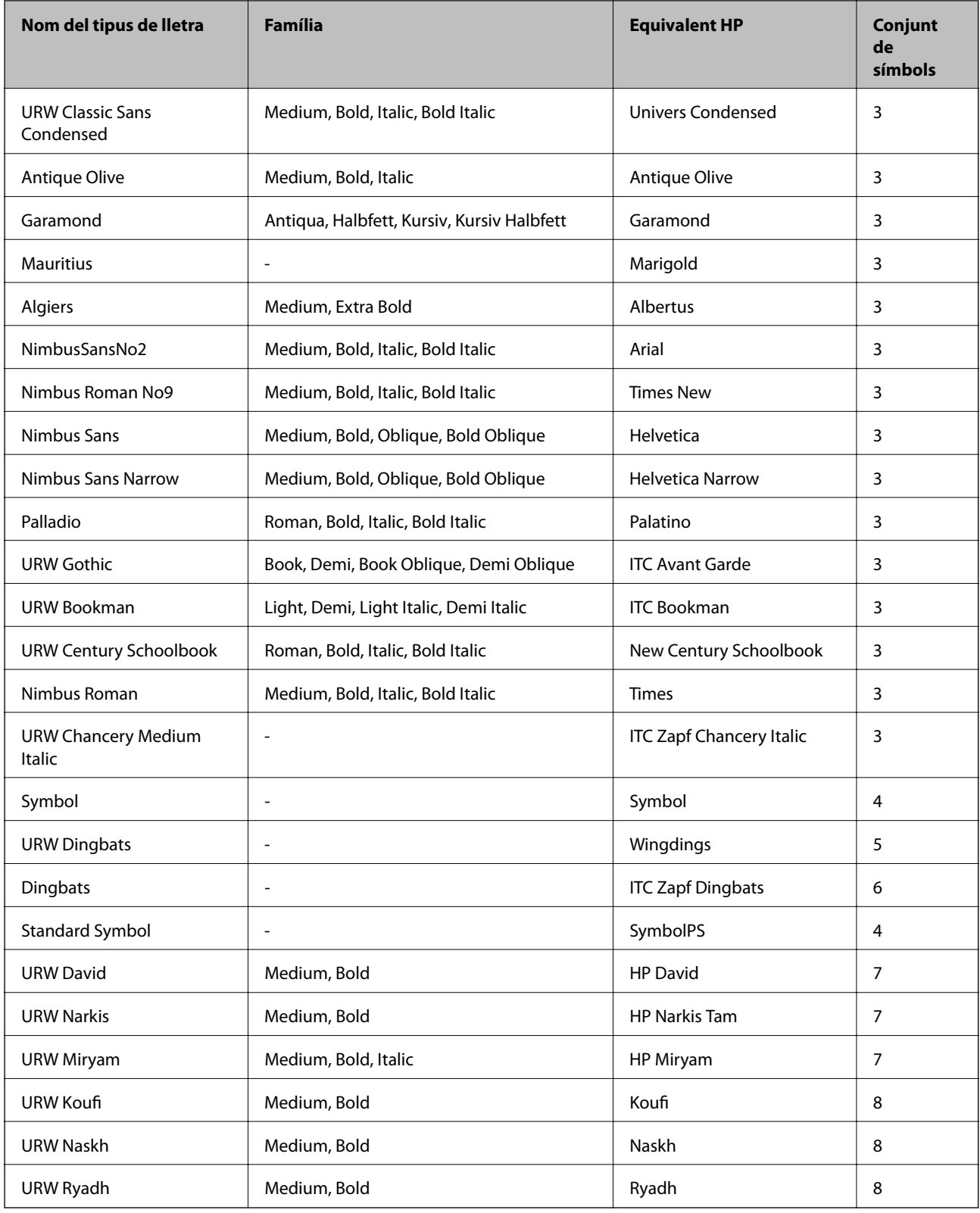

### **Tipus de lletra de mapa de bits**

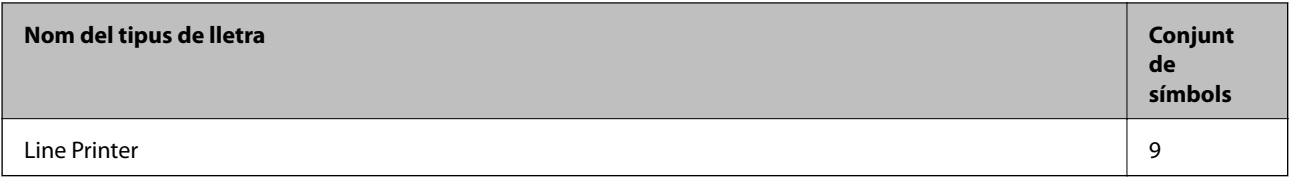

### **Tipus de lletra de mapa de bits OCR/codi de barres (només per a PCL5)**

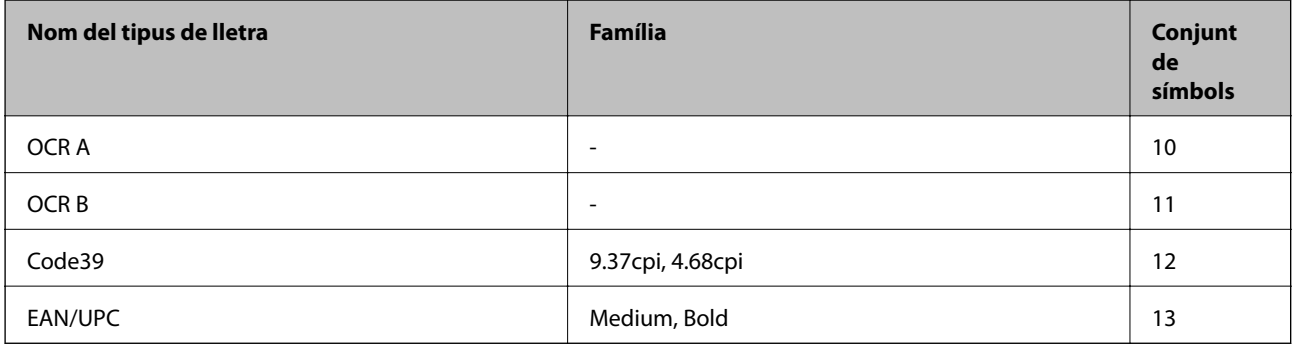

#### *Nota:*

En funció de la densitat del paper o de la qualitat o el color del paper, pot ser que els tipus de lletra OCR A, OCR B, Code39 i EAN/UPC no es puguin llegir. Imprimiu una mostra i assegureu-vos que els tipus de lletra es puguin llegir abans d'imprimir grans quantitats de documents.

### **Informació relacionada**

- & "Llista de conjunts de símbols per a PCL 5" a la pàgina 100
- & ["Llista de conjunts de símbols per a PCL 6" a la pàgina 103](#page-102-0)

## **Llista de conjunts de símbols**

La impressora pot accedir a diversos conjunts de símbols. L'única diferència entre molts d'aquests conjunts de símbols rau en els caràcters internacionals de cada llengua.

En decidir quin tipus de lletra voleu utilitzar, també hauríeu de tenir en compte quin conjunt de símbols es combinarà amb el tipus de lletra.

### *Nota:*

Com que la majoria del programari gestiona els tipus de lletra i els símbols automàticament, és probable que mai no hàgiu d'ajustar la configuració de la impressora. No obstant, si escriviu els vostres propis programes de control de la impressora o si feu servir programari antic que no pot controlar els tipus de lletra, consulteu les seccions següents per obtenir informació sobre els conjunts de símbols.

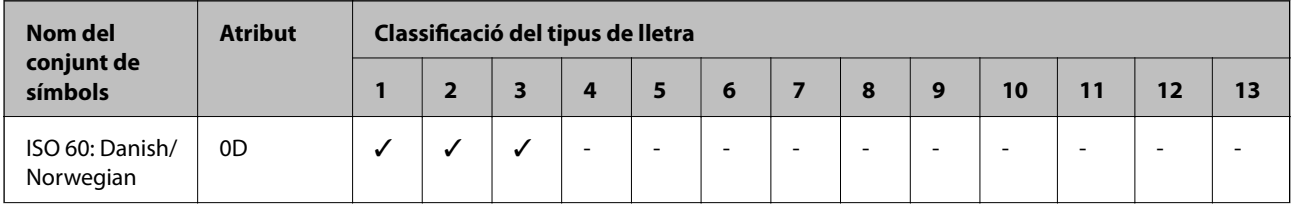

### **Llista de conjunts de símbols per a PCL 5**

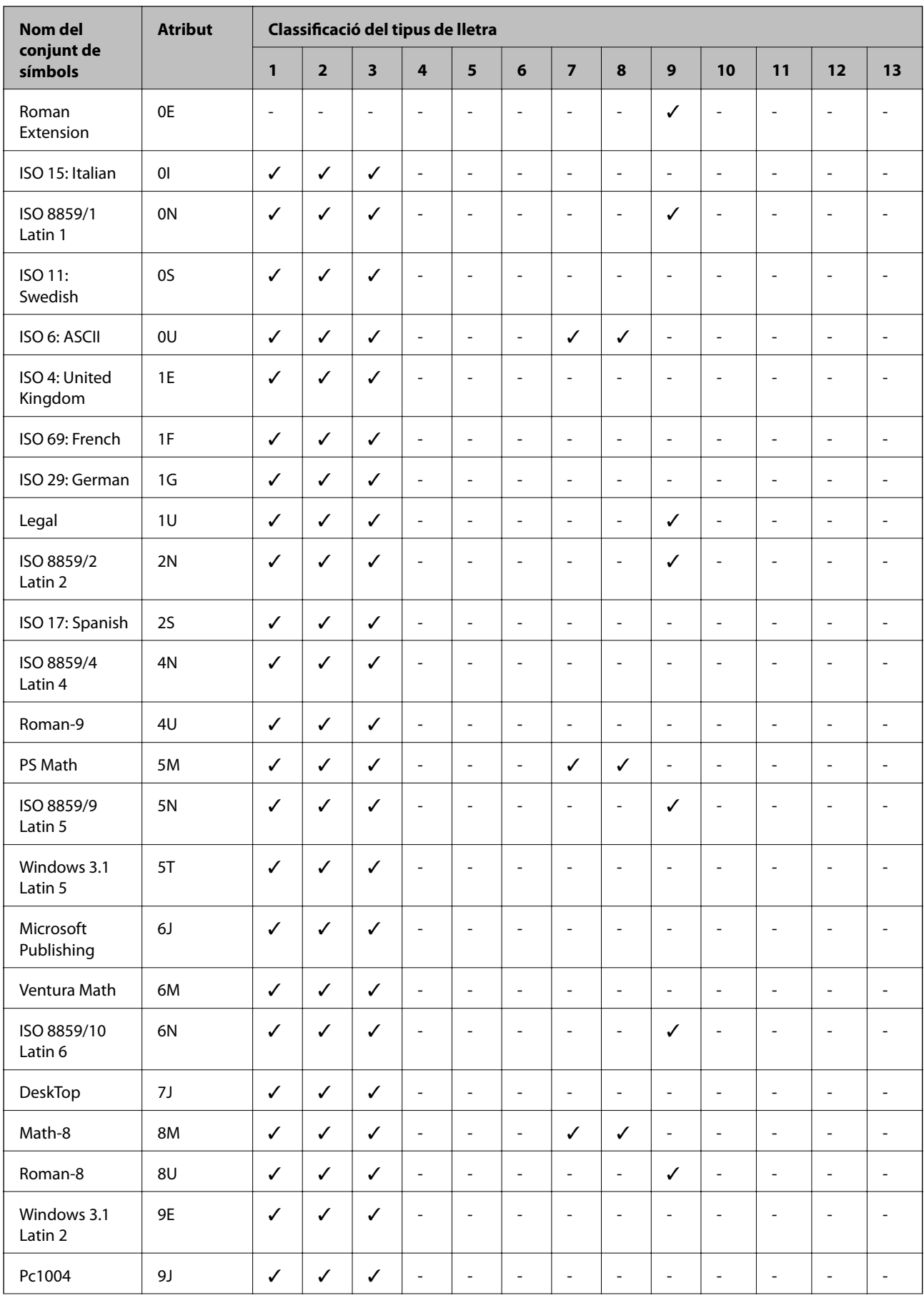

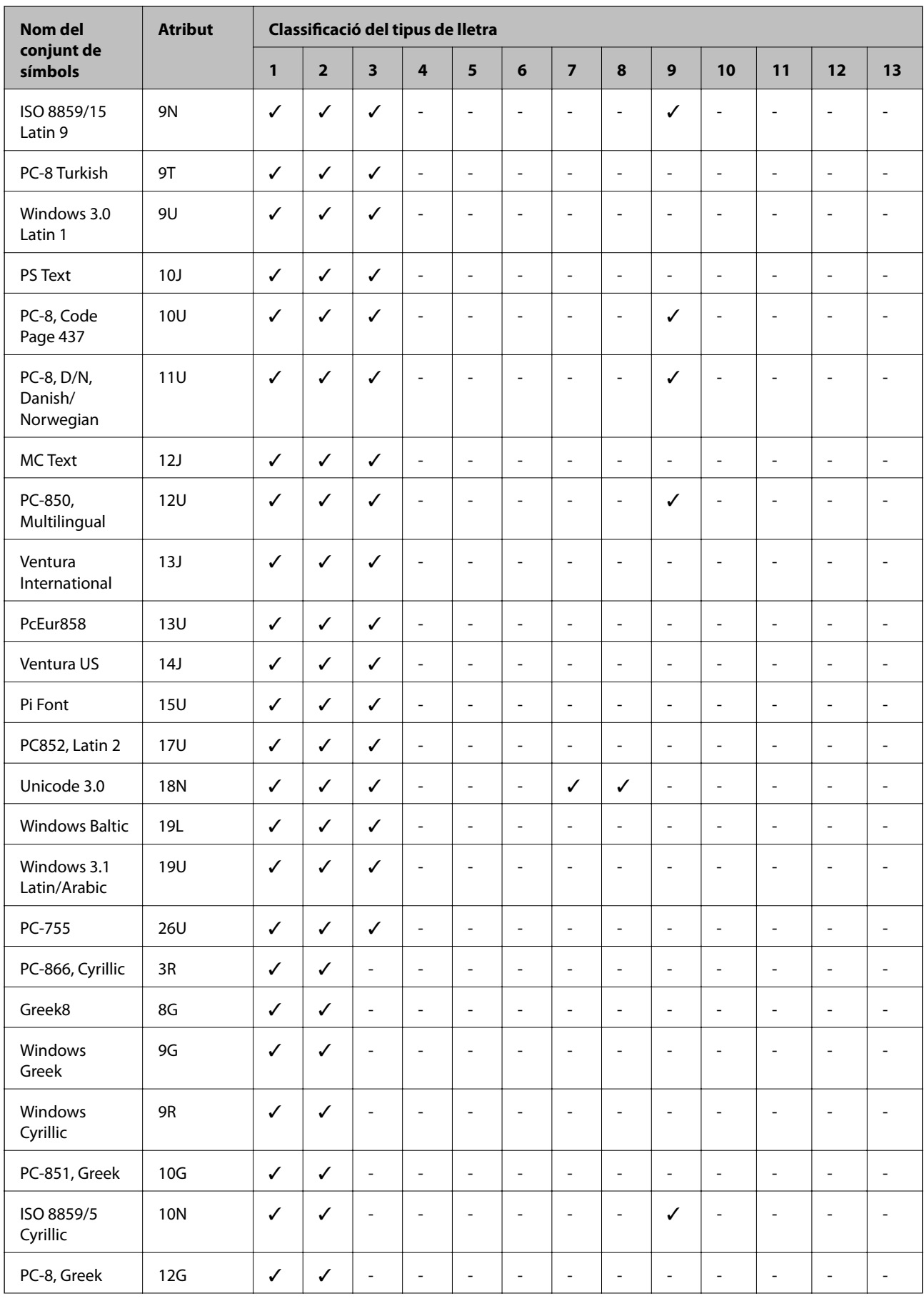

<span id="page-102-0"></span>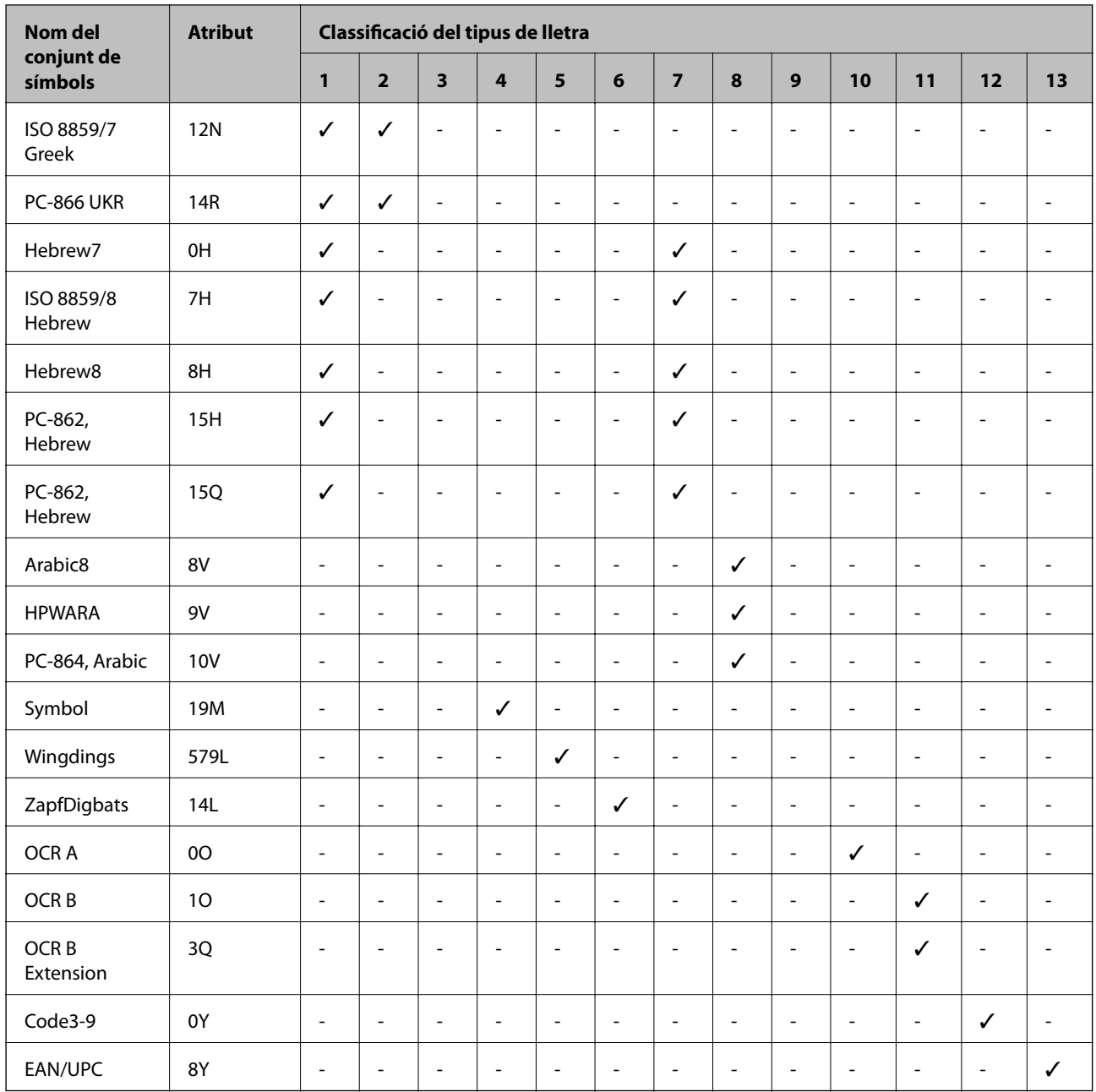

## **Llista de conjunts de símbols per a PCL 6**

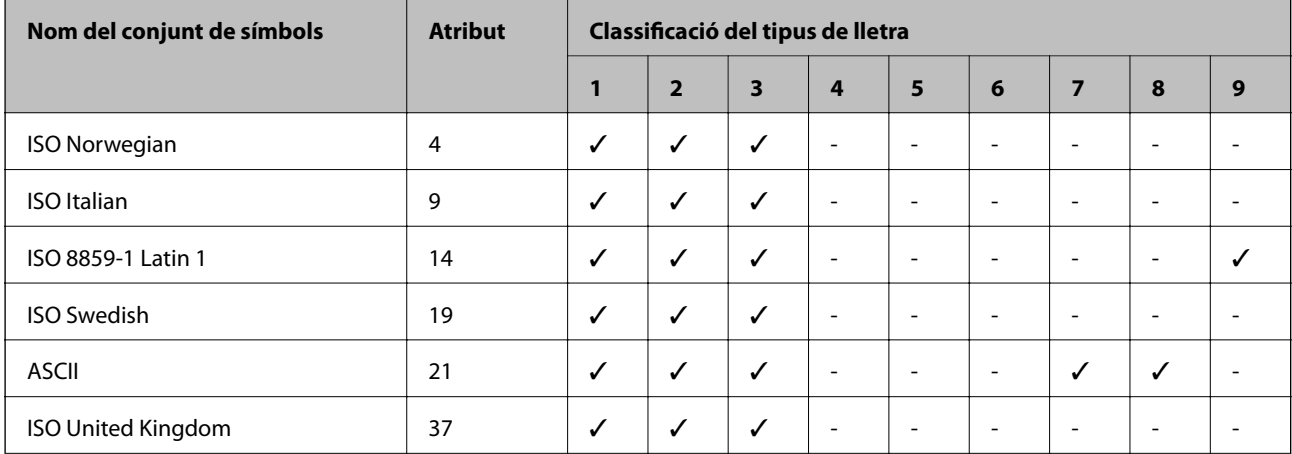

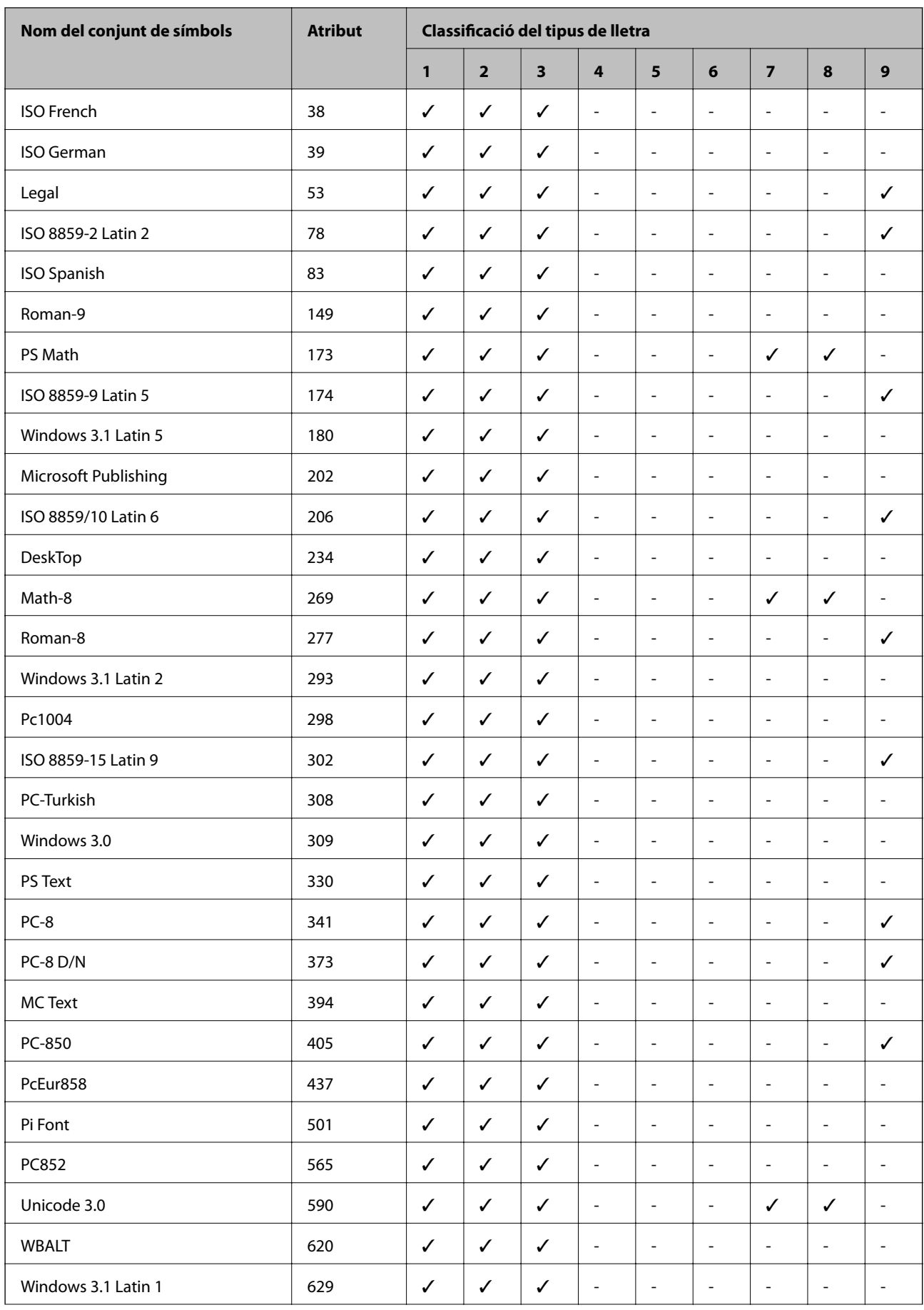

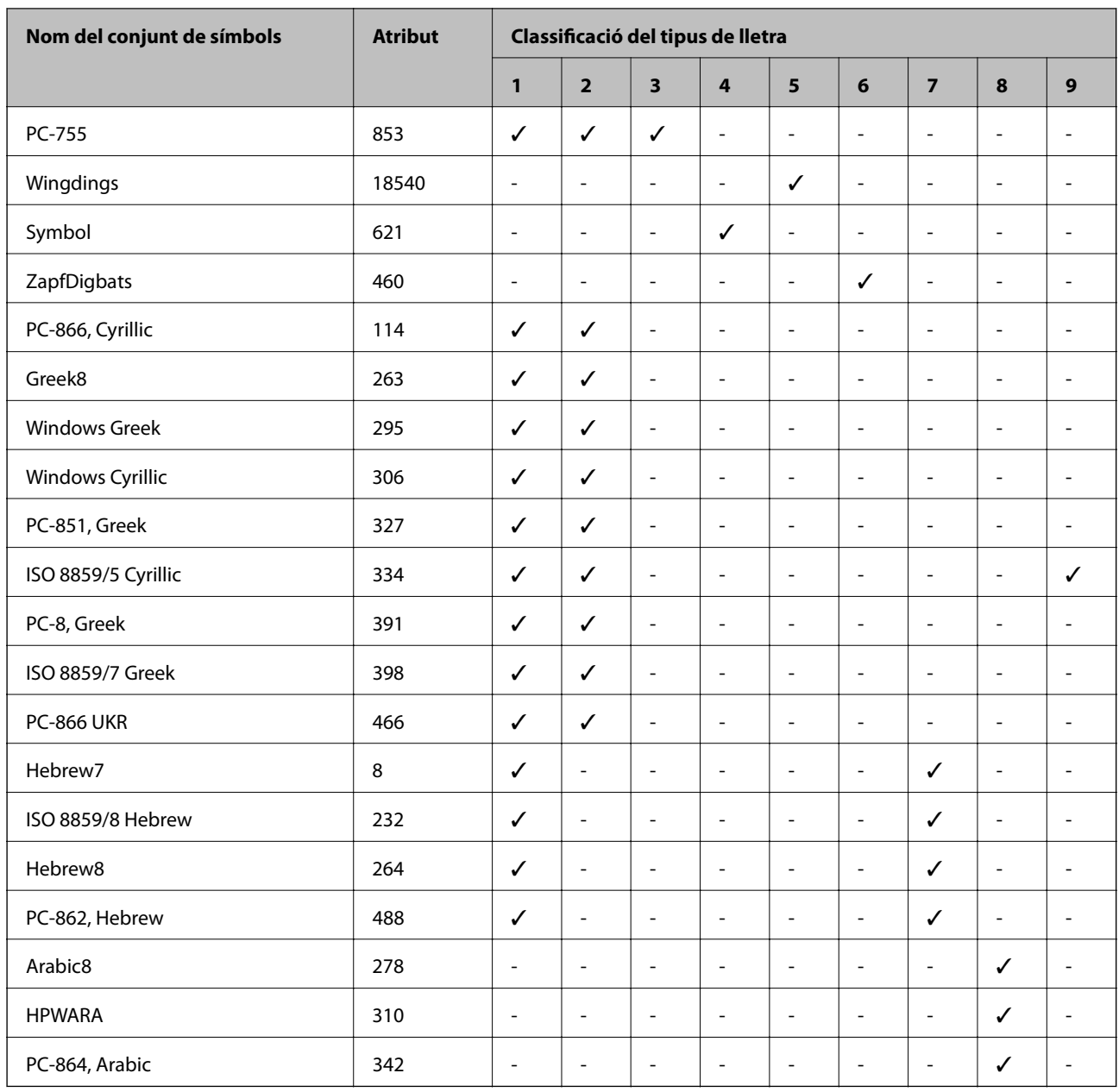

## **Informació sobre normatives**

## **Estàndards i aprovacions per al model europeu**

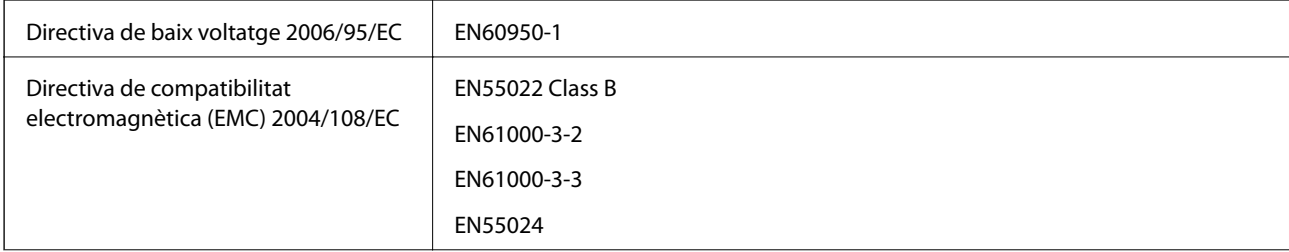

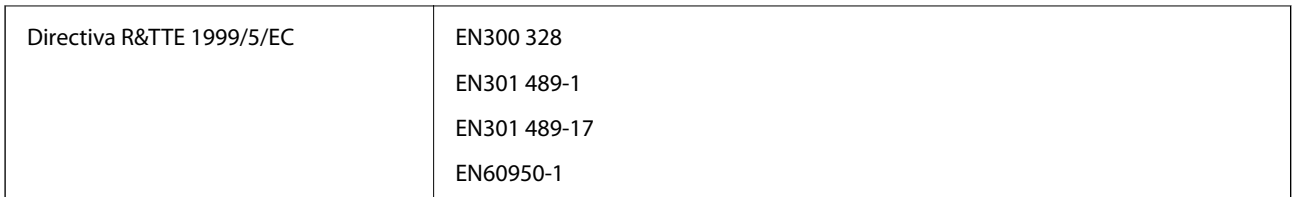

Per a usuaris europeus

Per la present, Seiko Epson Corporation declara que el model d'equip següent compleix amb els requisits fonamentals i altres condicions importants de la directiva 1999/5/EC:

B561B

Per al seu ús només a Irlanda, Regne Unit, Àustria, Alemanya, Liechtenstein, Suïssa, França, Bèlgica, Luxemburg, Països Baixos, Itàlia, Portugal, Espanya, Dinamarca, Finlàndia, Noruega, Suècia, Islàndia, Croàcia, Xipre, Grècia, Eslovènia, Bulgària, Txèquia, Estònia, Hongria, Letònia, Lituània, Polònia, Romania i Eslovàquia.

Epson no es farà responsable de l'incompliment amb els requisits de protecció que resultin d'una modificació del producte no recomanada.

# $\epsilon$

## **German Blue Angel**

Aquesta impressora compleix els estàndards de German Blue Angel. Consulteu el lloc web següent per conèixer les especificacions necessàries per a l'estàndard Blue Angel.

<http://www.epson.de/blauerengel>

## **Restriccions de còpia**

Tingueu en compte les restriccions següents per garantir que la impressora es fa servir de manera responsable i legal.

La llei prohibeix la còpia dels elements següents:

- ❏ Bitllets de banc, monedes, títols negociables emesos pel govern, títols valors del govern i títols municipals
- ❏ Segells no utilitzats, postals prefranquejades i altres elements postals oficials que portin un franqueig vàlid
- ❏ Estampilles fiscals emeses pel govern i títols emesos segons el procediment legal

Aneu amb compte quan copieu els elements següents:

- ❏ Títols negociables privats (certificats d'accions, notes negociables, xecs, etc.), bitllets mensuals, bitllets de concessió, etc.
- ❏ Passaports, carnets de conduir, garanties d'adequació, permisos de viatge, bitllets d'aliments, tiquets, etc.

#### *Nota:*

És possible que la llei també prohibeixi la còpia d'aquests elements.

Ús responsable de materials amb copyright:

Les impressores es poden utilitzar incorrectament si es copia material amb copyright. Tret que actueu amb el consell d'un advocat, sigueu responsables i respectuosos i, abans de copiar material publicat, obteniu el permís del titular del copyright.

## **Estalvi d'energia**

La impressora entra al mode de repòs o es desactiva automàticament si no es duen a terme accions durant cert temps. Podeu ajustar el temps abans que s'apliqui l'administració d'energia. Qualsevol augment afectarà l'eficiència energètica de la impressora. Tingueu en compte el medi ambient abans de fer cap canvi.

## **Estalvi d'energia: tauler de control**

- 1. Obriu **Menu** a la pantalla d'inici i, a continuació, seleccioneu **System Administration**.
- 2. Seleccioneu **Common Settings**.
- 3. Seleccioneu **Power Off Timer** o **Sleep Timer** i, a continuació, ajusteu la configuració.

## **Transport de la impressora**

Quan necessiteu transportar la impressora o dur-la a reparar, seguiu aquest procediment per empaquetar-la.

### c*Important:*

- ❏ Quan deseu o transporteu la impressora, no la inclineu ni la deixeu de costat o cap avall: col·loqueu-la en posició vertical. En cas contrari, la tinta es podria filtrar.
- ❏ Deixeu el cartutx de tinta instal·lat. Si retireu el cartutx, el capçal d'impressió podria assecar-se i impedir que la impressora imprimeixi.
- ❏ Deixeu la unitat de manteniment instal·lada o la tinta es podria filtrar durant el transport.
- 1. Apagueu la impressora prement el botó  $\mathbb{O}$ .
- 2. Assegureu-vos que s'apagui l'indicador d'encesa i després desconnecteu el cable d'alimentació.

### c*Important:*

Desconnecteu el cable d'alimentació quan l'indicador d'encesa estigui apagat. Si no ho feu, el capçal d'impressió no tornarà a la posició inicial i la tinta s'assecarà, la qual cosa pot impedir la impressió.

- 3. Desconnecteu tots els cables, com el cable d'alimentació i el cable USB.
- 4. Traieu tot el paper de la impressora.
- 5. Emmagatzemeu el suport del paper i la safata de sortida.
- 6. Desinstal·leu el calaix de paper opcional, si està instal·lat.
- 7. Col·loqueu la impressora a la capsa amb els materials protectors.

#### *Nota:*

Si la propera vegada que imprimiu observeu una qualitat inferior a les impressions, netegeu i alineeu el capçal d'impressió.

### **Informació relacionada**

- & ["Noms i funcions de les peces" a la pàgina 14](#page-13-0)
- & ["Comprovació i neteja del capçal d'impressió" a la pàgina 65](#page-64-0)
- & ["Alineació del capçal d'impressió" a la pàgina 67](#page-66-0)

## **Instal·lació de les unitats opcionals**

## **Nom de producte de la unitat de calaix de paper opcional**

Aquest és el nom de producte de la unitat de calaix de paper opcional:

250-Sheet Optional Cassette Unit

## **Instal·lació dels calaixos de paper opcionals**

### !*Precaució:*

Assegureu-vos d'apagar la impressora, de desendollar el cable d'alimentació de la impressora i de desconnectar qualsevol altre cable abans de començar la instal·lació. Si no ho feu, es podria malmetre el cable d'alimentació i es podria provocar un incendi o una descàrrega elèctrica.

- 1. Apagueu la impressora prement el botó  $\mathcal{O}_1$  i després desendolleu el cable d'alimentació.
- 2. Desconnecteu tots els cables.
- 3. Traieu la unitat de calaix de paper opcional de la capsa i traieu-ne tots els materials protectors.
- 4. Col·loqueu la impressora sobre la unitat de calaix de paper opcional.

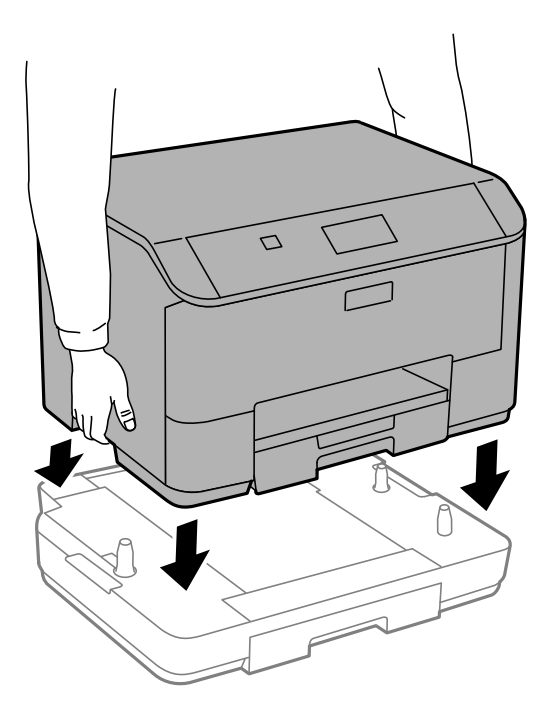
- 5. Torneu a endollar el cable d'alimentació, connecteu tots els altres cables i endolleu la impressora.
- 6. Enceneu la impressora prement el botó  $\mathcal{O}$ .
- 7. Traieu i torneu a col·locar la unitat de calaix de paper opcional per comprovar que aparegui a la pantalla **Paper Setup**.

*Nota:*

En desinstal·lar la unitat de calaix de paper opcional, apagueu la impressora, desendolleu el cable d'alimentació, desconnecteu els cables i, a continuació, realitzeu el procediment d'instal·lació a l'inrevés.

Continueu amb la configuració del controlador de la impressora.

### **Configuració de la unitat de calaix de paper opcional al controlador de la impressora**

Per utilitzar la unitat de calaix de paper opcional instal·lada, el controlador de la impressora ha d'obtenir la informació necessària.

### *Configuració de la unitat de calaix de paper opcional al controlador de la impressora: Windows*

*Nota:*

Inicieu la sessió a l'ordinador com a administrador.

1. Obriu la pestanya **Paràmetres opcionals** de les propietats de la impressora.

❏ Windows 8.1/Windows 8/Windows Server 2012 R2/Windows Server 2012

Seleccioneu **Escriptori** > **Configuració** > **Tauler de control** > **Visualitza dispositius i impressores** a **Maquinari i so**. Feu clic amb el botó dret a la impressora o manteniu-la premuda, seleccioneu **Propietats de la impressora** i, a continuació, feu clic a la pestanya **Paràmetres opcionals**.

❏ Windows 7/Windows Server 2008 R2

Feu clic al botó Inicia i seleccioneu **Tauler de control** > **Visualitza dispositius i impressores** a **Maquinari i so**. Feu clic amb el botó dret a la impressora, seleccioneu **Propietats de la impressora** i, a continuació, feu clic a la pestanya **Paràmetres opcionals**.

❏ Windows Vista/Windows Server 2008

Feu clic al botó Inicia i seleccioneu **Tauler de control** > **Impressores** a **Maquinari i so**. Feu clic amb el botó dret a la impressora, seleccioneu **Propietats** i, a continuació, feu clic a la pestanya **Paràmetres opcionals**.

❏ Windows XP/Windows Server 2003 R2/Windows Server 2003

Feu clic al botó Inicia i seleccioneu **Tauler de control** > **Impressores i altre maquinari** > **Impressores i faxos**. Feu clic amb el botó dret a la impressora, seleccioneu **Propietats** i, a continuació, feu clic a la pestanya **Paràmetres opcionals**.

2. Seleccioneu **Obtén de la impressora** i, a continuació, feu clic a **Obtén**.

La informació de les **Fonts de paper opcionals** apareix a **Informació de la impressora actual**.

3. Feu clic a **D'acord**.

### *Configuració de la unitat de calaix de paper opcional al controlador de la impressora: Mac OS X*

1. Seleccioneu **Preferències del Sistema** al menú > **Impressores i Escàners** (o **Impressió i Escaneig**, **Impressió i Fax**) i després seleccioneu la impressora. Feu clic a **Opcions i recanvis** > **Opcions** (o **Controlador**).

### **Apèndix**

- 2. Configureu **Lower Cassette** segons el nombre de calaixos de paper.
- 3. Feu clic a **D'acord**.

# **On obtenir ajuda**

# **Pàgina web d'assistència tècnica**

Si us cal més ajuda, visiteu el lloc web de suport d'Epson que s'indica a sota. Seleccioneu el vostre país o la vostra regió, i adreceu-vos a la secció d'assistència del vostre lloc web de suport local d'Epson. En aquest lloc també hi trobareu els controladors més actuals, les preguntes freqüents i materials varis que podeu baixar.

### <http://support.epson.net/>

### <http://www.epson.eu/Support> (Europa)

Si el vostre producte Epson no funciona correctament i no podeu resoldre el problema, poseu-vos en contacte amb el servei d'assistència al client per obtenir ajuda.

# **Contactar amb l'assistència d'Epson**

### **Abans de contactar amb Epson**

Si el vostre producte Epson no funciona correctament i no podeu resoldre el problema mitjançant la informació de solució de problemes inclosa a la documentació del producte, poseu-vos en contacte amb el servei d'assistència al client per obtenir ajuda. Si a continuació no s'enumera el servei d'assistència al client corresponent a la vostra zona, poseu-vos en contacte amb el distribuïdor que us ha venut el producte.

Al servei d'assistència al client us podran ajudar molt més ràpidament si els faciliteu la informació següent:

❏ Número de sèrie del producte

(L'etiqueta amb el número es troba habitualment a la part posterior del producte.)

- ❏ Model del producte
- ❏ Versió del programari del producte

(Feu clic a **Quant a**, **Informació de versió** o en un botó semblant al programari del producte.)

- ❏ Marca i model de l'ordinador
- ❏ Nom i versió del sistema operatiu de l'ordinador
- ❏ Noms i versions de les aplicacions de programari que utilitzeu normalment amb el producte

### *Nota:*

Segons el producte, les dades de la llista de marcació per al fax o la configuració de la xarxa es podran desar a la memòria del producte. Si el producte s'espatlla o s'ha de reparar, es podrien perdre les dades i la configuració. Fins i tot durant el període de garantia, Epson no es farà responsable de la pèrdua de dades, no farà còpies de seguretat ni recuperarà dades o configuracions. Recomanem que feu les vostres còpies de seguretat o preneu notes.

## **Ajuda per als usuaris d'Europa**

Consulteu Pan-European Warranty Document (Document de garantia paneuropea) per obtenir informació sobre com posar-vos en contacte amb el servei d'assistència d'EPSON.

### **Ajuda per a usuaris de Taiwan**

Els contactes d'informació, assistència i servei tècnic són:

### **World Wide Web**

#### [http://www.epson.com.tw](http://www.epson.com.tw/)

Hi ha disponible informació sobre les especificacions del producte, controladors per descarregar i preguntes sobre el producte.

### **Epson HelpDesk (Telèfon: +02-80242008)**

El nostre equip del HelpDesk us pot ajudar a través del telèfon amb el següent:

- ❏ Consultes de vendes i informació de productes
- ❏ Preguntes o problemes referents a l'ús dels productes
- ❏ Consultes sobre el servei de reparacions i la garantia

### **Centre de reparacions:**

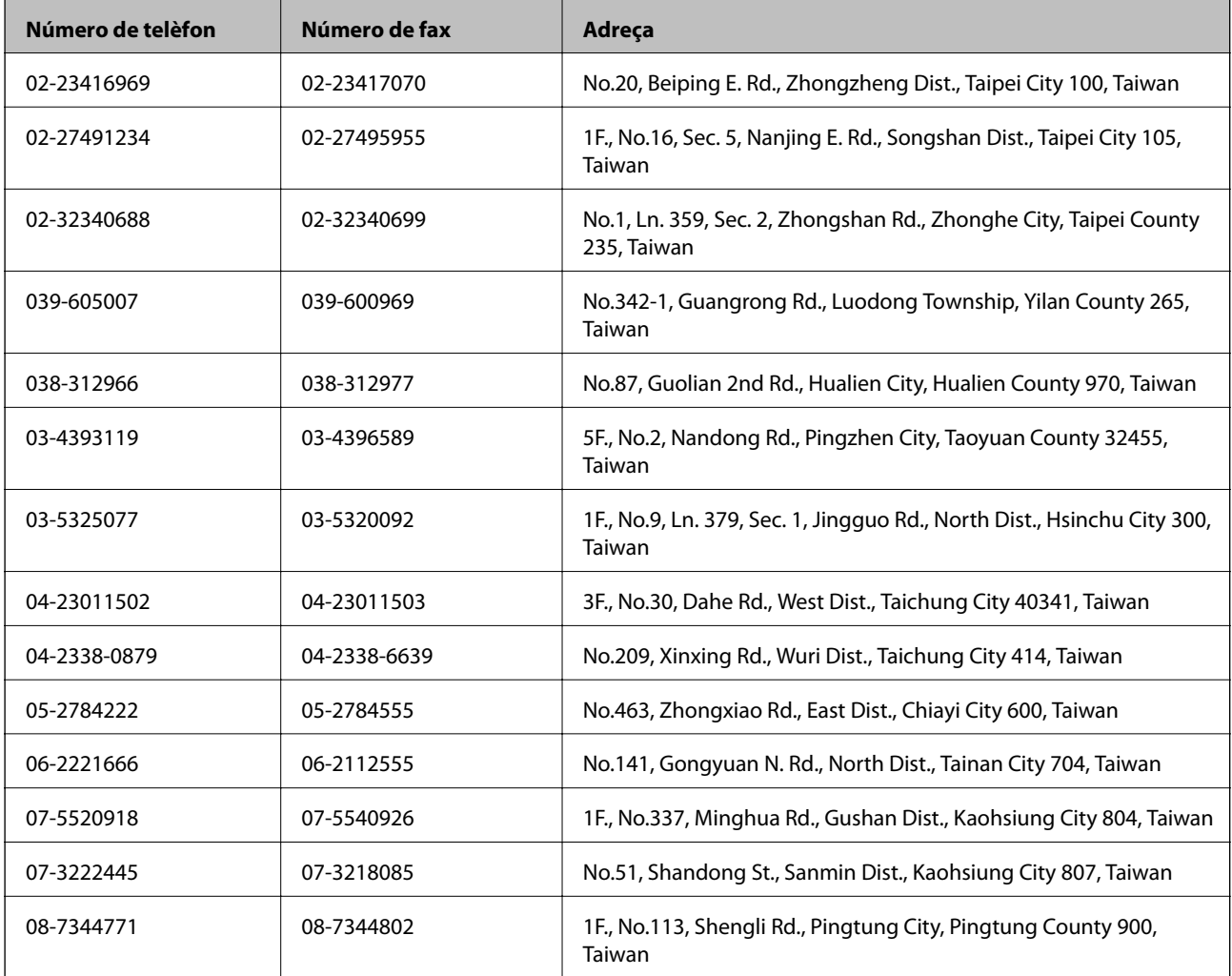